ML-1860 Series ML-1865 Series

# Mono Lazer Yazıcı Kullanıcı Kılavuzu

# olasılıkları hayal edin

Samsung ürünü satın aldığınız için teşekkür ederiz.

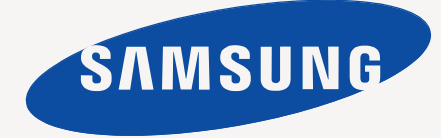

# <span id="page-1-0"></span>Telif Hakkı

© 2010 Samsung Electronics Co., Ltd. Tüm hakları saklıdır.

Bu kullanıcı kılavuzu yalnızca bilgi amaçlıdır. Burada verilen tüm bilgiler önceden haber verilmeksizin değiştirilebilir.

Samsung Electronics, bu kullanıcı kılavuzunun kullanımından doğan veya kılavuzun kullanımıyla ilişkili doğrudan veya dolaylı hasarlardan sorumlu değildir.

- Samsung ve Samsung logoları Samsung Electronics Co., Ltd'in ticari markalarıdır.
- PCL ve PCL 6, Hewlett-Packard Şirketinin ticari markalarıdır.
- Microsoft, Internet Explorer, Windows, Windows Vista, Windows 7 ve Windows 2008 Server R2; Microsoft Corporation'ın tescilli ticari markaları ya da ticari markalarıdır.
- PostScript 3, Adobe System, Inc. şirketinin ticari markasıdır.
- UFST<sup>®</sup> ve MicroType™, Monotype Imaging Inc. şirketinin tescilli ticari markalarıdır.
- TrueType, Mac ve Mac OS, ABD ve/veya diğer ülkelerde tescilli Apple firmasının ticari markalarıdır.
- LaserWriter, Apple Inc. firmasının ticari markasıdır.
- Diğer tüm marka veya ürün adları ilgili şirketlerin ya da kuruluşların ticari markalarıdır.

Açık kaynak lisans bilgisi için ürünle birlikte verilen CD-ROM sürücüsündeki "**LICENSE.txt**" dosyasına bakın.

**REV. 1.04**

# <span id="page-2-0"></span>İçindekiler

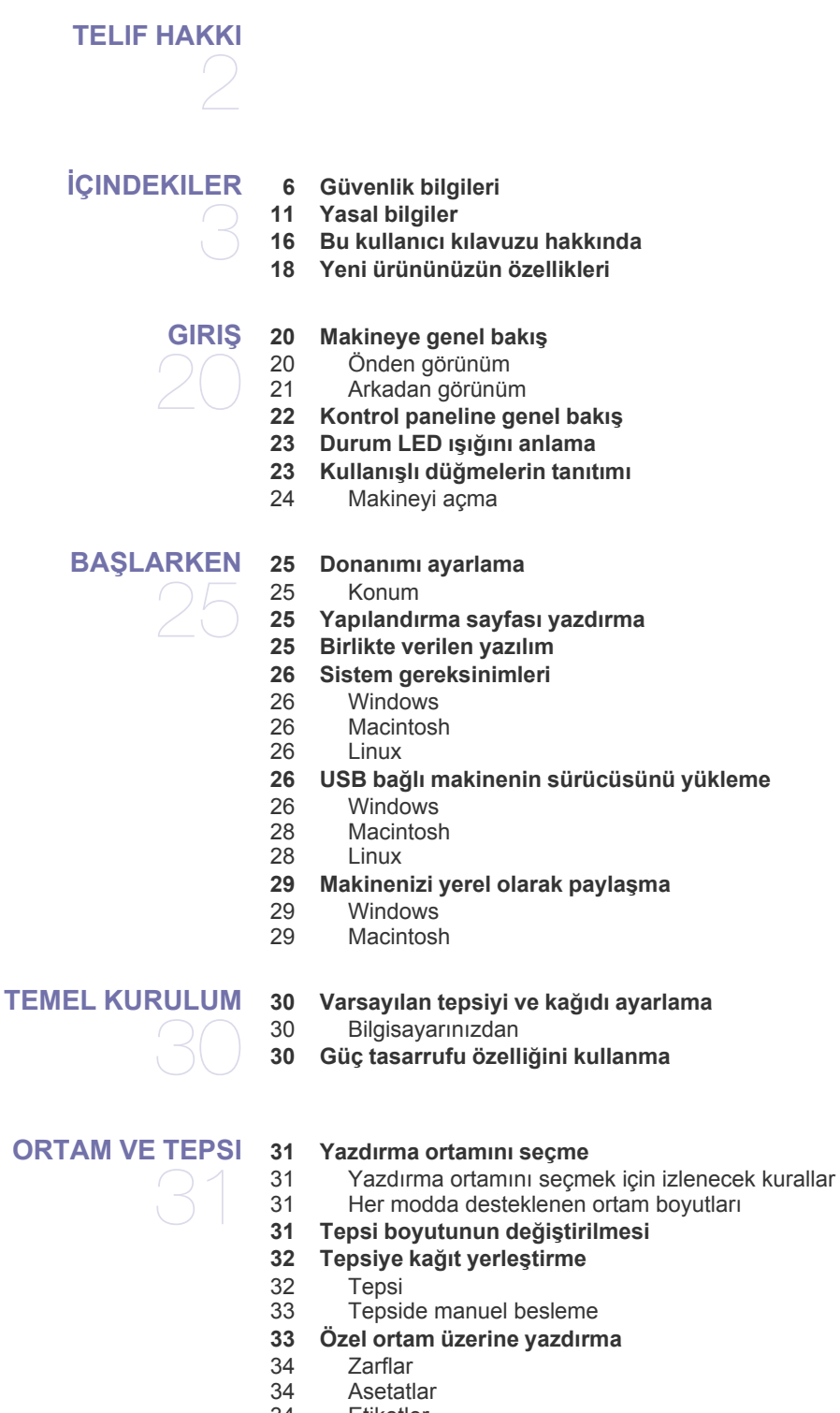

- [34 Etiketler](#page-33-2)<br>35 Kart stoč
- 35 Kart stoğ[u/Özel boyutlu ka](#page-34-0)ğıt<br>35 Antetli/Baskılı kağıt
- Antetli/Baskılı kağıt
- **35 Çıkış desteğ[ini kullanma](#page-34-2)**

#### **[YAZDIRMA I](#page-35-0)ŞLEMI**

36

- **[36 Yazıcı sürücüsü özellikleri](#page-35-1)**
- [36 Yazıcı sürücüsü](#page-35-2) **[36 Temel yazdırma](#page-35-3)**
- 
- [37 Yazdırma i](#page-36-0)şini iptal etme
- **[37 Yazdırma tercihleri penceresinin açılması](#page-36-1)**
- [37 Favori bir ayarın kullanılması](#page-36-2)
- **[38 Yardımın kullanılması](#page-37-0)**
- **[38 Özel yazdırma özelliklerini kullanma](#page-37-1)**
- [38 Her yüze birden fazla sayfa yazdırma](#page-37-2)
- [38 Poster yazdırma](#page-37-3)
- [38 Kitapçık yazdırma \(Manuel\)](#page-37-4)<br>39 Kağıdın her iki yüzüne yazd
- Kağ[ıdın her iki yüzüne yazdırma \(Elle\)](#page-38-0)
- [39 Belgenizin yüzdesini de](#page-38-1)ğiştirme
- [39 Belgenizi seçilen ka](#page-38-2)ğıt boyutuna sığdırma
- Filigran kullanma
- 40 Yerleş[imleri kullanma](#page-39-0) [40 Baskı kalitesi seçenekleri](#page-39-1)
- 
- **[41 Varsayılan yazdırma ayarlarını de](#page-40-0)ğiştirme**
- **[41 Makinenizi varsayılan makine olarak ayarlama](#page-40-1)**
- **[41 Dosyaya yazdırma \(PRN\)](#page-40-2)**
- **[42 Macintosh'ta yazdırma](#page-41-0)**
- [42 Belge yazdırma](#page-41-1)
- [42 Yazıcı ayarlarını de](#page-41-2)ğiştirme
- [43 Her yüze birden fazla sayfa yazdırma](#page-42-0)
- **[43 Linux'ta yazdırma](#page-42-1)**
- [43 Uygulamalardan yazdırma](#page-42-2)
- [44 Dosyaları yazdırma](#page-43-0)
- [44 Yazıcı özelliklerini yapılandırma](#page-43-1)

# **[YÖNETIM ARAÇLARI](#page-44-0)**  45

**[45 Yararlı yönetim araçlarının tanıtımı](#page-44-1)**

**[45 Samsung Easy Printer Manager'ı Kullanma \(Yalnızca Windows\)](#page-44-2)**

- [45 Samsung Easy Printer Manager'ı Anlama](#page-44-3)
- **[46 Samsung Yazıcı Durumu Kullanma \(Yalnızca Windows\)](#page-45-0)**
- [46 Samsung Yazıcı Durumu'e genel bakı](#page-45-1)ş
- **[47 Smart Panel programını kullanma \(Yalnızca Macintosh ve Linux\)](#page-46-0)**
- 
- Smart Panel Program Ayarlarını Değiştirme
- **[47 Unified Linux Driver Configurator'ı kullanma](#page-46-3)**
- [48 Unified Driver Configurator'ı açma](#page-47-0)
- [48 Printers configuration penceresi](#page-47-1)<br>49 Ports configuration
- 

**[BAKIM](#page-49-0)** 

**[50 Makine raporu yazdırma](#page-49-1)**

50

- **[50 Makinenin temizlenmesi](#page-49-2)**
- 50 Dış [tarafın temizlenmesi](#page-49-3)<br>50 İc kısmın temizlenmesi İ[ç kısmın temizlenmesi](#page-49-4)
- **51 Toner kartuş[unun saklanması](#page-50-0)**
- [51 Kullanım talimatları](#page-50-1)
- [51 Samsung harici markaların ve yeniden doldurulmu](#page-50-2)ş kartuşların kullanılması
- [51 Tahmini kartu](#page-50-3)ş ömrü
- **51 Makinenizi taş[ımak ve depolamak için ipuçları](#page-50-4)**
- [47 Smart Panel'i anlama](#page-46-1)<br>47 Smart Panel Program
- - -
		-
		-
		- Ports configuration

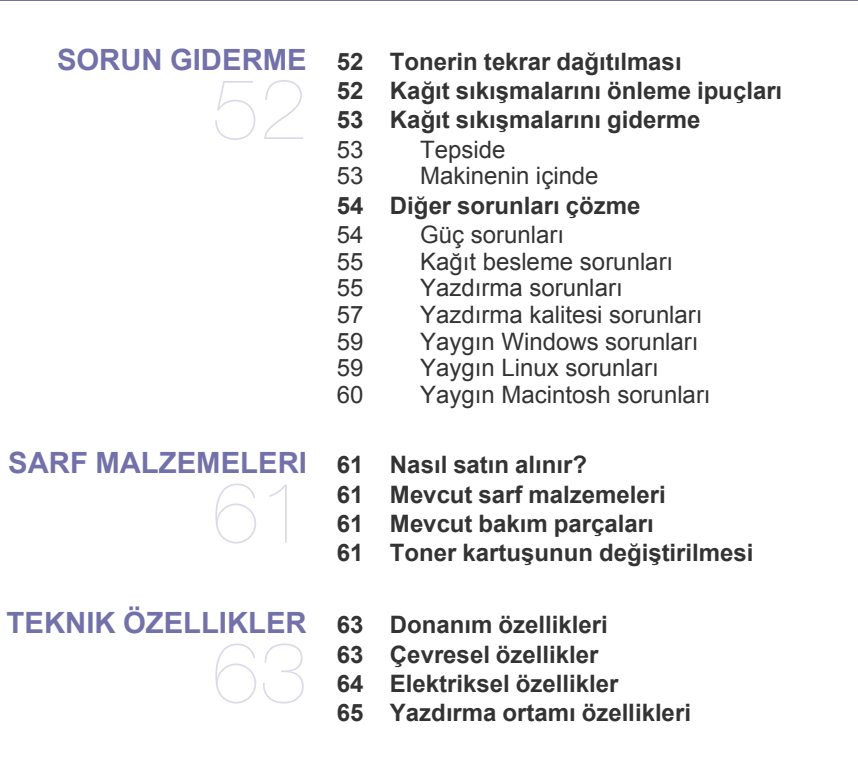

#### **[CONTACT SAMSUNG WORLDWIDE](#page-65-0)**

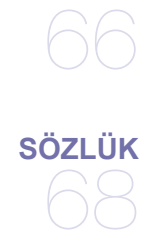

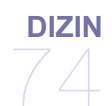

# <span id="page-5-0"></span>Güvenlik bilgileri

Bu uyarılar ve tedbirler sizin ve başkalarının yaralanmasını önlemek, makinenizde meydana gelebilecek olası hasarlara neden olmamak amacıyla dahil edilmiştir. Makineyi kullanmadan önce bu talimatların tamamını okuduğunuzdan ve anladığınızdan emin olun.

Herhangi bir elektrikli cihazı çalıştırırken ve makinenizi her kullandığınızda genel önlemlere dikkat edin. Ayrıca, makinenin üzerinde bulunan ve makineyle birlikte verilen belgelerde yer alan tüm uyarılara ve yönergelere uyun. Bu bölümü okuduktan sonra, ileride kullanmak üzere güvenli bir yerde saklayın.

# **Önemli güvenlik sembolleri**

Bu bölüm, kullanıcı kılavuzundaki tüm simgelerin ve işaretlerin anlamını açıklar. Bu güvenlik sembolleri tehlike derecesine göre sıralanmıştır.

#### **Kullanıcı kılavuzunda kullanılan tüm simgelerin ve işaretlerin açıklaması:**

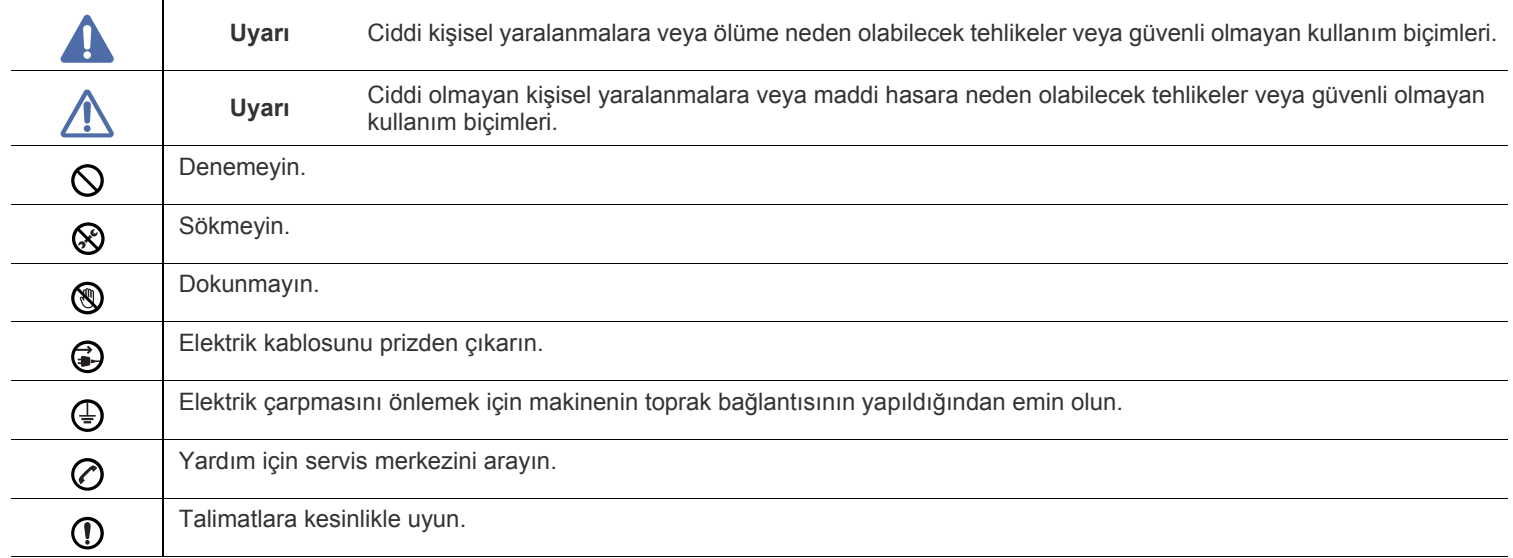

# **Uyarı**

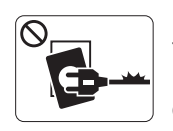

Elektrik kablosu hasar görmüşse veya elektrik prizi topraklı değilse kullanmayın.

► Bu, elektrik çarpmasına veya yangına neden olabilir.

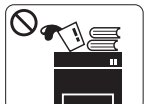

Makine üzerine hiçbir şey koymayın (su, küçük metal veya ağır cisimler, mumlar, yanık sigaralar, vb.). ► Bu, elektrik çarpmasına veya yangına neden olabilir.

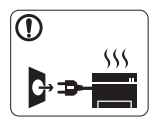

Makine aşırı ısınıyorsa, makineden duman çıkıyorsa, tuhaf sesler çıkarıyorsa veya normal olmayan bir kokuya neden oluyorsa, güç düğmesini derhal kapatın ve makinenin fişini çekin.

► Bu, elektrik çarpmasına veya yangına neden

# **Dikkat**

olabilir.

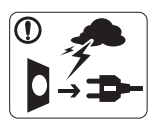

Yıldırımlı havalarda veya makineyi uzun bir süre kullanmadığınızda elektrik fişini prizden çıkarın. ► Bu, elektrik çarpmasına veya yangına neden olabilir.

Dikkatli olun, kağıt çıkış alanı sıcaktır. ▧

- ► Yanıklar meydana gelebilir.
- Makine yere düşürüldüyse veya kabin hasarlı görünüyorsa,  $\Omega$ makineyi tüm arabirim bağlantılarından sökün ve yetkili servis personelinden yardım isteyin.
	- ► Aksi halde elektrik çarpmasına veya yangına neden olabilir.
- Makinenin performansında ani ve belirgin bir değişikliğin  $\odot$ meydana gelmesi durumunda, makineyi tüm arabirim bağlantılarından sökün ve yetkili servis personelinden yardım isteyin.
	- ► Aksi halde elektrik çarpmasına veya yangına neden olabilir.

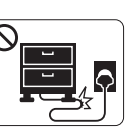

Elektrik kablosunu bükmeyin veya üzerine ağır nesneler koymayın.

► Elektrik kablosuna basmak veya kablonun ağır bir nesne tarafından ezilmesine izin vermek elektrik çarpmasına veya yangına neden olabilir.

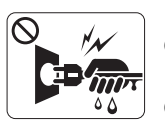

Fişi kablodan çekerek çıkarmayın; fişe ıslak ellerle dokunmayın.

► Bu, elektrik çarpmasına veya yangına neden olabilir.

Fiş elektrik prizinin içine kolayca girmiyorsa, içine zorla  $\mathcal O$ sokmaya çalışmayın.

► Elektrik prizini değiştirmesi için bir elektrikçi çağırın, aksi halde bu bir elektrik çarpmasına neden olabilir.

Ev hayvanlarının elektrik, telefon veya bilgisayar arabirim  $\mathcal O$ kablolarını kemirmesine izin vermeyin.

► Bu, elektrik çarpmasına veya yangına ve/veya ev hayvanında yaralanmaya neden olabilir.

- Bu yönergeler yerine getirildikten sonra makine düzgün biçimde  $\mathbf \Omega$ çalışmıyorsa, makineyi tüm arabirim bağlantılarından sökün ve yetkili servis personelinden yardım isteyin.
	- ► Aksi halde elektrik çarpmasına veya yangına neden olabilir.

 **Dikkat**

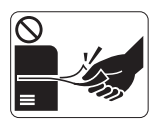

Yazdırma sırasında kağıdı güç uygulayarak çekmeyin.

► Makineye zarar verebilir.

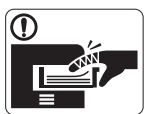

Elinizi makine ile kağıt tepsisi arasına koymamaya dikkat edin.

► Yaralanabilirsiniz.

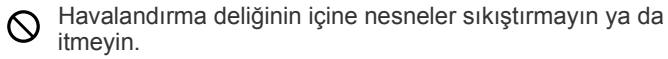

► Bu, bileşenlerin aşırı ısınmasına neden olabilir, bu da hasar veya yangına neden olabilir.

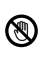

Kağıt yerleştirirken veya sıkışan kağıdı çıkarırken dikkatli olun. ► Yeni kağıdın kenarlar keskindir ve kesiklere neden olarak canınızı yakabilir.

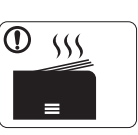

Yüksek sayıda yazdırırken, kağıt çıkış alanının alt kısmı ısınabilir. Çocukların dokunmasına izin vermeyin.

► Yanıklar meydana gelebilir.

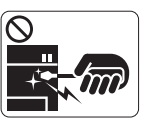

Sıkışmış kağıdı çıkarırken cımbız veya keskin metal nesneler kullanmayın.

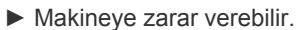

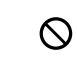

Kağıt çıkış tepsisinde fazla sayıda kağıdın birikmesine izin vermeyin.

- ► Makineye zarar verebilir.
- Bu makinenin elektrik durdurma aracı elektrik kablosudur.  $\bigoplus$ ► Elektrik beslemesini kapatmak için, elektrik kablosunu elektrik prizinden çıkarın.

# **Uyarı**

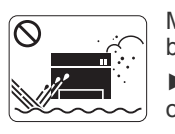

Makineyi tozlu, nemli veya su sızıntılarının olduğu bir bölgeye koymayın. ► Bu, elektrik çarpmasına veya yangına neden olabilir.

# **Dikkat**

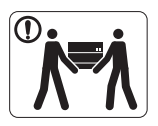

Makineyi taşımadan önce gücünü kapatın ve tüm kabloların bağlantısını kesin. Daha sonra makineyi kaldırın:

•Makinenin ağırlığı 20 kg'dan azsa 1 kişi kaldırabilir. •Makinenin ağırlığı 20 kg ile 40 kg arasındaysa 2 kişi kaldırabilir.

•Makinenin ağırlığı 40 kg'dan fazlaysa 4 veya daha fazla kişi kaldırabilir.

► Makine düşebilir, bu da yaralanmaya veya makinenin zarar görmesine neden olabilir.

Makineyi sabit olmayan bir yüzey üzerine koymayın.  $\Omega$ 

► Makine düşerek yaralanmaya veya makinenin zarar görmesine neden olabilir.

Makinenin etikette belirtilen güç değerine uygun bir prize  $\circledcirc$ bağlanması gerekir.

► Emin değilseniz ve kullandığınız güç değerini kontrol etmek istiyorsanız, elektrik dağıtım şirketiyle temas kurun.

Sadece 26 No'lu AWG<sup>a</sup> veya gerekirse daha geniş, telefon hattı  $\Omega$ kablosu kullanın.

► Aksi halde makineye zarar verebilir.

a.AWG: American Wire Gauge

Makinenin üzerini bir örtü ile kapatmayın veya makineyi gömme  $\infty$ dolap gibi hava geçirmeyen bir yere koymayın.

► Makine düzgün şekilde havalandırılmaması yangına neden olabilir.

- Elektrik kablosunu topraklı bir elektrik prizine taktığınızdan  $\left( \mathrm{I}\right)$ emin olun.
	- ► Aksi halde elektrik çarpmasına veya yangına neden olabilir.

Elektrik prizlerine ve uzatma kablolarına aşırı yük binmesine  $\circledcirc$ izin vermeyin.

► Bu durum performansı düşürebilir ve elektrik çarpmasına veya yangına neden olabilir.

Güvenli işletim için makinenizle birlikte verilen elektrik  $\Omega$ kablosunu kullanın. 140V'luk bir makine ile 2 metreden uzun bir kablo kullanıyorsanız, kalibresinin 16 AWG veya daha kalın olması gerekir.

► Aksi halde, makineye zarar verebilir ve elektrik çarpmasına veya yangına neden olabilir.

# **Dikkat**

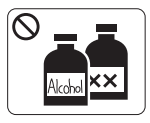

Makinenin içini temizlemeden önce bu ürünün kablosunu prizden çıkarın. Şunları **yapmayın**: Makineyi benzen, boya incelticisi veya alkolle temizlemeyin; makinenin içine doğrudan su püskürtmeyin.

► Bu, elektrik çarpmasına veya yangına neden olabilir.

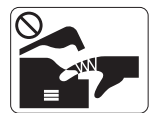

Makinenin iç kısmında çalışırken (sarf malzemeleri değiştirirken veya içini temizlerken), makineyi çalıştırmayın.

► Yaralanabilirsiniz.

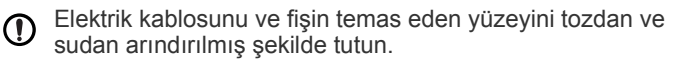

► Aksi halde elektrik çarpmasına veya yangına neden olabilir.

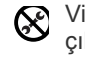

Vidalarla sabitlenmiş olan kapak veya koruyucu parçaları çıkartmayın.

► Makinenin yalnızca bir Samsung servis teknisyeni tarafından onarılması gerekir.

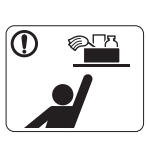

Temizlik malzemelerini çocuklardan uzak tutun. ► Çocuklar yaralanabilir.

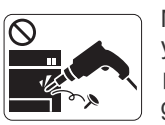

Makineyi kendi başınıza sökmeyin, onarmayın veya yeniden birleştirmeyin.

► Makineye zarar verebilir. Makinenin onarılması gerektiğinde onaylı bir teknisyen çağırın.

- Makineyi temizlemek ve çalıştırmak için, makine ile birlikte ① verilen kullanıcı kılavuzuna harfiyen uyun.
	- ► Aksi halde, makineye zarar verebilirsiniz.

# **Sarf malzemesi kullanımı**

# **Dikkat**

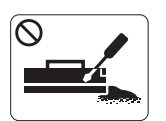

Toner kartuşunu sökmeyin.

► Toner tozu solunursa veya yutulursa zararlı olabilir.

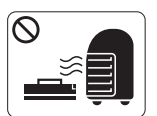

Toner kartuşu veya füzer birimi gibi sarf malzemelerini yakmayın.

► Patlamaya veya kontrol edilemeyen yangına neden olabilir.

Toner kartuşunu değiştirirken veya sıkışmış kağıdı çıkarırken toner tozunun vücudunuza veya giysilerinize temas etmemesine dikkat edin.

► Toner tozu solunursa veya yutulursa zararlı olabilir.

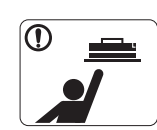

Toner kartuşları gibi sarf malzemelerini saklarken, bunları çocuklardan uzak tutun.

► Toner tozu solunursa veya yutulursa zararlı olabilir.

Toner gibi geri dönüştürülmüş sarf malzemelerinin kullanılması  $\mathcal O$ makineye zarar verebilir.

► Geri dönüştürülmüş sarf malzemelerinin kullanımına bağlı hasar halinde bir servis ücreti tahakkuk ettirilecektir.

Giysilerinize toner bulaşırsa sıcak suyla yıkamayın.

► Sıcak su, tonerin kumaşa sabitlenmesine neden olur. Soğuk su kullanın.

# <span id="page-10-0"></span>Yasal bilgiler

Bu makine normal bir çalışma ortamı için tasarlanmıştır ve bazı yasal düzenleme sertifikalarına sahiptir.

# **Lazer Güvenliği Bildirimi**

Bu yazıcının, Sınıf I lazerli ürün olarak ABD'de Sınıf I (1) lazerli ürünlerle ilgili, 1. bölümünün J kısmında belirtilen şartları yerine getirerek DHHS 21 CFR uygunluğu, diğer ülkelerde ise IEC 60825-1 uygunluğu belgelenmiştir.

Sınıf I lazer ürünler tehlikeli olarak kabul edilmemektedir. Lazer sistemi ve yazıcı, normal çalışma, kullanıcı bakımı veya tavsiye edilen çalışma koşullarında hiç bir insanın Sınıf I seviyesinin üzerinde lazer ışınımına maruz kalmamasını sağlayacak şekilde tasarlanmıştır.

- **Dalga boyu:** 800 nm
- **Işın sapması**
	- **Paralel:** 11 derece
	- Dik: 35 derece
- **Maksimum güç enerji çıkışı::** 12 mW

#### **UYARI**

Lazer/Tarayıcı biriminin koruyucu kapağı çıkarılmış durumdayken yazıcıyı kesinlikle çalıştırmayın veya bakım yapmayın. Görünmese de, yansıyan ışın gözlerinize zarar verebilir.

Ürünü kullanırken, yangın, elektrik çarpması ve yaralanmaları önlemek için bu temel güvenlik tedbirlerine her zaman uyulmalıdır:

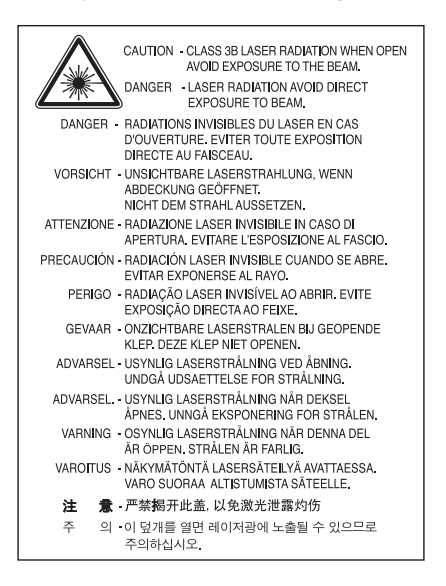

## **Ozon Güvenliği**

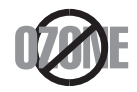

Normal çalışma sırasında bu makine ozon üretir. Üretilen ozon, kullanıcı için tehlikeli değildir. Yine de, makinenin iyi havalandırılan bir ortamda kullanılması önerilir.

Ozon hakkında ek bilgiye gereksinim duyarsanız, bölgenizdeki Samsung bayisine başvurun.

# **Enerji Tasarrufu**

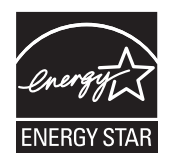

Bu yazıcı, etkin olarak kullanılmadığında enerji tüketimini azaltan, gelişmiş enerji tasarrufu teknolojisiyle donatılmıştır. Yazıcıya uzun bir süre boyunca veri gelmediği takdirde güç tüketimi otomatik olarak azaltılır. ENERGY STAR ve ENERGY STAR işareti tescilli Amerika Birleşik Devletleri markalarıdır. [ENERGY STAR programı hakkında daha fazla bilgi edinmek için http://www.energystar.gov adresini ziyaret edin.](http://www.energystar.gov)

## **Geri Dönüşüm**

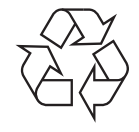

Bu ürünün ambalaj malzemesini çevre koruma sorumluluğu bilinciyle geri dönüşüme tabi tutun veya atın.

# **Yalnızca Çin**

## 回收和再循环

为了保护环境, 我公司已经为废弃的产品建立了回收和再循环系统。 我们会为您无偿提供回收同类废旧产品的服务。 当您要废弃您正在使用的产品时,请您及时与工厂取得联系, 我们会及时为您提供服务。

# **Ürünün Doğru Şekilde Atılması (Elektrikli ve Elektronik Cihaz Atıkları)**

#### **(Avrupa Birliğinde ve ayrı toplama sistemleri olan diğer Avrupa ülkelerinde geçerlidir)**

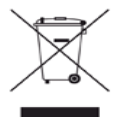

Üründe, aksesuarlarda ya da ürün belgelerinde bulunan bu işaret, ürünün ve elektronik aksesuarlarının (şarj aleti, kulaklık, USB kablosu gibi) kullanım süresinin sonunda diğer ev atıklarıyla birlikte atılmaması gerektiğini belirtir. Kontrolsüz atıklar yüzünden çevreye veya insan sağlığına olası bir zararı önlemek için bu ürünü diğer atık türlerinden ayırın ve malzeme kaynaklarının yeniden kullanımının devamlılığını teşvik etmek için sorumluluk bilinciyle bu ürünü geri dönüştürün.

Ev kullanıcıları, bu ürünü aldıkları satıcıya veya yerel yönetim kurumlarına başvurarak bu ürünü çevreye dost bir şekilde geri dönüştürmek için nereye ve nasıl götürebileceklerini öğrenebilirler.

Ticari kullanıcılar tedarikçileriyle irtibata geçerek satın alma sözleşmelerinin madde ve koşullarını kontrol edebilirler. Bu ürün diğer ticari atıklarla karıştırılmamalıdır.

#### **Kullanıcılar için FCC (ABD Federal İletişim Komisyonu) Hakkında Bilgiler**

Bu cihaz, FCC Kurallarının 15. Bölümü ile uyumludur. Kullanımı, aşağıdaki iki koşula bağlıdır:

- Bu cihaz zararlı girişimlere neden olamaz.
- Bu cihaz, istenmeyen işlemlere sebep olsa da, alınan her girişimi kabul etmelidir.

Bu cihaz, FCC Kurallarının 15. Bölümde belirtilen B Sınıfı dijital aygıtların tabi olduğu sınırlara göre test edilmiş ve uygunluğu saptanmıştır. Bu sınırlar, donanım yerleşim alanlarında kullanıldığında karşılaşılabilecek zararlı girişimlere karşı makul düzeyde koruma sağlayacak şekilde belirlenmiştir. Bu donanım, radyo frekansı enerjisi üretir, kullanır ve yayabilir; yönergelere uygun şekilde kurulmaz ve kullanılmazsa, radyo iletişimine zarar veren girişimlere neden olabilir. Ancak yine de belirli bir kurulumda girişimlere neden olmayacağına karşın herhangi bir garanti verilemez. Bu ekipmanın radyo ve televizyon yayınları için girişimlere neden olduğunu ekipmanı açıp kapayarak anlayabilirsiniz. Eğer girişime neden oluyorsa, aşağıdaki önlemlerin birini veya birkaçını uygulayarak girişimi engelleyebilirsiniz:

- Alıcı antenin yönünü veya konumunu değiştirin.
- Donanım ve alıcı arasındaki mesafeyi artırın.
- Donanımı, alıcının bağlı olduğu elektrik devresinden farklı bir devredeki prize takın.
- Destek için satıcınıza veya deneyimli bir televizyon teknisyenine danışın.

Ürününün uyumluluğundan sorumlu üreticinin açıkça onaylamadığı değişiklikler, kullanıcının bu donanımı kullanma yetkisini geçersiz [K kılabilir.

#### **Kanada Radyo Girişimleri Yönetmeliği**

Bu dijital aygıt, Kanada Endüstri ve Bilim Bakanlığı'nın, "Dijital Aygıt" olarak adlandırılan, girişimlere neden olan donanımlarla ilgili standardı, ICES-003 uyarınca dijital aygıtlardan kaynaklanan radyo ses girişimleriyle ilgili B Sınıfı sınırlarını aşmamaktadır.

Cet appareil numérique respecte les limites de bruits radioélectriques applicables aux appareils numériques de Classe B prescrites dans la norme sur le matériel brouilleur : « Appareils Numériques », ICES-003 édictée par l'Industrie et Sciences Canada.

### **Yalnızca Rusya**

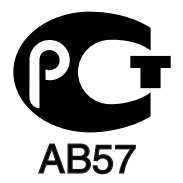

### **Yalnızca Türkiye**

#### $\bullet$  RoHS

EEE Yönetmeliğine Uygundur. This EEE is compliant with RoHS.

• Bu ürünün ortalama yaşam süresi 7 yıl, garanti suresi 2 yildir.

#### **Yalnızca Almanya**

Das Gerät ist nicht für die Benutzung am Bildschirmarbeitsplatz gemäß BildscharbV vorgesehen.

### **ÖNEMLİ**

Bu makinenin elektrik kablosunda standart (BS 1363) 13 amperlik fiş ve 13 amperlik sigorta bulunmaktadır. Sigortayı kontrol ettiğinizde veya değiştirdiğinizde, her zaman 13 amperlik sigorta kullanmanız gerekir. Sigortanın kapağının yerine takılması gerekir. Sigorta kapağını kaybederseniz, yerine yenisini takıncaya dek fişi kullanmayın.

Makineyi satın aldığınız kişilerle temas kurun.

13 amperlik fiş, İngiltere'de en yaygın kullanılan fiş türüdür ve uygun olmalıdır. Bununla birlikte, bazı binalarda (genellikle eski yapılarda) normal 13 amperlik priz bulunmamaktadır. Uygun bir fiş adaptörü satın almanız gerekir. Kalıplanmış fişi çıkarmayın.

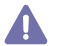

Kalıplanmış fişi keserseniz hemen atın. Bu fişi tekrar bağlayamazsınız; aksi takdirde prize taktığınızda elektriğe kapılabilirsiniz.

#### **Önemli uyarı:**

Bu makineyi topraklamanız gerekir.

Elektrik kablosundaki teller aşağıdaki renk kodlarındadır:

- **Yeşil ve Sarı:** Toprak
- **Mavi:** Nötr
- **Kahverengi:** Elektrik yüklü

Elektrik kablosundaki tellerin rengi fişinizdeki renklere uymuyorsa aşağıda belirtilenleri yapın: Yeşil ve sarı teli, "E" harfli veya güvenlik "Toprak sembollü" veya yeşil ve sarı veya yeşil renkli pime bağlamalısınız. Mavi teli, "N" harfli veya siyah renkli pime bağlamalısınız. Kahverengi teli, "L" harfli veya kırmızı renkli pime bağlamalısınız. Fişte, adaptörde veya dağıtım panosunda 13 amperlik sigorta olması gerekir.

## **Uygunluk Beyanı (Avrupa Ülkeleri)**

#### **Onaylar ve Sertifikalar**

Bu ürüne uygulanan CE işareti, Samsung Electronics Co., Ltd. kuruluşunun belirtilen tarih itibariyle Avrupa Birliği'nin aşağıdaki 93/68/EEC Direktifleriyle Uyumluluk Bildirisi'ni simgeler:

İşbu belge ile Samsung Electronics bu ürünün şu direktiflerin temel gerekliliklerine ve diğer ilgili hükümlerine uygun olduğunu beyan eder: **ML-1860 Series/ML-1865 Series:** Düşük Voltaj Direktifi (2006/95/EC) ve EMC Direktifi (2004/108/EC).

Uygunluk bildirimi **[www.samsung.com/printer](http://www.samsung.com/printer)** web sitesinden incelenebilir. EuDoC'yi gözden geçirmek için, Destek > İndirme Merkezi'ne gidin ve yazıcınızın (MFP) adını girin.

**01.01.1995:** Üye devletlerin düşük voltajlı donanımlarla ilgili yasalarının uyumlu hale getirilmesiyle ilgili 2006/95/EC No'lu Konsey Yönergesi. **01.01.1996:** Üye devletlerin elektromanyetik uyumlulukla ilgili yasalarının uyumlu hale getirilmesiyle ilgili 2004/108/EEC (92/31/EC) No'lu Konsey Yönergesi.

**09.03.1999:** Radyo donanımı ve telekomünikasyon terminal donanımı ve uyumluluklarının karşılıklı olarak tanınması ile ilgili 1999/5/EC No'lu Konsey Yönergesi. İlgili direktifleri ve referans alınan standartları tanımlayan tam içerikli bildiri, Samsung Electronics Co., Ltd. temsilcinizden temin edilebilir.

#### **EC Sertifikası**

1999/5/EC Radyo Ekipmanı ve Telekomünikasyon Terminal Ekipmanı Direktifi (FAX) uyarınca sertifikasyon.

Bu Samsung ürünü, Direktif 1999/5/EC uyarınca analog genel anahtarlı telefon şebekesine (PSTN) tüm Avrupa'da tek terminalle bağlantı bakımından bizzat Samsung tarafından onaylanmıştır. Bu ürün, Avrupa ülkelerinin ulusal PSTN ve uyumlu PBX sistemleriyle çalışacak şekilde tasarlanmıştır:

Herhangi bir sorunla karşılaştığınızda ilk olarak Samsung Electronics Co., Ltd. kuruluşunun Avrupa QA Laboratuvarı birimine başvurmanız gerekir.

Bu ürün TBR21'e göre test edilmiştir. Bu standarda uygun terminal donanımının kullanımı ve uygulamaya sokulmasına yardımcı olmak için Avrupa Telekomünikasyon Standartları Enstitüsü (ETSI), TBR21 terminallerinin şebeke uyumluluğunu garanti etmek için notlar ve ek şartlar içeren bir tavsiye belgesi (EG 201 121) hazırlamıştır. Ürün, bu belgede yer alan tüm ilgili öneri notlarına göre tasarlanmış ve bunlara tamamen uyumlu olması sağlanmıştır.

# 产品中有毒有害物质或元素的名称及含量

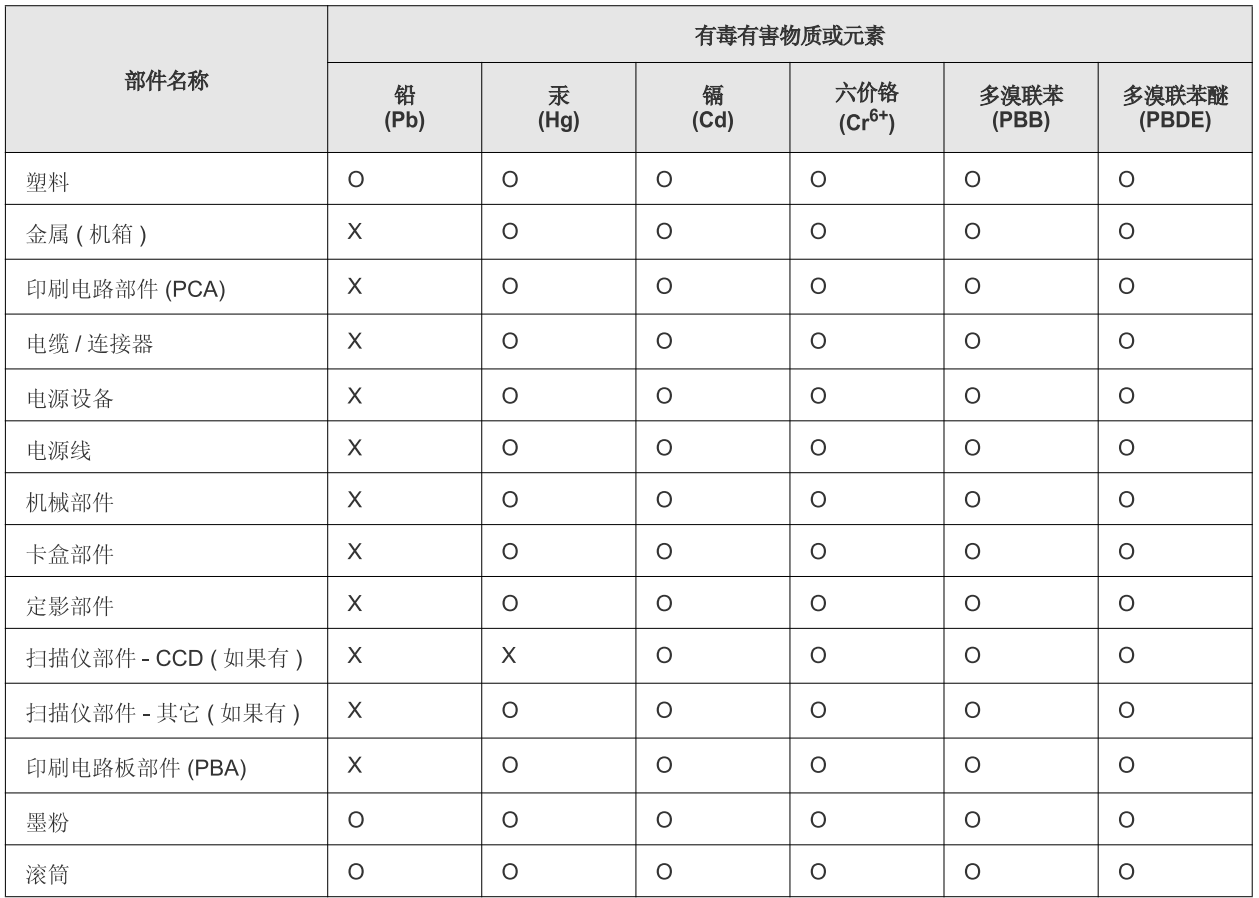

O: 表示该有毒有害物质在该部件所有均质材料中的含量均在 SJ/T 11363-2006 标准规定的限量要求以下。

×: 表示该有毒有害物质至少在该部件的某一均质材料中的含量超出 SJ/T 11363-2006 标准规定的限量要求。

以上表为目前本产品含有有毒有害物质的信息。本信息由本公司的配套厂家提供,经本公司审核后而做成,本产品的部分部件含有有毒有害物 质,这些部件是在现有科学技术水平下暂时无可替代物质,但三星电子将会一直为满足 SJ/T 11363-2006 标准而做不懈的努力。

# <span id="page-15-0"></span>Bu kullanıcı kılavuzu hakkında

Bu kullanıcı kılavuzu makine hakkında temel kullanım bilgileri ve aynı zamanda kullanıma yönelik adım adım ayrıntılı açıklamalar sunar. Makinenin doğru kurulması ve kullanılması için hem yeni başlayan hem de deneyimli kullanıcılara yönelik değerli bir kaynaktır.

- $\mathbb{Z}$ • Makineyi kullanmadan önce güvenlik bilgilerini okuyun.
	- Makineyi kullanırken bir sorunla karşılaşıyorsanız, sorun giderme bölümüne başvurun. (Bkz. ["Sorun Giderme", sayfa](#page-51-3) 52.)
	- Bu kullanıcı kılavuzunda kullanılan terimler sözlük bölümünde açıklanmıştır. (Bkz. ["Sözlük", sayfa](#page-67-1) 68.)
	- Bu kullanım kılavuzundaki çizimler, seçeneklerine veya modellerine bağlı olarak makinenizden farklı olabilir.
	- Bu kullanıcı kılavuzundaki prosedürler esas olarak Windows XP'yi temel alır.

## **Kullanım Kuralı**

Bu kılavuzdaki bazı ifadeler aşağıdaki şekilde dönüşümlü olarak kullanılmıştır:

- Belge orijinaliyle aynı.
- Kağıt ortamla veya baskı ortamıyla aynı.
- Makine yazıcıyı veya MFP'yi ifade eder.

Aşağıdaki tabloda bu kılavuzda yer alan kullanım kuralları bulunmaktadır:

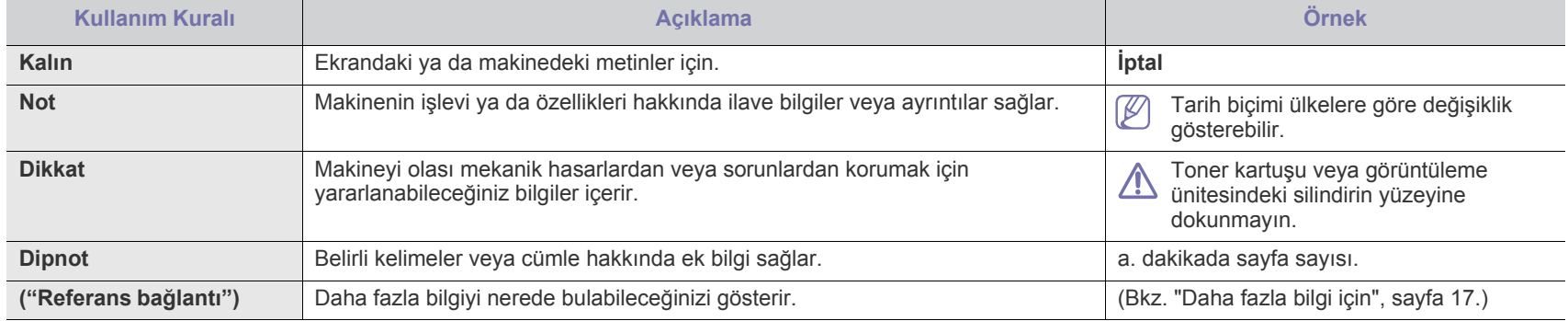

# <span id="page-16-0"></span>**Daha fazla bilgi için**

Makinenizin kurulumu ve kullanımı ile ilgili bilgilere, aşağıdaki kaynaklardan basılı olarak veya ekrandan ulaşabilirsiniz.

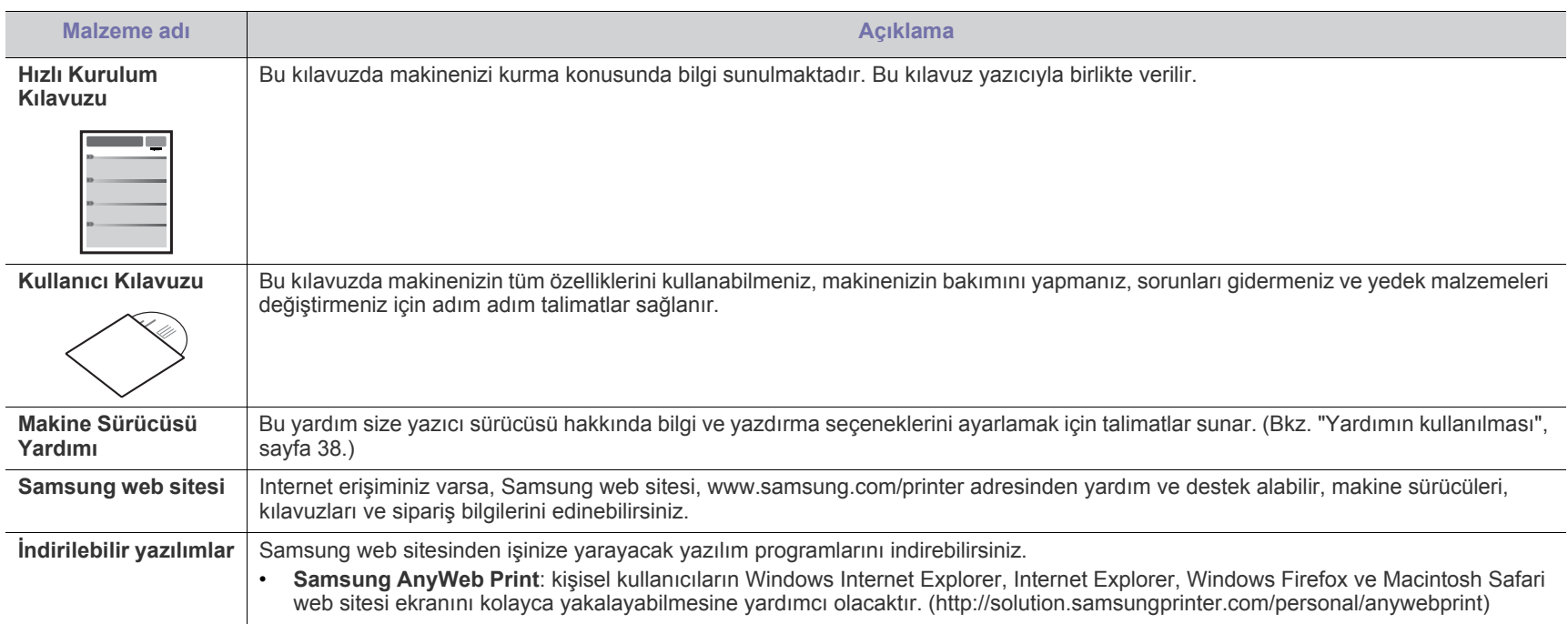

# <span id="page-17-0"></span>Yeni ürününüzün özellikleri

Yeni makineniz, yazdırdığınız belgelerin kalitesini artıran bazı özel işlevlerle donatılmıştır.

# **Özel Özellikler**

#### **Mükemmel kalitede ve yüksek hızda baskı**

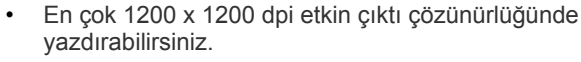

• Makineniz A4 boyutundaki kağıdı 18 sayfa/dak, mektup boyutundaki kağıdı ise 19 sayfa/dak hızında yazdırır.

#### **Pek çok farklı türde basılabilir malzeme kullanma**

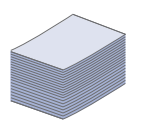

**DPI** 

**HILL** 

• 150 sayfalık tepsi çeşitli boyutlarda düz kağıtları, antetli kağıtları, zarfları, etiketleri, özel boyutlu ortamları, kartpostalları ve ağır kağıtları destekler.

#### **Profesyonel belgeler oluşturma**

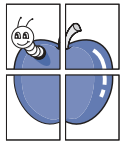

- Filigran yazdırın. Belgelerinizi "Gizli" gibi sözcüklerle özelleştirebilirsiniz. (Bkz. ["Filigran kullanma", sayfa](#page-38-4) 39.)
- Poster baskısı yapın. Belgenizin her sayfasının metni ve resimleri büyütülebilir ve kağıt yaprağı boyunca basılarak poster oluşturmak üzere bu sayfalar birlikte yapıştırılabilir. (Bkz. ["Poster yazdırma", sayfa](#page-37-6) 38.)
- Düz kağıtta önceden basılmış formlar ve antet kullanabilirsiniz. (Bkz. "Yerleş[imleri kullanma", sayfa](#page-39-2) 40.)

#### **Zaman ve paradan tasarruf**

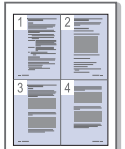

- Kağıttan tasarruf etmek için, tek yaprak kağıda birden çok sayfa yazdırabilirsiniz. (Bkz. ["Her yüze birden fazla sayfa](#page-37-7)  [yazdırma", sayfa](#page-37-7) 38.)
- Bu makine, yazdırma yapmadığında güç tüketimini büyük ölçüde azaltarak otomatik olarak elektrik tasarrufu yapar.
- Kağıt tasarrufu için kağıdın her iki yüzüne de yazdırabilirsiniz (Manuel). (Bkz. "Kağ[ıdın her iki yüzüne yazdırma \(Elle\)",](#page-38-5)  [sayfa](#page-38-5) 39.)

#### **Çeşitli ortamlarda yazdırma**

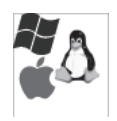

- Hem Windows hem de Linux ve Macintosh işletim sistemlerinde yazdırabilirsiniz.
- Makinenizde bir USB arabirimi bulunmaktadır.

# **Modellere Göre Özellikler**

Makine, yazdırma işlerinden işyeriniz için daha gelişmiş ağ çözümlerine kadar tüm belge ihtiyaçlarınızı destekleyecek şekilde tasarlanmıştır. Modellere göre özellikler şunlardır:

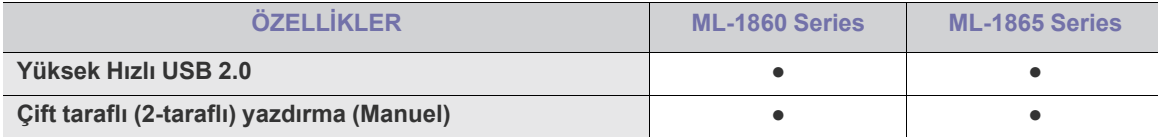

(●: Dahil)

# <span id="page-19-0"></span>**Giriş**

Bu bölüm size makine hakkında genel bilgiler sunar.

**Bu bölümde aşağıdaki konular yer almaktadır:**

- [Makineye genel bakı](#page-19-1)ş
- Kontrol paneline genel bakış Kullanışlı düğ[melerin tanıtımı](#page-22-1)

# <span id="page-19-1"></span>**Makineye genel bakış**

# <span id="page-19-2"></span>**Önden görünüm**

- 
- [Durum LED ı](#page-22-0)şığını anlama<br>• Kullanışlı düğmelerin tanıtımı

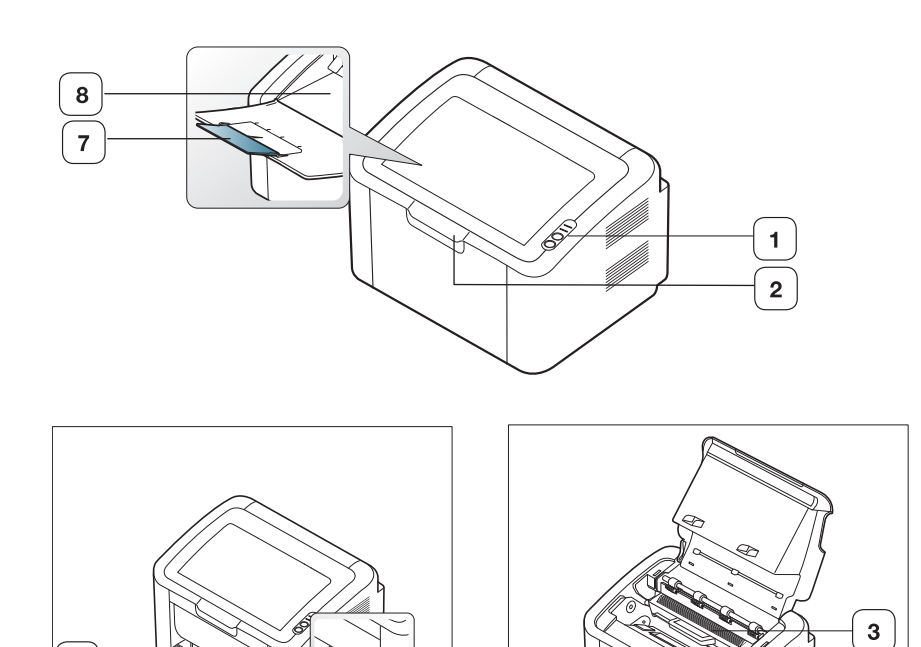

 $\overline{\mathbf{4}}$ 

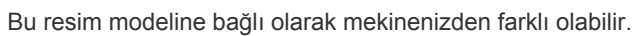

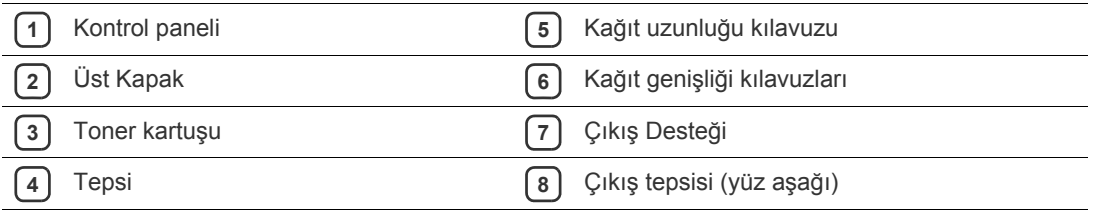

6  ${\bf 5}$ 

<span id="page-20-0"></span>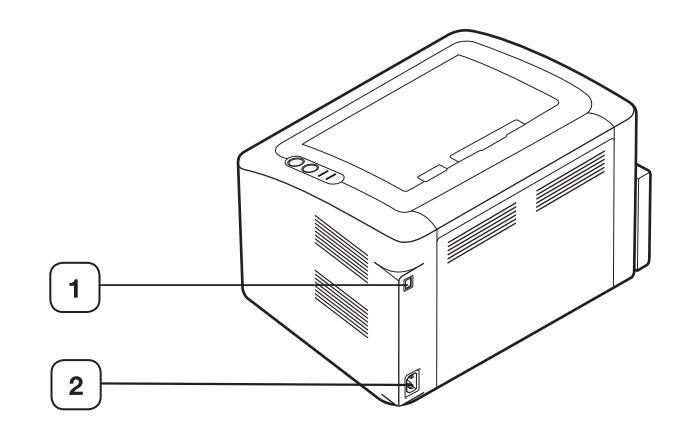

Bu resim modeline bağlı olarak mekinenizden farklı olabilir.

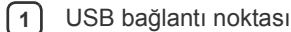

**2** Elektrik kablosu girişi

# <span id="page-21-0"></span>**Kontrol paneline genel bakış**

Bu kontrol paneli, modeline bağlı olarak makinenizden farklı olabilir.

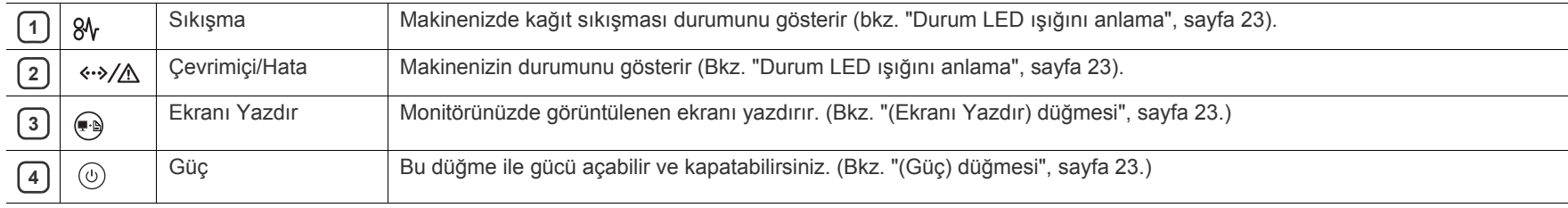

# <span id="page-22-0"></span>**Durum LED ışığını anlama**

LED'in rengi makinenin mevcut durumunu belirtir.

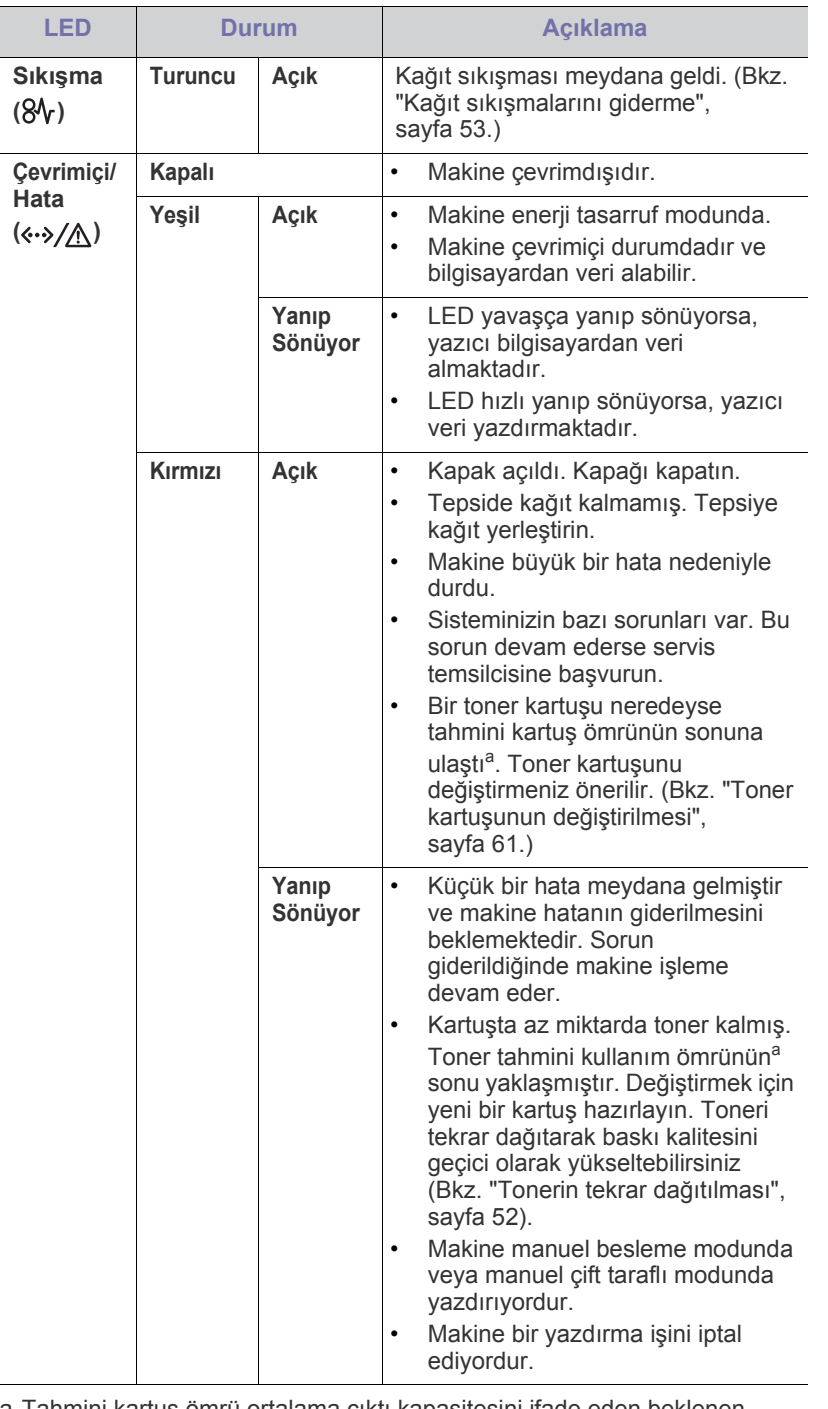

a. I ahmini kartuş ömrü ortalama çıktı kapasitesini ifade eden beklenen veya tahmin edilen toner ömrü anlamına gelip, ISO/IEC 19752 uyarınca tasarlanmıştır. Sayfa sayısı çalışma ortamına, yazdırma aralığına, ortam türüne ve ortam boyutuna göre farklı olabilir. Kırmızı LED ışığın yanmasına ve yazıcının yazdırma işlemini durdurmasına rağmen, kartuşta bir miktar toner kalmış olabilir.

- Samsung, yeniden doldurulmuş veya yeniden işlenmiş kartuşlar gibi  $\blacktriangle$ orijinal olmayan bir Samsung toner kartuşunun kullanılmasını tavsiye etmez. Samsung, orijinal olmayan Samsung toner kartuşlarının kalitesini garanti edemez. Orijinal olmayan Samsung toner kartuşlarının kullanımından kaynaklanan servis veya onarım işlemleri makine garantisi kapsamına alınmaz.
- Tüm yazdırma hataları Yazıcı Durumu'nda (Windows) veya Smart  $\mathscr{Y}$ Panel (Linux, Mac OS X) program penceresinde görüntülenir. Sorun devam ederse bir servis temsilcisine başvurun.

# <span id="page-22-1"></span>**Kullanışlı düğmelerin tanıtımı**

<span id="page-22-2"></span>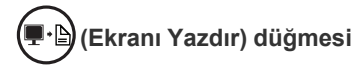

düğmesine basarak şunları yapabilirsiniz:

<span id="page-22-4"></span>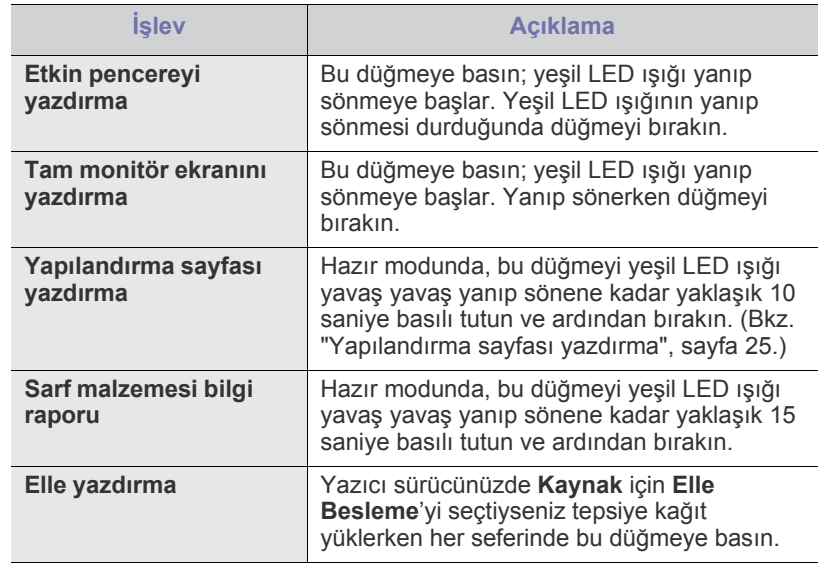

• **Yazdırma ekranı** yalnızca Windows ve Macintosh işletim  $\mathscr V$ sistemlerinde kullanılabilir.

- Ekranı yazdır düğmesi kullanılarak etkin pencere/tam monitör ekranı yazdırılırken, neyin yazdırıldığına bağlı olarak makine daha fazla toner kullanabilir.
- Bu işlevi yalnızca makinenin Samsung Easy Printer Manager veya Smart Panel programı yüklüyse kullanabilirsiniz.

#### <span id="page-22-3"></span>**(Güç) düğmesi**

 düğmesine basarak, şunları yapabilirsiniz:(৬)

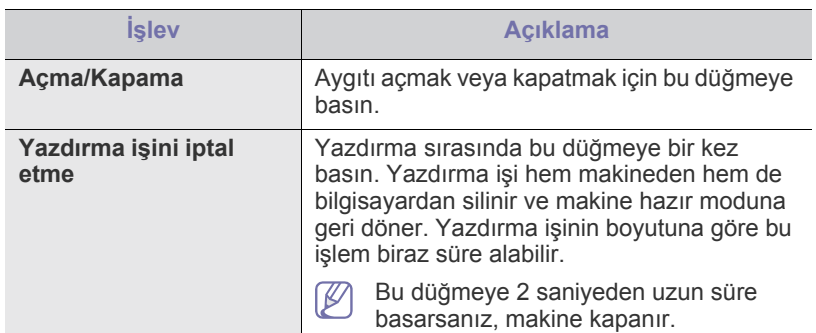

# <span id="page-23-1"></span><span id="page-23-0"></span>**Makineyi açma**

- **1.** Güç kablosunu takın.
- **2.** Kontrol panelinde  $\textcircled{1}$ 'na basın.

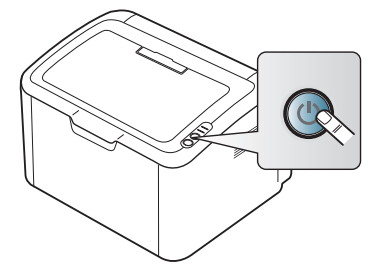

 $\bigcirc$ Gücü kapatmak isterseniz, bu düğmeyi yaklaşık 2 saniye basılı tutun.

# <span id="page-24-0"></span>**Başlarken**

## Bu bölüm, USB bağlantılı makineyi ve yazılımı kurmanız için adım adım talimatlar sunmaktadır.

#### **Bu bölümde aşağıdaki konular yer almaktadır:**

- [Donanımı ayarlama](#page-24-1)
- [Yapılandırma sayfası yazdırma](#page-24-3)
- Birlikte verilen yazılım

# <span id="page-24-1"></span>**Donanımı ayarlama**

Bu bölümde Hızlı Kurulum Kılavuzu'nda açıklanan donanımı ayarlama adımları gösterilmektedir. Hızlı Kurulum Kılavuzu'nu okuduğunuzdan ve aşağıdaki adımları izlediğinizden emin olun:

#### <span id="page-24-2"></span>**Konum**

**1.** Sabit bir yer seçin.

Yeterli hava dolaşımı olan, düz ve dengeli bir yer seçin. Kapakları ve tepsileri açmak için fazladan yer bırakın.

Alan iyi havalandırılmalı, doğrudan güneş ışığından ya da sıcak, soğuk ve nemden uzak olmalıdır. Makineyi masanızın kenarına çok yakın biçimde yerleştirmeyin.

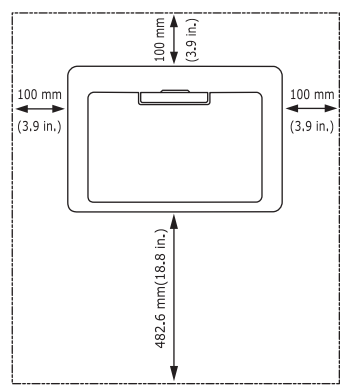

Yazdırma işlemi 1.000 m altındaki rakımlar için uygundur. Makineyi 2 mm'den çok eğimi olmayan düz ve dengeli bir yüzeye yerleştirin. Aksi halde, yazdırma kalitesi bundan etkilenebilir.

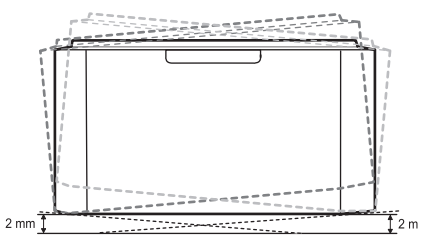

- **2.** Makineyi ambalajından çıkarın ve birlikte verilen öğeleri kontrol edin.
- **3.** Makineyi saran bandı çıkarın.
- **4.** Toner kartuşunu yerleştirin.
- **5.** Kağıt yerleştirin. (Bkz. "Tepsiye kağıt yerleş[tirme", sayfa](#page-31-2) 32.)
- **6.** Tüm kabloların makineye bağlı olduğundan emin olun.
- **7.** Makineyi açın. (Bkz. ["Makineyi açma", sayfa](#page-23-1) 24.)
	- Ana sigortada sorun olduğunda bu makine çalışmaz.
- [Sistem gereksinimleri](#page-25-0)
- USB bağlı [makinenin sürücüsünü yükleme](#page-25-4)
- Makinenizi yerel olarak paylaş[ma](#page-28-0)

# <span id="page-24-5"></span><span id="page-24-3"></span>**Yapılandırma sayfası yazdırma**

Makinenin düzgün çalıştığından emin olmak için bir yapılandırma sayfası yazdırın.

#### **Bir yapılandırma sayfası yazdırmak için:**

Hazır modunda, durum LED'i yavaş yanıp sönene kadar (a saklaşık 10

saniye basılı tutun ve ardından bırakın.

## <span id="page-24-4"></span>**Birlikte verilen yazılım**

Makinenizi kurduktan ve bilgisayara bağladıktan sonra, yazıcı yazılımını yüklemelisiniz. Windows veya Macintosh İşletim Sistemi kullanıcısıysanız, birlikte gelen CD'deki yazılımı yükleyin; Linux İşletim Sistemi [kullanıcısıysanız, Samsung web sitesinden \(www.samsung.com/printer\)](www.samsung.com/printer)  yazılımı indirip yükleyin.

Makine yazılımı genellikle, yeni işletim sisteminin sunulması vb. W [durumlarda güncellenir. Gerekirse, en son sürümü Samsung web](www.samsung.com/printer)  sitesinden (www.samsung.com/printer) indirin.

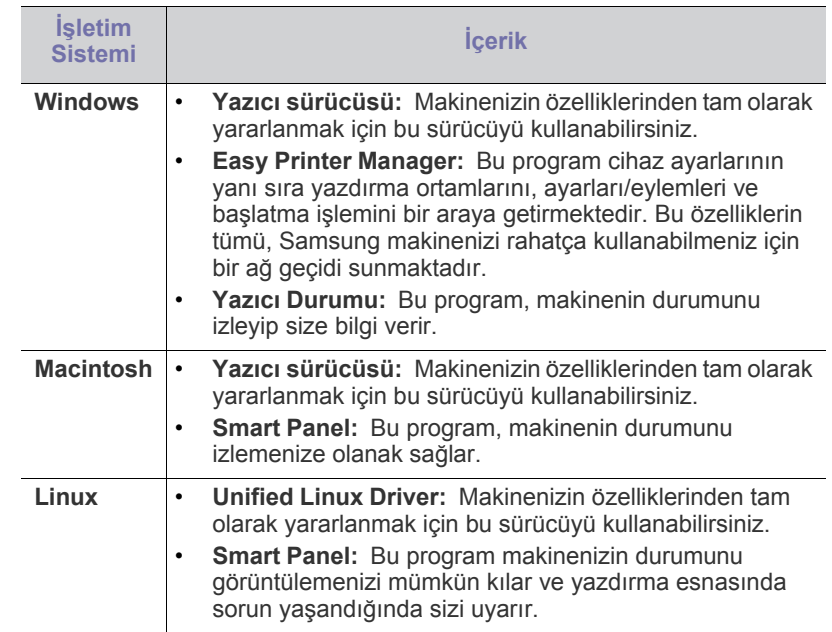

# <span id="page-25-7"></span><span id="page-25-0"></span>**Sistem gereksinimleri**

Başlamadan önce, sisteminizin aşağıdaki gereksinimleri karşıladığından emin olun:

#### <span id="page-25-1"></span>**Windows**

Makineniz aşağıdaki Windows işletim sistemlerini destekler.

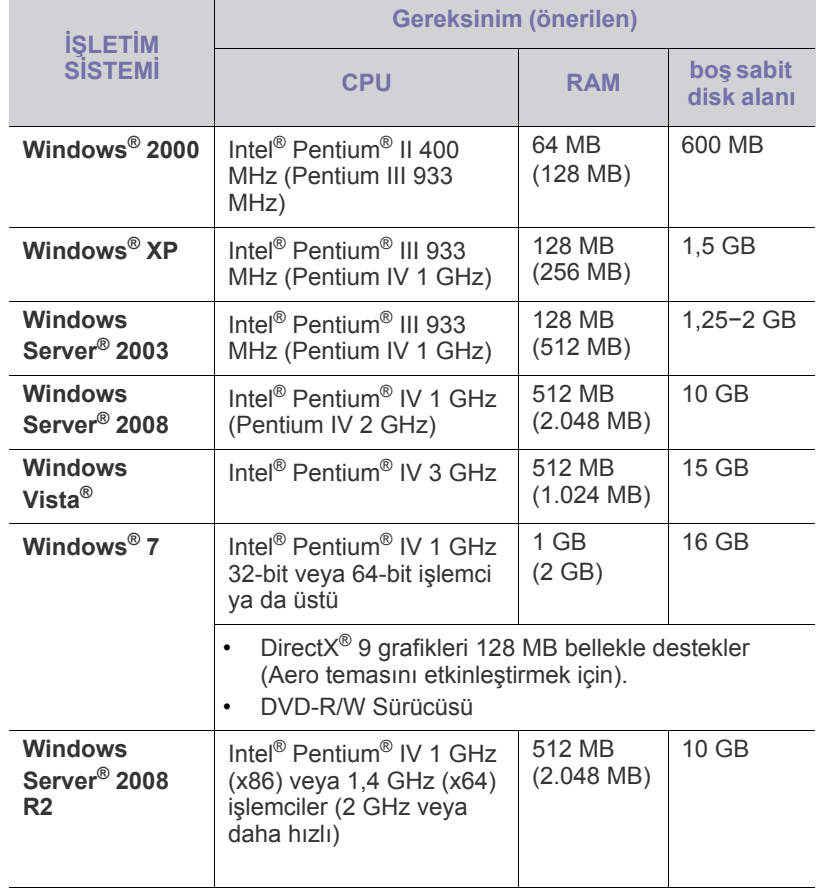

• Internet Explorer 5.0 veya daha yükseği tüm Windows işletim  $\mathbb {Z}$ sistemleri için minimum gerekliliktir.

• **Windows Terminal Services** bu makine ile uyumludur.

### <span id="page-25-2"></span>**Macintosh**

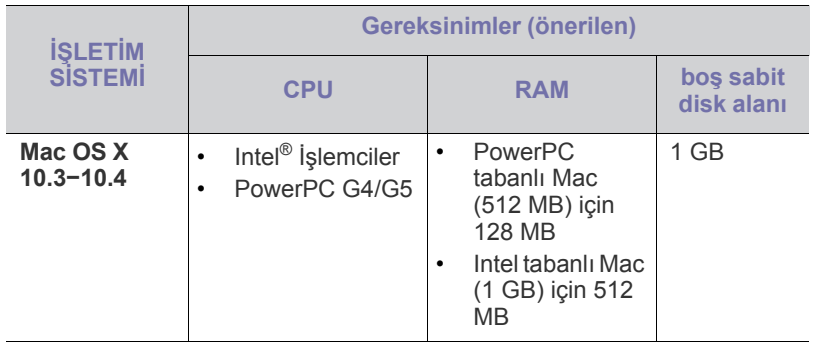

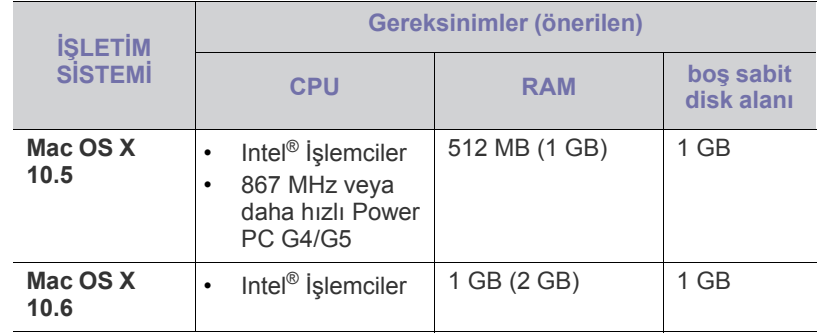

#### <span id="page-25-3"></span>**Linux**

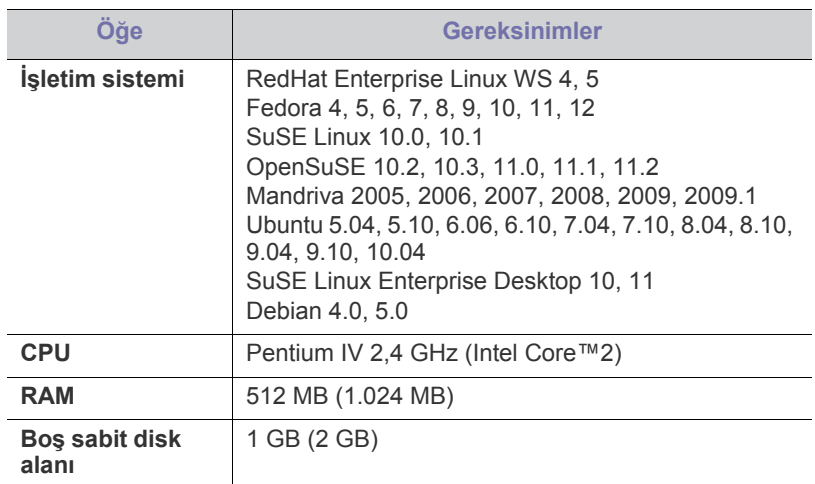

## <span id="page-25-6"></span><span id="page-25-4"></span>**USB bağlı makinenin sürücüsünü yükleme**

Yerel olarak bağlı bir makine, USB kablosu ile bilgisayarınıza doğrudan bağlanmış bir makinedir.

Yalnızca 3 m'den (10 ft.) uzun olmayan bir USB kablosu kullanın. M

#### <span id="page-25-5"></span>**Windows**

Makine yazılımını tipik veya özel yöntemi kullanarak yükleyebilirsiniz. Aşağıdaki adımlar, bilgisayarlarına doğrudan bağlı olan bir makineyi kullanan çoğu kullanıcı için önerilir. Makine işlemleri için gereken bileşenlerin tümü yüklenir.

- **1.** Makinenin bilgisayara bağlı ve açık olduğundan emin olun.
	- Yükleme işlemi sırasında "**Yeni Donanım Bulma Sihirbazı**"  $\mathbb{Z}$ penceresi görüntülenirse pencereyi kapatmak için **İptal**'i tıklatın.
- **2.** Ürünle birlikte verilen yazılım CD'sini CD-ROM sürücünüze yerleştirin.
	- Yazılım CD'si otomatik olarak çalışır ve bir yükleme penceresi açılır.
	- Yükleme penceresi görünmezse **Başlat** seçeneğini ve ardından **Çalıştır** seçeneğini tıklatın. X:\**Setup.exe** yazın ("X" harfi yerine CD-ROM Sürücünüzü gösteren harfi kullanın). **Tamam**'ı tıklatın.
	- Windows Vista, Windows 7 ve Windows 2008 Server R2 kullanıyorsanız, **Başlat** > **Tüm programlar** > **Donatılar** > **Çalıştır**'ı tıklatın.

X:\**Setup.exe** yazın ("X" harfi yerine CD-ROM Sürücünüzü gösteren harfi kullanın) ve **Tamam**'ı tıklatın.

- Windows Vista, Windows 7 ve Windows 2008 Server R2'de **Otomatik Kullan** penceresi görünüyorsa, **Program yükle veya çalıştır** alanındaki **Çalıştır Setup.exe** seçeneğini tıklatın ve ardından **Kullanıcı Hesabı Denetimi** pencerelerindeki **Devam** veya **Evet** seçeneğini tıklatın.
- **3. Hemen Yükle** öğesini seçin.

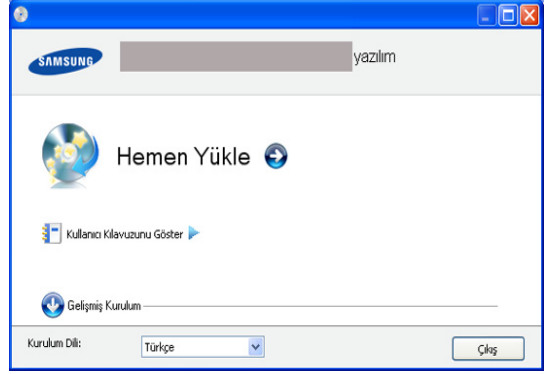

Gerekirse, açılan listeden bir dil seçin.

- $\mathbb Z$ **Gelişmiş Kurulum**'un **Özel Kurulum** seçeneği vardır. **Özel Kurulum** makinenin bağlantısını ve yüklenecek olan bileşenleri seçmenize olanak tanır. Penceredeki talimatı takip edin.
- **4. Lisans Sözleşmesi**'ni okuyun ve **Lisans Sözleşmesinin şartlarını kabul ediyorum** seçeneğini seçin. Ardından **İleri** seçeneğini tıklatın.

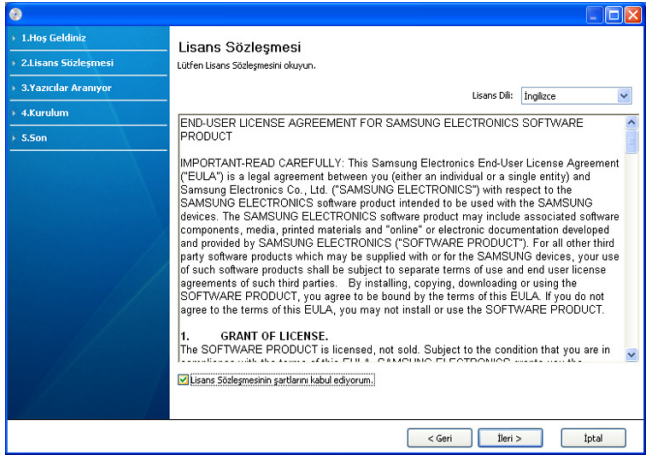

Yazılım makineyi arar.

Makineniz bilgisayara bağlı değilse aşağıdaki pencere açılır.

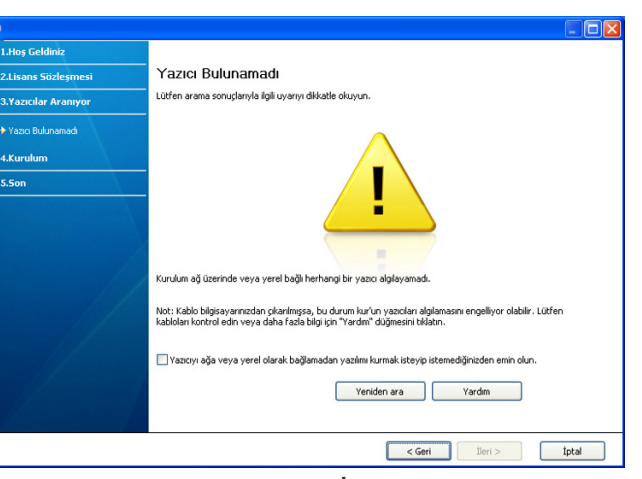

- Makineyi bağladıktan sonra **İleri** seçeneğini tıklatın.
- **Yazıcıyı ağa veya yerel olarak bağlamadan yazılımı kurmak isteyip istemediğinizden emin olun.**
	- Bu yazılımı makineyi bağlamadan yüklemek istiyorsanız, bu seçeneği işaretleyin. Bu durumda, test sayfası yazdırma penceresi atlanacaktır.
- **Yeniden ara**
	- Bağlı makineyi araştırmak için bu düğmeye basın.
	- Bu düğmeyi tıklatırsanız güvenlik duvarı uyarı penceresi görünür;

Güvenlik duvarını kapatın ve **Yeniden ara** öğesini tıklatın. Windows işletim sistemi için **Başlat** > **Denetim Masası** > **Windows Güvenlik Duvarı**'nı tıklatın ve bu seçeneği devre dışı bırakın.

Ardından **Güvenlik Duvarı Uyarısı** penceresi içerisinde **İleri** öğesini tıklatın.

Güvenlik duvarını, işletim sisteminin yanı sıra üçüncü taraf programından da kapatın. Diğer programların kullanım kılavuzuna bakın.

- **Yardım**
	- Bu düğme makinenizin nasıl bağlanacağıyla ilgili ayrıntılı bilgi sağlar.
- **5.** Aranan makineler ekranda gösterilir. Kullanmak istediğinizi seçin ve **İleri**'yi tıklatın.

Sürücü yalnızca bir makine aramışsa, onay penceresi görüntülenir.

**6.** Yükleme tamamlandıktan sonra test sayfası yazdırmanızı isteyen bir pencere açılır. Bir test sayfası yazdırmak istiyorsanız, **Bir test sayfası yazdırın** seçeneğini tıklatın.

Aksi takdirde yalnızca **İleri** düğmesini tıklatın ve 8. adıma geçin.

- **7.** Test sayfası düzgün yazdırılırsa **Evet** seçeneğini tıklatın. Düzgün yazdırılmazsa sayfayı yeniden yazdırmak için **Hayır** seçeneğini tıklatın.
- **8.** Makinenizi Samsung web sitesine kaydettirmek istiyorsanız **Çevrimiçi Kayıt** seçeneğini tıklatın.

**9. Son**'u tıklatın.

Yazıcı sürücüsü düzgün çalışmıyorsa, sürücüyü kaldırmak veya tekrar yüklemek için aşağıdaki adımları izleyin.

- a) Makinenin bilgisayarınıza bağlı ve açık olduğundan emin olun.
- b) **Başlat** menüsünden **Programlar** veya **Tüm Programlar** > **Samsung Printers** > **yazıcı sürücünüzün adı** > **Kaldır** öğesini seçin.
- c) Gerekli seçeneği belirleyin ve penceredeki talimatları uygulayın.
- d) Yazıcı sürücüsünü kaldırdıktan sonra yeniden yükleyin (bkz. "USB bağlı makinenin sürücüsünü yükleme" sayfa 23).

#### <span id="page-27-0"></span>**Macintosh**

Makinenizle birlikte verilen yazılım CD'si, Macintosh bilgisayardan yazdırmak için, CUPS sürücüsü veya Apple LaserWriter sürücüsü (yalnızca PostScript sürücüsünü destekleyen bir makine kullandığınızda kullanılabilir) kullanmanıza olanak veren PPD dosyasını içerir.

- **1.** Makinenizin bilgisayara bağlı ve açık olduğundan emin olun.
- **2.** Ürünle birlikte verilen yazılım CD'sini CD-ROM sürücünüze yerleştirin.
- **3.** Macintosh masaüstünüzde görünen CD-ROM simgesini çift tıklatın.
- **4. MAC\_Installer** klasörünü çift tıklatın.
- **5. Installer OS X** simgesini çift tıklatın.
- **6.** Parolayı girin ve **OK** seçeneğini tıklatın.
- **7.** Samsung Installer penceresi açılır. **Continue** seçeneğini tıklatın.
- **8.** Lisans sözleşmesini okuyup **Continue** öğesini tıklatın.
- **9.** Lisans sözleşmesini kabul etmek için **Agree** öğesini tıklatın.
- **10. Easy Install** öğesini seçin ve **Install** seçeneğini tıklayın. Çoğu kullanıcı için **Easy Install** önerilir. Makine işlemleri için gereken bileşenlerin tümü yüklenir.

**Custom Install**'u seçerseniz yüklenecek bileşenleri teker teker seçebilirsiniz.

- **11.** Bilgisayarınızdaki tüm uygulamaların kapatılacağını bildiren ileti görüntülendiğinde **Continue**'yu tıklatın.
- **12.** Yükleme tamamlandığında **Quit** düğmesini tıklatın.
- **13. Applications** klasörünü > **Utilities** > **Print Setup Utility**'yi açın.
	- Mac OS X 10.5−10.6 için, **Applications** klasörünü > **System Preferences** öğesini açın ve **Print & Fax** öğesini tıklatın.
- **14. Printer List** içinde **Add** seçeneğini tıklatın.
	- Mac OS X 10.5−10.6 için, "**+**" simgesini tıklatın; bir ekran penceresi açılacaktır.
- **15.** Mac OS X 10.3 için, **USB** sekmesini seçin.
	- Mac OS X 10.4 için, **Default Browser** öğesini tıklatın ve USB bağlantısını bulun.
	- Mac OS X 10.5−10.6 için, **Default** öğesini tıklatın ve USB bağlantısını bulun.
- **16.** Mac OS X 10.3 için Otomatik Seçim düzgün çalışmıyorsa **Printer Model** içinden **Samsung** seçeneğini ve **Model Name** içinden makinenizin adını seçin.
	- Mac OS X 10.4 için Otomatik Seçim düzgün çalışmıyorsa **Print Using** içinden **Samsung** seçeneğini ve **Model** içinden makinenizin adını seçin.
	- Mac OS X 10.5−10.6 için Otomatik Seçim düzgün çalışmazsa, **Select a driver to use...**'u ve **Print Using**'de makinenizin adını seçin.

Makineniz **Printer List** içinde görünür ve varsayılan makine olarak belirlenir.

**17. Add**'i tıklatın.

Yazıcı sürücüsü düzgün çalışmıyorsa, sürücüyü kaldırın ve yeniden yükleyin.

Macintosh sürücüsünü kaldırmak için aşağıdaki adımları izleyin.

- a) Makinenizin bilgisayara bağlı ve açık olduğundan emin olun.
- b) Ürünle birlikte verilen yazılım CD'sini CD-ROM sürücünüze yerleştirin.
- c) Macintosh masaüstünüzde görünen CD-ROM simgesini çift tıklatın.
- d) **MAC\_Installer** klasörünü çift tıklatın.
- e) **Installer OS X** simgesini çift tıklatın.
- f) Parolayı girin ve **OK** seçeneğini tıklatın.
- g) Samsung Installer penceresi açılır. **Continue** seçeneğini tıklatın.
- h) **Uninstall** seçimini yapın ve **Uninstall** öğesini tıklatın.
- i) Bilgisayarınızdaki tüm uygulamaların kapatılacağını bildiren ileti görüntülendiğinde **Continue**'yu tıklatın.
- j) Kaldırma işlemi tamamlandığında **Quit** düğmesini tıklatın.

#### <span id="page-27-1"></span>**Linux**

Yazıcı yazılımını yüklemek için Samsung web sitesinden Linux yazılım paketlerini indirmeniz gerekir.

Yazılımın yüklemek için aşağıdaki adımları uygulayın.

#### **Birleşik Linux Sürücüsü Yükleme**

- **1.** Makinenizin bilgisayara bağlı ve açık olduğundan emin olun.
- **2. Administrator Login** penceresi görüntülendiğinde **Login** alanına root yazın ve sistem parolasını girin.
	- Makine yazılımını yüklemek için yetkili kullanıcı (root) olarak bağlanmalısınız. Yetkili kullanıcı değilseniz, sistem yöneticinize danışın.
- **3.** Samsung web sitesinden, Unified Linux Driver paketini bilgisayarınıza indirin.
- **4. Unified Linux Driver** paketini sağ tıklatın ve paketi açın.
- **5. cdroot** > **autorun** öğesini çift tıklatın.
- **6.** Karşılama ekranı göründüğünde **Next**'i tıklatın.

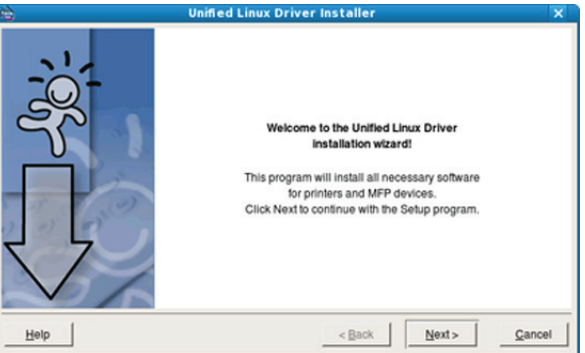

**7.** Yükleme tamamlandığında **Finish**'i tıklatın.

Yükleme programı, size kolaylık sağlaması için sistem menüsüne Unified Driver Configurator masaüstü simgesini ve Unified Driver grubunu eklemiştir. Bir zorlukla karşılaşırsanız, sistem menüsünde bulunan ya da **Unified Driver Configurator** gibi Windows sürücü paketi uygulamalarındaki ekran yardımına başvurun.

Yazıcı sürücüsü düzgün çalışmıyorsa, sürücüyü kaldırın ve yeniden yükleyin.

Linux sürücüsünü kaldırmak için aşağıdaki adımları izleyin.

- a) Makinenizin bilgisayara bağlı ve açık olduğundan emin olun.
- b) **Administrator Login** penceresi açıldığında, **Login** alanına "root" yazın ve sistem parolasını girin. Yazıcı sürücüsünü kaldırmak için yetkili kullanıcı (root) olarak oturum açmanız gerekir. Yetkili kullanıcı değilseniz, sistem
- yöneticinize danışın. c) Masaüstünün alt tarafında bulunan simgeyi tıklatın. Terminal ekranı göründüğünde şunları yazın: **[root@localhost root]#cd /opt/Samsung/mfp/uninstall/ [root@localhost uninstall]#./uninstall.sh**
- d) **Uninstall**'u tıklatın.
- e) **Next**'i tıklatın.
- f) **Finish**'i tıklatın.

#### **SmartPanel Programının Yüklenmesi**

- **1.** Makinenizin bilgisayara bağlı ve açık olduğundan emin olun.
- **2. Administrator Login** penceresi görüntülendiğinde **Login** alanına root yazın ve sistem parolasını girin.
	- Makine yazılımını yüklemek için yetkili kullanıcı (root) olarak bağlanmalısınız. Yetkili kullanıcı değilseniz, sistem yöneticinize danışın.
- **3.** Bilgisayarınıza Samsung web sitesinden **Smart Panel** paketini indirin.
- **4.** Smart Panel paketini sağ tıklatın ve paketi açın.
- **5. cdroot** > **Linux** > **smartpanel** > **install.sh**'yi çift tıklatın.

# <span id="page-28-0"></span>**Makinenizi yerel olarak paylaşma**

Bilgisayarları makinenizi yerel olarak paylaşacak şekilde ayarlamak için aşağıdaki adımları izleyin.

Ana bilgisayar USB kablosuyla makineye doğrudan bağlanmışsa ve yerel ağ ortamına da bağlıysa yerel ağa bağlanan istemci bilgisayar yazdırma işlemi için ana bilgisayar üzerinden paylaşılan makineyi kullanabilir.

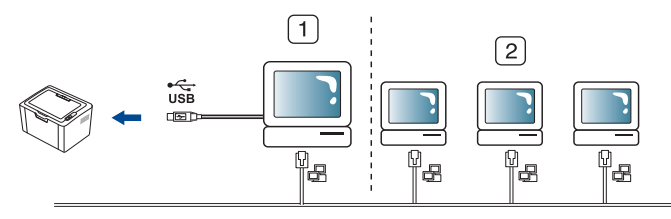

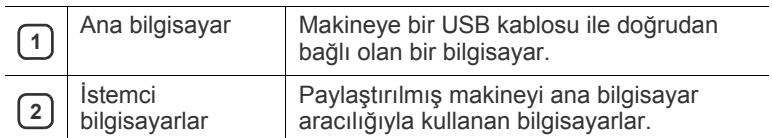

#### <span id="page-28-1"></span>**Windows**

#### **Bir ana bilgisayarı ayarlama**

- **1.** Yazıcı sürücünüzü yükleyin (Bkz. "USB bağ[lı makinenin sürücüsünü](#page-25-4)  [yükleme", sayfa](#page-25-4) 26).
- **2.** Windows **Başlat** menüsünü tıklatın.
- **3.** Windows 2000 için, **Ayarlar** > **Yazıcılar**'ı seçin.
- Windows XP/2003'te, **Yazıcı ve Fakslar**'ı seçin.
- Windows 2008/Vista için, **Denetim Masası** > **Donanım ve Ses** > **Yazıcılar**'ı seçin.
- Windows 7 için, **Denetim Masası** > **Donanım ve Ses**> **Aygıtlar ve Yazıcılar**'ı seçin.
- Windows 2008 R2 için, **Denetim Masası** > **Donanım**> **Aygıtlar ve Yazıcılar**'ı seçin.
- **4.** Yazıcı simgesini sağ tıklatın.
- **5.** Windows XP/2003/2008/Vista için, **Özellikler**'e basın. Windows 7 ve Windows Server 2008 R2 için, içerik menülerinden **Yazıcı özellikleri**'ni seçin.
	- **Yazıcı Özellikleri**'nde ► işareti varsa seçilen yazıcıya bağlı diğer yazıcı sürücülerini seçebilirsiniz.
- **6. Paylaşım** sekmesini seçin.
- **7. Paylaşım seçeneklerini değiştir**'i işaretleyin.
- **8. Bu yazıcıyı paylaştır** onay kutusunu işaretleyin.
- **9. Paylaşım Adı** alanını doldurun. **Tamam**'ı tıklatın.

#### **Bir istemci bilgisayarı ayarlama**

- **1.** Yazıcı sürücünüzü yükleyin (Bkz. "USB bağ[lı makinenin sürücüsünü](#page-25-4)  [yükleme", sayfa](#page-25-4) 26).
- **2.** Windows **Başlat** menüsünü tıklatın.
- **3. Tüm programlar** > **Donatılar** > **Windows Gezgini**'ni seçin.
- **4.** Adres çubuğunda ana bilgisayarın IP adresini girin ve klavyenizdeki Enter tuşuna basın.

 $\Box$  10,88, 187, 172

- Ana bilgisayarın **Kullanıcı Adı** ve **Parola** gerektirmesi durumunda, ana bilgisayar hesabının Kullanıcı Kimliğini ve parolasını girin.
- **5.** Paylaşmak istediğiniz yazıcının simgesini sağ tıklatın ve **Bağlan** öğesini seçin.
- **6.** Bir "ayarlama tamamlandı" mesajı belirirse, **Tamam** öğesini tıklatın.
- **7.** Yazdırmak istediğiniz dosyayı açın ve yazdırmaya başlayın.

#### <span id="page-28-2"></span>**Macintosh**

Aşağıdaki adımlar Mac OS X 10.5−10.6 içindir. Diğer işletim sistemi sürümleri için Mac yardımı'na bakın.

#### **Bir ana bilgisayarı ayarlama**

- **1.** Yazıcı sürücünüzü yükleyin. (Bkz. ["Macintosh", sayfa](#page-27-0) 28.)
- **2. Applications** klasörünü > **System Preferences**'i açın ve **Print & Fax** öğesini tıklatın.
- **3. Printers list**'de paylaştırılacak yazıcıyı seçin.
- **4. Share this printer**'ı seçin.

#### **Bir istemci bilgisayarı ayarlama**

- **1.** Yazıcı sürücünüzü yükleyin. (Bkz. ["Macintosh", sayfa](#page-27-0) 28.)
- **2. Applications** klasörünü > **System Preferences**'i açın ve **Print & Fax** öğesini tıklatın.
- **3.** "**+**" simgesini tıklatın.
- Paylaştırılmış yazıcınızın adını gösteren bir ekran penceresi belirir.
- **4.** Makinenizi seçin ve **Add** seçeneğini tıklatın.

# <span id="page-29-0"></span>3.Temel kurulum

Kurulum tamamlandıktan sonra, makinenin varsayılan ayarlarını yapmak isteyebilirsiniz. Değerleri ayarlamak veya değiştirmek isterseniz sonraki bölüme bakın. Bu bölüm yazıcınızı kurmanız için adım adım talimatlar sunmaktadır.

#### **Bu bölümde aşağıdaki konular yer almaktadır:**

• Varsayılan tepsiyi ve kağıdı ayarlama • Güç tasarrufu özelliğ[ini kullanma](#page-29-3)

### <span id="page-29-4"></span><span id="page-29-1"></span>**Varsayılan tepsiyi ve kağıdı ayarlama**

Yazdırma işi için kullanmaya devam etmek istediğiniz tepsiyi ve kağıdı seçebilirsiniz.

#### <span id="page-29-2"></span>**Bilgisayarınızdan**

#### **Windows**

- **1.** Windows **Başlat** menüsünü tıklatın.
- **2.** Windows 2000 için, **Ayarlar** > **Yazıcılar**'ı seçin.
	- Windows XP/2003 için, **Yazıcı ve Fakslar**'ı seçin.
	- Windows 2008/Vista için, **Denetim Masası** > **Donanım ve Ses** > **Yazıcılar**'ı seçin.
	- Windows 7 için, **Denetim Masası** > **Donanım ve Ses**> **Aygıtlar ve Yazıcılar**'ı seçin.
	- Windows 2008 R2 için, **Denetim Masası** > **Donanım**> **Aygıtlar ve Yazıcılar**'ı seçin.
- **3.** Makinenizi sağ tıklatın.
- **4.** Windows XP/2003/2008/Vista için, **Yazdırma Tercihleri**'ne basın. Windows 7 ve Windows Server 2008 R2 için, içerik menülerinden **Yazdırma Tercihleri**'ni seçin.
	- **Yazdırma Tercihleri** öğesinde ► işareti varsa seçilen yazıcıya  $\cancel{\varphi}$ bağlı başka yazıcı sürücülerini seçebilirsiniz.
- **5. Kağıt** sekmesini tıklatın.
- **6.** Tepsiyi seçin ve kağıt boyutu ve tipi gibi tepsi seçeneklerini belirleyin.
- **7. Tamam** düğmesine basın.
- Fatura kağıdı gibi özel boyutlu bir kağıt kullanmak istiyorsanız, **Yazdırma Tercihleri** altında yer alan **Kağıt** sekmesinden **Düzenle...**'yi seçin. (Bkz. ["Yazdırma tercihleri penceresinin](#page-36-3)  [açılması", sayfa](#page-36-3) 37.)

#### **Macintosh**

Macintosh bu işlevi desteklemez. Macintosh kullanıcıları başka ayarları kullanarak yazdırmak istediklerinde varsayılan ayarı manuel olarak değiştirmeleri gerekir.

- **1.** Bir Macintosh uygulaması açın ve yazdırmak istediğiniz dosyayı seçin.
- **2. File** menüsünü açın ve **Print** seçeneğini tıklatın.
- **3. Paper Feed** bölmesine gidin.
- **4.** Yazdırmayı gerçekleştirmek istediğiniz uygun tepsiyi seçin.
- **5. Paper** bölmesine gidin.
- **6.** Kağıt türünü yazdırmak istediğiniz tepside yüklü olan kağıda uyacak şekilde ayarlayın.
- **7.** Yazdırmak için **Print**'i tıklatın.

#### **Linux**

- **1. Terminal Program**'ı açın.
- **2.** Terminal ekranı göründüğünde şunları yazın: **[root@localhost root]# lpr <DosyaAdı>**
- **3. Printer**'ı seçin ve **Properties…** öğesini tıklatın.
- **4. Advanced** sekmesini tıklatın.
- **5.** Tepsiyi (kaynak) seçin ve kağıt boyutu, kağıt türü gibi tepsi seçeneklerini belirleyin.
- **6. OK** düğmesine basın.

### <span id="page-29-3"></span>**Güç tasarrufu özelliğini kullanma**

Makineyi belli bir süre kullanmayacaksanız daha az enerji harcamak için bu özelliği kullanın.

- **1.** PostScript sürücüsünü yükleyin (Bkz. "USB bağ[lı makinenin sürücüsünü](#page-25-6)  [yükleme", sayfa](#page-25-6) 26).
- **2. Başlat** > **Programlar** veya **Tüm Programlar** > **Samsung Printers** > **Samsung Easy Printer Manager** > **Samsung Easy Printer Manager**'ı seçin.
- **3. Cihaz Ayarları** > **Makine** > **Güç Tasarrufu**'nu seçin.
- **4.** Açılır listeden istediğiniz yazdırma modunu seçin.
- **5. Kaydet**'i tıklatın.

# <span id="page-30-0"></span>Ortam ve tepsi

Bu bölümde makinenize yazdırma ortamının nasıl yükleneceği hakkında bilgi verilmektedir.

**Bu bölümde aşağıdaki konular yer almaktadır:**

- [Yazdırma ortamını seçme](#page-30-1)
- [Tepsi boyutunun de](#page-30-4)ğiştirilmesi
- [Tepsiye ka](#page-31-0)ğıt yerleştirme

# <span id="page-30-1"></span>**Yazdırma ortamını seçme**

Düz kağıt, zarf, etiket ve asetat gibi çeşitli baskı malzemelerinin üzerine yazdırabilirsiniz. Her zaman makinenizin kullanım talimatlarına uygun yazdırma ortamı ve doğru tepsiyi kullanın.

### <span id="page-30-2"></span>**Yazdırma ortamını seçmek için izlenecek kurallar**

Bu kullanıcı kılavuzunda belirtilen kurallara uymayan yazdırma ortamı aşağıdaki sorunlara neden olabilir:

- Düşük yazdırma kalitesi.
- Daha fazla kağıt sıkışması.
- Makinenin erken yıpranması.
- Füzerde kalıcı hasar (garanti kapsamında değildir).

Ağırlık, bileşim, tanecik ve nem içeriği gibi özellikler makinenin performansını ve çıktı kalitesini etkileyen önemli faktörlerdir. Yazdırma malzemelerini seçerken aşağıdaki noktaları göz önünde bulundurun:

- Makinenize uygun yazdırma ortamının tipi, boyutu ve ağırlığı yazdırma ortamı özelliklerinde açıklanacaktır. (Bkz. ["Yazdırma ortamı özellikleri",](#page-64-1)  [sayfa](#page-64-1) 65.)
- Arzu edilen sonuç: Seçtiğiniz yazdırma ortamı projeniz için uygun olmalıdır.
- Parlaklık: Bazı yazdırma ortamları diğerlerinden daha beyazdır ve daha keskin, daha canlı görüntüler oluştururlar.
- Yüzey pürüzsüzlüğü: Yazdırma ortamının düzgünlüğü baskının kağıt üzerindeki görünümünün netliğini etkiler.
- Bazı yazdırma ortamları, bu bölümde belirtilen tüm kurallara ١β uyuyor olmasına karşın yine de tatmin edici sonuçlar ortaya çıkarmayabilir. Bunun nedeni kağıdın özellikleri, yanlış kullanım, uygun olmayan sıcaklık ve nem seviyeleri ya da kontrol edilemeyen diğer değişkenler olabilir.
	- Çok miktarda yazdırma ortamı satın almadan önce, aldığınız ürünün bu kullanıcı kılavuzunda belirtilen teknik özellikleri ve sizin çıktı ihtiyacınızı karşıladığından emin olun.
- Bu özellikleri karşılamayan yazdırma ortamının kullanımı, onarım gerektirecek sorunlara neden olabilir. Bu gibi onarımlar garanti veya servis sözleşmeleri kapsamına girmez. Tepsiye koyulan kağıt miktarı kullanılan ortam türüne göre değişiklik gösterebilir. (Bkz. ["Yazdırma ortamı özellikleri",](#page-64-1)  [sayfa](#page-64-1) 65.)
	- Alev alabilir nitelikle ortam kullanmak yangına neden olabilir.
	- Sadece tavsiye edilen yazdırma ortamını kullanın. (Bkz. ["Yazdırma ortamı özellikleri", sayfa](#page-64-1) 65.)
- Yazıcıda bırakılan alev alabilir ortam veya yabancı malzemeler makinenin aşırı ısınmasına ve nadir durumlarda yangına neden olabilir.
- [Özel ortam üzerine yazdırma](#page-32-1)
- Çıkış desteğ[ini kullanma](#page-34-2)

### <span id="page-30-3"></span>**Her modda desteklenen ortam boyutları**

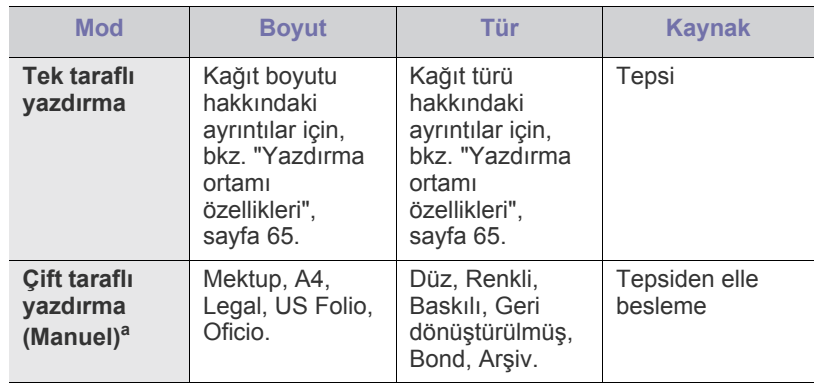

a. Yalnızca 75 - 90 g/m<sup>2</sup> (20~24 lbs bond) (bkz. ["Yazdırma ortamı](#page-64-1) [özellikleri", sayfa](#page-64-1) 65).

# <span id="page-30-4"></span>**Tepsi boyutunun değiştirilmesi**

Tepsi, ülkenize bağlı olarak, önceden Mektup veya A4 boyutuna ayarlıdır. Boyutu değiştirmek için kağıt kılavuzlarını ayarlamanız gerekir.

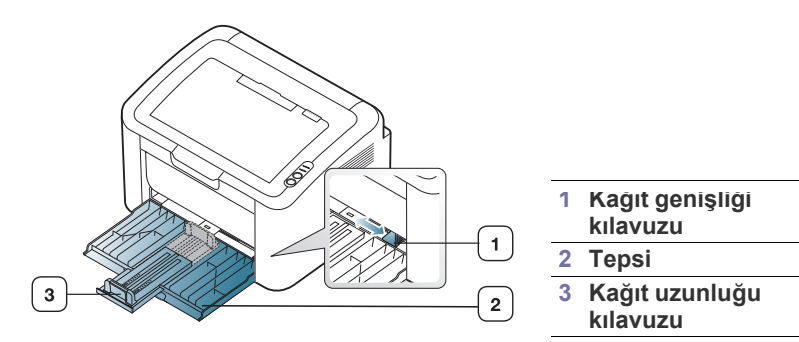

**1.** Tepsiyi uzatmak için ön kapağı açarak kağıt uzunluğu kılavuzunu tutun ve dışarı doğru çekin.

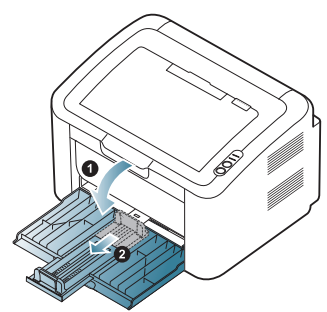

- Makine çok hafif olduğundan, tepsiyi açıp kaparken veya toner  $\varnothing$ kartuşunu takıp çıkarırken yerinden oynayabilir. Bu işlemler sırasında makineyi yerinden oynatmamaya dikkat edin.
- **2.** Kağıt destesini yerleştirmeden önce sayfaların ayrılması için desteyi bükün veya havalandırın. Kağıdı tepsiye yerleştirin.

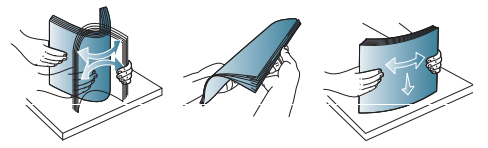

**3.** Kağıtları, yazdırılacak yüzü yukarıya gelecek şekilde yerleştirin. Kağıtların dört köşesinin de tepside düz biçimde durduğundan emin olun.

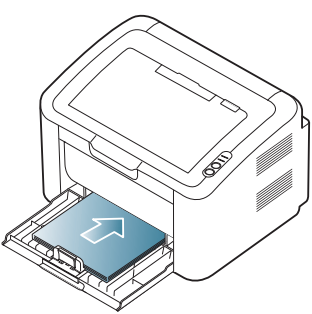

- Kağıt tepsisine fazla kağıt yerleştirmeyin. Aksi halde, kağıt  $\mathbb Z$ sıkışabilir.
- **4.** Kağıt uzunluğu kılavuzunu tutarak sıkın kağıdın arka kenarına dayanacak şekilde ayarlayın; ardından kağıt genişliği kılavuzunu tutarak kağıdın yanlarına dayanacak şekilde ayarlayın.

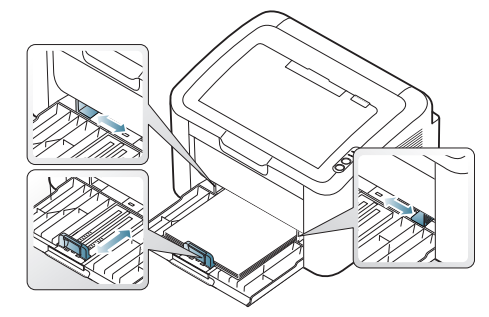

- Kağıt genişlik kılavuzunu, malzemenin bükülmesine neden olacak biçimde fazla ileri itmeyin.
	- 6 mm'den fazla kıvrılmış kağıt kullanmayın.
	- Genişlik kılavuzunu ayarlamazsanız, kağıt sıkışmaları meydana gelebilir.

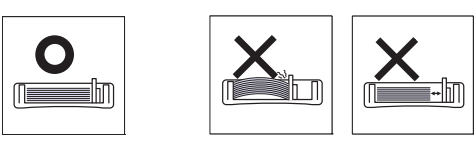

# <span id="page-31-2"></span><span id="page-31-0"></span>**Tepsiye kağıt yerleştirme**

#### <span id="page-31-1"></span>**Tepsi**

- **1.** Tepsiyi uzatmak için ön kapağı açarak kağıt uzunluğu kılavuzunu tutun ve dışarı doğru çekin. Ardından tepsi boyutunu yüklediğiniz ortam boyutuna göre ayarlayın. (Bkz. ["Tepsi boyutunun de](#page-30-4)ğiştirilmesi", [sayfa](#page-30-4) 31.)
- **2.** Kağıtları yerleştirmeden önce sayfaların ayrılması için kağıt destesini bükün veya havalandırın.

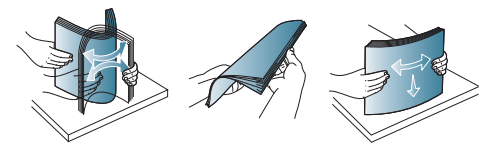

**3.** Kağıdı yazdırmak istediğiniz yüzü yukarıya gelecek şekilde yerleştirin.

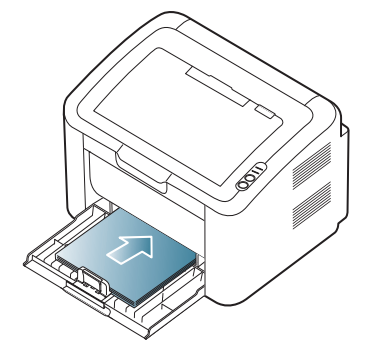

Bir belgeyi yazdırırken, tepsi için kağıt tipi ve boyutunu belirleyin. Kağıt tipini ve boyutunu kontrol panelinde ayarlama hakkında bilgi için (Bkz. ["Varsayılan tepsiyi ve ka](#page-29-4)ğıdı ayarlama", sayfa 30).

- Kağıt besleme sorunları yaşıyorsanız, kağıdın ortam  $\mathbb Z$ özelliklerine uyup uymadığını kontrol edin. Tepsiye her defasında bir sayfa yerleştirmeyi deneyin. (Bkz ["Yazdırma](#page-64-1)  [ortamı özellikleri", sayfa](#page-64-1) 65, ["Özel ortam üzerine yazdırma",](#page-32-1)  [sayfa](#page-32-1) 33).
	- Makine sürücüsünden yapılan ayarlar, kontrol panelindeki ayarları geçersiz kılar.

### <span id="page-32-0"></span>**Tepside manuel besleme**

Tepsiye kartpostal, not kartı ve zarf gibi özel boyut ve türlerde yazdırma malzemesi yerleştirilebilir. Antetli veya renkli kağıda tek sayfalık yazdırma işlemi için kullanışlıdır.

#### **Elle beslemenin yöntemini kullanmayla ilgili ipuçları**

• Yazıcı sürücüsünde **Kağıt** > **Kaynak** > **Elle Besleme**'yi seçerseniz,

her sayfa yazdırışınızda  $\leftarrow$  düğmesine basmanız gerekir. Tepsiye bir seferde yalnızca tek bir tür, boyut ve ağırlıkta yazdırma ortamı yerleştirin.

- Kağıt sıkışmalarını önlemek için yazdırma sırasında ortam eklemeyin.
- Yazdırma ortamı, önce üst kenarı tepsiye girecek ve yukarı bakacak şekilde tepsinin ortasına yerleştirilmelidir.
- Kağıt sıkışmaları ve baskı kalitesi sorunları yaşamamak için daima önerilen yazdırma ortamlarını kullanın. (Bkz. ["Yazdırma ortamı](#page-64-1) [özellikleri", sayfa](#page-64-1) 65.)
- Kartpostallar, zarflar ve etiketlerdeki kenar kırışıklıklarını tepsiye yerleştirmeden önce düzeltin.
- **1.** Tepsiye kağıt yerleştirin.

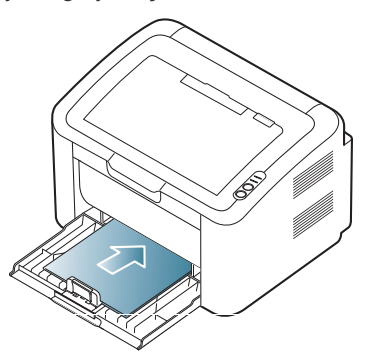

- Özel ortama yazdırırken, yerleştirme kuralına uymanız W gerekir. (Bkz. ["Özel ortam üzerine yazdırma", sayfa](#page-32-1) 33.)
	- Yazdırma sırasında kağıt beslenmezse, kağıdı otomatik olarak beslenmeye başlayana kadar elle içeri doğru hafifçe itin.
- **2.** Besleme tepsisinin kağıt genişlik kılavuzlarını sıkın ve bunları kağıdın genişliğine göre ayarlayın. Üzerlerinde çok fazla kuvvet uygulamayın; aksi takdirde kağıt kıvrılarak sıkışma veya kaymalara neden olabilir.
- **3.** Çıkış desteğini açın.
- **4.** Uygulama içerisinden yazdırmak için uygulamayı başlatın ve print (yazdır) menüsünü açın.
- **5. Yazdırma Tercihleri**'ni açın. (Bkz. ["Yazdırma tercihleri penceresinin](#page-36-3)  [açılması", sayfa](#page-36-3) 37.)
- **6. Yazdırma Tercihleri**'ndeki **Kağıt** sekmesini tıklatın ve uygun bir kağıt türü seçin.
	- Örneğin, etiket kullanmak istiyorsanız kağıt türünü **Etiketler**  $(\mathscr{Y})$ olarak ayarlayın.
- **7.** Kağıt kaynağında **Elle Besleme** seçeneğini belirleyin ve ardından **Tamam** düğmesine basın.
- **8.** Yazdırma işlemi başlar.
- Birden fazla sayfa yazdırıyorsanız, ilk sayfa yazdırıldıktan sonra bir sonraki sayfayı yerleştirin ve en düğmesine basın. Yazdırılacak her sayfa için bu adımı yineleyin.

# <span id="page-32-1"></span>**Özel ortam üzerine yazdırma**

Aşağıdaki tabloda her tepsi için kullanılabilir özel ortamlar gösterilmektedir.

Özel ortamlar kullanırken, kağıtları tek tek beslemenizi öneririz. Tepsi için maksimum ortam giriş sayısını kontrol edin. (Bkz. ["Yazdırma](#page-64-1)  [ortamı özellikleri", sayfa](#page-64-1) 65.)

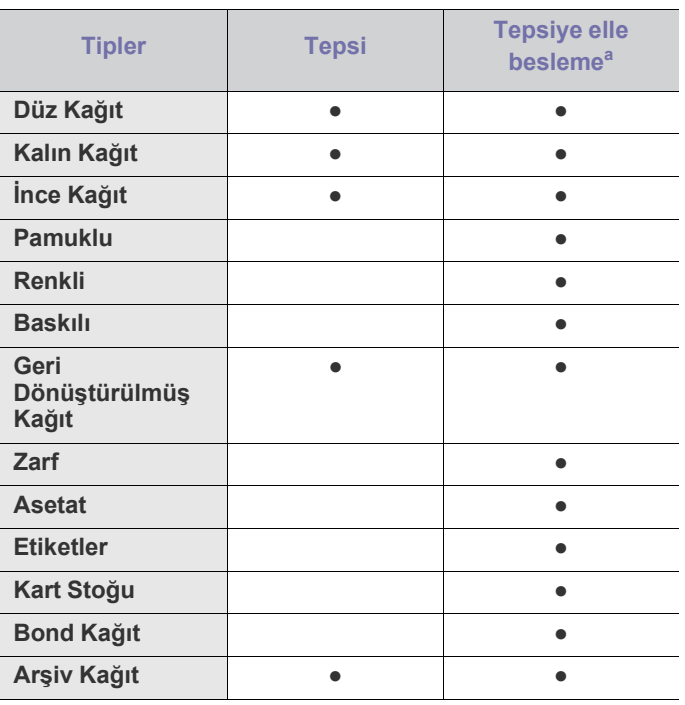

a.Bir defada tek bir sayfa yerleştirin.

(●: desteklenir, boş: desteklenmez)

**Yazdırma Tercihleri**'nde aşağıdaki ortam türleri gösterilir. Bu kağıt türü seçeneğ, tepsiye yüklenecek kağıdın türünü ayarlamanızı sağlar. Uygun ortamı seçtiğinizde en iyi baskı kalitesini elde edersiniz. Hatalı medya seçimi ise baskı kalitesinin kötü olmasına neden olur.

- **Düz Kağıt:** Normal düz kağıt. Ağırlığı 60 120 g/m2 (16 32 lbs) arasında değişen kağıtlara yazdırıyorsanız tür olarak bunu seçin.
- **Kalın Kağıt:** 90 163 g/m2 (24 43 lbs) kalın kağıt.
- **İnce Kağıt:** 60 70 g/m<sup>2</sup> (16 19 lbs) ince kağıt.
- **Pamuklu:** 75 90 g/m<sup>2</sup> (20 24 lbs) pamuklu kağıt.
- **Renkli:** 75 90 g/m<sup>2</sup> (20 24 lbs) renkli arka plana sahip kağıt.
- **Baskılı:** 75 90 g/m<sup>2</sup> (20 24 lbs) baskılı/antetli kağıt.
- **Geri Dönüştürülmüş Kağıt:** 60 90 g/m<sup>2</sup> (16 24 lbs) geri dönüştürülmüş kağıt.

Geri dönüştürülmüş kağıt kullanılırken, kağıdın fazla kıvrılmış olması nedeniyle çıktılar kırışabilir ve/veya kağıt sıkışması olabilir.

- **Kart Stoğu:** 105 163 g/m<sup>2</sup> (28 43 lbs) kartvizitlik kağıt.
- **Zarf:** 75 90  $g/m^2$  (20 24 lbs) zarf.
- **Asetat:** 138 146 g/m<sup>2</sup> (37 39 lbs) asetat kağıt.
- **•** Etiketler:  $120 150$  g/m<sup>2</sup> (32 40 lbs) etiket.
- **Bond Kağıt:** 105 120 g/m<sup>2</sup> (28 -32 lbs) bond.
- **Arşiv Kağıt:** 70 90 g/m<sup>2</sup> (19 24 lbs) Çıktıyı uzun bir süre (örneğin arşiv için) saklamanız gerekiyorsa, bu seçeneği kullanın.

## <span id="page-33-0"></span>**Zarflar**

Zarflara başarılı şekilde yazdırma, zarfların kalitesine bağlıdır.

Zarf yazdırırken damga alanı solda olmalıdır; zarfın damga alanlı ucu yazıcıya ve tepsisinin ortasına önce girmelidir.

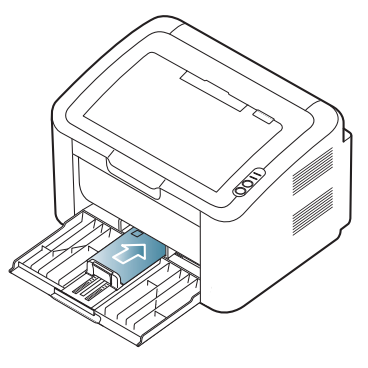

- Zarf seçerken aşağıdaki faktörleri göz önünde bulundurun:
	- **Ağırlık:** Zarf kağıdının ağırlığı en fazla 90 g/m<sup>2</sup> olmalıdır, aksi halde sıkısma olabilir.
	- **Yapı:** Yazdırmadan önce, zarflarda 6 mm'den az bir kıvrılma olmalı ve hava içermemelidir.
	- **Durum:** Zarflar kırışık, çentikli veya zarar görmüş olmamalıdır.
- **Sıcaklık:** Çalışma sırasında makinenin ısı ve basıncıyla uyumlu olan zarflar kullanın.
- Sadece, keskin, iyi bükülmüş kat yerlerine sahip iyi yapılmış zarflar kullanın.
- Damgalanmış zarfları kullanmayın.
- Kopçalı, çıt çıtlı, pencereli, kaplamalı, kendinden yapışkanlı veya diğer sentetik malzemeler bulunan zarflar kullanmayın.
- Hasarlı veya zayıf yapılı zarfları kullanmayın.
- Zarf kenarlarının uçtan uca birleşmiş olduğundan emin olun.

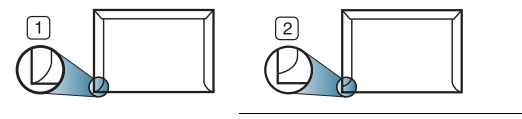

**1 Kabul edilebilir 2 Kabul edilemez**

- Ayrılabilen yapışkan şeride veya katlanan birden fazla kapağa sahip zarfların makinenin 0,1 saniye süreyle uyguladığı fırınlama sıcaklığı (yaklaşık 170 °C) ile uyumlu olması gerekir. Ek kapak ve şeritler kırışmaya, buruşmaya, sıkışmalara neden olabilir ve hatta fuser ünitesine zarar verebilir.
- En iyi yazdırma kalitesi için kenar boşlukları zarfın kenarlarından en az 15 mm uzak olmalıdır.
- Zarfın katlarının birleştiği alana yazdırmaktan kaçının.

#### <span id="page-33-1"></span>**Asetatlar**

Makinenin hasar görmesini önlemek için yalnızca lazer yazıcılar için tasarlanmış asetatları kullanın.

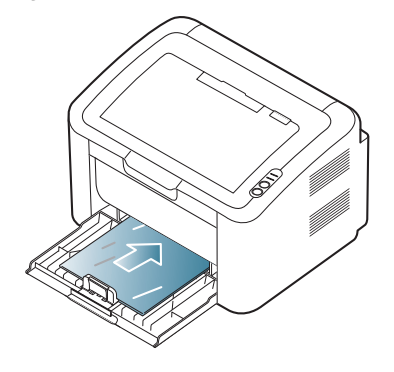

- Makinede kullanılan asetatların, makinenin fırınlama sıcaklığına dayanabilmesi gerekir.
- Bunları makineden aldıktan sonra düz bir yüzeye yerleştirin.
- Kullanılmayan asetatları kağıt tepsisinde uzun süre bırakmayın. Üzerlerinde toz ve kir birikerek yazdırma sırasında beneklere neden olabilir.
- Parmak izinden kaynaklanan lekeleri önlemek için asetatları dikkatli bir şekilde tutun.
- Solmayı önlemek için, üzerine yazdırdığınız asetatları uzun süre güneş ışığına maruz bırakmayın.
- Asetatların kırışmamış, kıvrılmamış, kenarları yırtılmamış olmalarına dikkat edin.
- Arka yaprakları ayrılmış asetatları kullanmayın.
- Asetatların birbirine yapışmasını önlemek için, yazdırılmaya başlandığında yazdırılan sayfaların birikmesine izin vermeyin.

#### <span id="page-33-2"></span>**Etiketler**

Makinenin hasar görmesini önlemek için, yalnızca lazer makineler için tasarlanmış etiketleri kullanın.

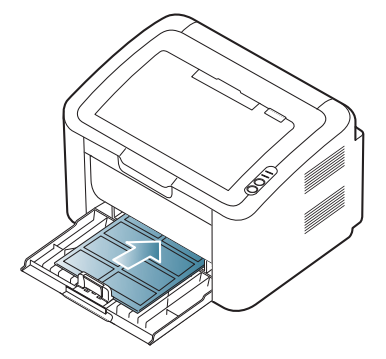

- Etiketleri seçerken aşağıdaki faktörleri göz önünde bulundurun:
	- **Yapışkanlar:** Yapışkan malzeme, makinenizin fırınlama sıcaklığında (yaklaşık 170 °C) bozulmamalıdır.
	- **Düzenleme:** Aralarından etiketlerin yapıştırıldığı yüzey görünen tabakaları kullanmayın. Etiketler, aralarında boşluklar olan tabakalardan ayrılarak ciddi sıkışmalara yol açabilir.
	- **Kıvrılma:** Yazdırmadan önce etiketler herhangi bir yönde 13 mm'den fazla olmayan bir bükülmeyle, düz olarak yatırılmalıdır.
	- **Durum:** Kırışıklık, hava kabarcığı içeren veya başka bir şekilde ayrılma belirtileri gösteren etiketleri kullanmayın.
- Etiketler arasında açıkta kalmış yapışkan madde olmadığından emin olun. Açıkta kalmış alanlar etiketlerin yazdırma sırasında yerinden çıkmasına yol açarak kağıt sıkışmalarına neden olabilir. Ayrıca açıkta kalmış yapışkan, makinenin parçalarına da hasar verebilir.
- Bir etiket tabakasını makineden bir defadan fazla geçirmeyin. Yapışkan sırt, makineden sadece bir defa geçirilecek şekilde tasarlanmıştır.
- Sırttan ayrılan, kırışmış, kabarmış veya başka bir şekilde hasar görmüş etiketleri kullanmayın.

### <span id="page-34-0"></span>**Kart stoğu/Özel boyutlu kağıt**

Bu makine ile kartpostallar, kartlar ve diğer özel boyutlu malzemeler yazdırılabilir.

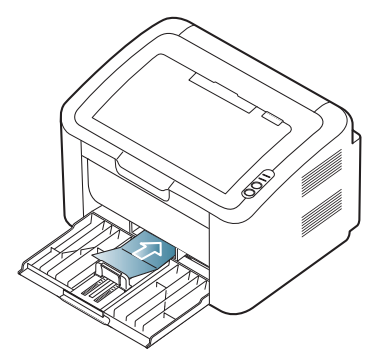

- Genişliği 76 mm'den, uzunluğu ise 183 mm'den az olan ortamlara yazdırmayın.
- Yazılım uygulamalarında, malzeme kenarından en az 6,4 mm kenar boşluğu bırakın.

## <span id="page-34-1"></span>**Antetli/Baskılı kağıt**

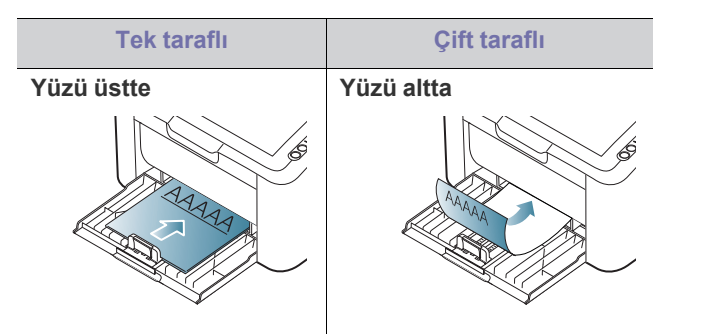

- Antetli/Baskılı kağıtlar, makinenin fuser birimindeki sıcaklığa (yaklaşık 170 °C) 0,1 saniye boyunca maruz kaldığında erimeyecek, buharlaşmayacak veya tehlikeli emisyonlara neden olmayacak, ısıya dayanıklı mürekkeple basılmalıdır.
- Antetli/Ön baskılı kağıtlarda bulunan mürekkep yanıcı olmamalı ve makine merdanelerini kötü şekilde etkilememelidir.
- Saklama esnasında oluşabilecek değişimleri önlemek için formlar ve antetli kağıtlar nemden koruyucu bir ambalaja konularak sıkıca kapatılmalıdır.
- Antetli/Ön baskılı kağıt yüklemeden önce, kağıdın üzerindeki mürekkebin kuru olduğunu kontrol edin. Fırınlama işlemi esnasında, ıslak mürekkep basılı kağıttan taşarak baskı kalitesini düşürebilir.

# <span id="page-34-2"></span>**Çıkış desteğini kullanma**

Bir defada çok sayıda sayfa yazdırırsanız çıkış tepsisinin yüzeyi ısınabilir. Yüzeye dokunmayın ve çocukların yaklaşmasına izin vermeyin.

Yazdırılan sayfalar çıkış desteğinde biriktirilir ve çıkış desteği yazdırılan sayfaların hizalanmasına yardımcı olur. Yazıcı, çıktıları varsayılan olarak çıkış tepsisine gönderir.

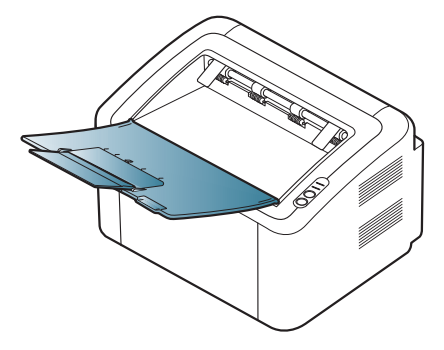

# <span id="page-35-0"></span>Yazdırma işlemi

### Bu bölümde genel yazdırma işlemleri anlatılmaktadır.

#### **Bu bölümde aşağıdaki konular yer almaktadır:**

- [Yazıcı sürücüsü özellikleri](#page-35-1)
- [Temel yazdırma](#page-35-3)
- [Yazdırma tercihleri penceresinin açılması](#page-36-1)
- [Yardımın kullanılması](#page-37-0)
- Özel yazdırma özelliklerini kullanma [Linux'ta yazdırma](#page-42-1)

Bu bölümdeki prosedürler esas olarak Windows XP'yi temel alır. B

# <span id="page-35-1"></span>**Yazıcı sürücüsü özellikleri**

Yazıcı sürücüleriniz aşağıdaki standart özellikleri destekler:

- Kağıt yönü, ebadı, kaynağı ve ortam türü seçimi.
- Kopya sayısı.

Bunlara ek olarak birçok özel yazdırma özelliğini kullanabilirsiniz. Aşağıdaki tabloda, yazıcı sürücünüzün desteklediği özelliklerin genel bir listesi verilmektedir:

Bazı modeller veya işletim sistemleri aşağıdaki tabloda yer alan özelliklerden bazılarını destekleyemeyebilir.

## <span id="page-35-2"></span>**Yazıcı sürücüsü**

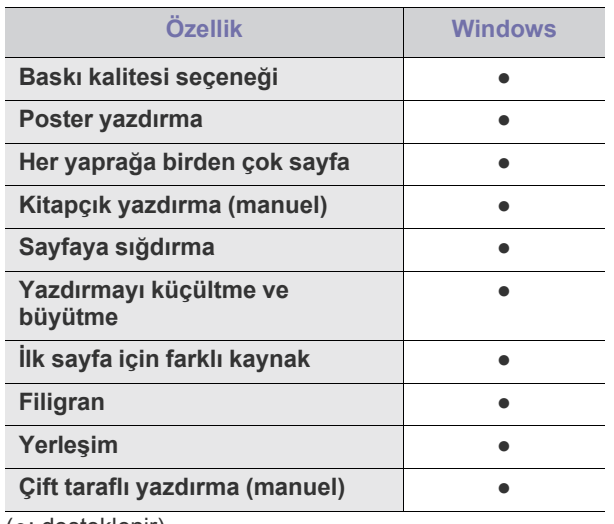

(●: desteklenir)

- [Varsayılan yazdırma ayarlarını de](#page-40-0)ğiştirme
- [Makinenizi varsayılan makine olarak ayarlama](#page-40-1)
- [Dosyaya yazdırma \(PRN\)](#page-40-2)
- [Macintosh'ta yazdırma](#page-41-0)
- 

### <span id="page-35-3"></span>**Temel yazdırma**

Makineniz çeşitli Windows, Macintosh veya Linux uygulamalarından yazdırmanıza olanak sağlar. Belge yazdırmak için izlenmesi gereken kesin adımlar, kullanmakta olduğunuz uygulamaya göre farklılık gösterebilir.

- Bu kullanıcı kılavuzunda görünen **Yazdırma Tercihleri** pencereniz  $\mathbb {Z}$ kullanılan makineye bağlı olarak değişiklik gösterebilir. Ancak, **Yazdırma Tercihleri** penceresinin yapısı benzerdir. Makinenizle uyumlu olan işletim sistemlerini kontrol edin. Yazıcı Özellikleri konusunun İşletim Sistemi Uyumluluğu bölümüne bakın. (Bkz. ["Sistem gereksinimleri", sayfa](#page-25-7) 26.)
	- Yazdırma Tercihleri'nde bir seçenek belirlediğinizde, veya şeklinde bir uyarı işareti görebilirsiniz. Ünlem işareti ( ), söz konusu seçeneği belirleyebileceğiniz, ancak bu durumun önerilmediği, (x) işareti ise makinenin ayarları veya bulunduğu ortam nedeniyle söz konusu seçeneği belirleyemeyeceğiniz anlamına gelir.

Aşağıdaki prosedürde çeşitli Windows uygulamalarından yazdırma için gerekli genel adımlar açıklanmaktadır.

- Macintosh temel yazdırma. (Bkz. ["Macintosh'ta yazdırma",](#page-41-0)  [sayfa](#page-41-0) 42.)
	- Linux temel yazdırma. (Bkz. ["Linux'ta yazdırma", sayfa](#page-42-1) 43.)

Aşağıdaki **Yazdırma Tercihleri** penceresi Windows XP'deki Not Defteri içindir. İşletim sisteminize veya kullanmakta olduğunuz uygulamaya göre, **Yazdırma Tercihleri** pencereniz farklılık gösterebilir.

- **1.** Yazdırmak istediğiniz belgeyi açın.
- **2. Yazdır** menüsünden **Dosya** seçimini yapın. **Yazdır** penceresi görünür.
- **3. Yazıcı Seç** listesinden makinenizi seçin.

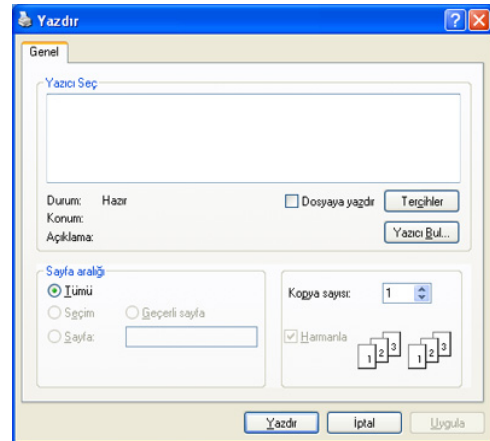
Kopya sayısı ve yazdırma aralığı gibi temel yazdırma ayarlarını **Yazdır** penceresinden seçebilirsiniz.

- Yazıcı sürücünüz tarafından sağlanan yazıcı özelliklerinden yararlanmak için, yazdırma ayarını değiştirmek üzere uygulamanın **Yazdır** penceresinde **Özellikler** veya **Tercihler** öğesini tıklatın. (Bkz. ["Yazdırma tercihleri penceresinin açılması", sayfa](#page-36-0) 37.)
- **4.** Yazdırma işini başlatmak için **Tamam** penceresinde **Yazdır** veya **Yazdır** seçeneğini tıklatın.
- **Samsung AnyWeb Print** , ekran görüntüsü çekme veya görüntüyü M yazdırma sırasında size zaman kazandıracaktır. Aracın indirilebileceği web sitesine bağlantı için Windows'da **Başlat** > **Tüm programlar** > **Samsung Printers** > **Samsung AnyWeb Print**'i tıklatın. Macintosh için **Uygulama** > **Samsung** > **Samsung AnyWeb Print**'i tıklatın.

#### **Yazdırma işini iptal etme**

Yazdırma işi, bir baskı sırası ya da kuyruğunda bekletiliyorsa, işi aşağıdaki şekilde iptal edin:

- **1.** Windows **Başlat** menüsünü tıklatın.
- **2.** Windows 2000 için, **Ayarlar** > **Yazıcılar**'ı seçin.
	- Windows XP/2003 için, **Yazıcı ve Fakslar**'ı seçin.
	- Windows 2008/Vista için, **Denetim Masası** > **Donanım ve Ses** > **Yazıcılar**'ı seçin.
	- Windows 7 için, **Denetim Masası** > **Donanım ve Ses**> **Aygıtlar ve Yazıcılar**'ı seçin.
	- Windows 2008 R2 için, **Denetim Masası** > **Donanım**> **Aygıtlar ve Yazıcılar**'ı seçin.
- **3.** Windows 2000, XP, 2003, 2008 ve Vista için makinenizi çift tıklatın. Windows 7 ve Windows Server 2008 R2 için, yazıcı simgenizi çift tıklatın > içerik menüleri > **Neyin basıldığını gör**'ü seçin.
	- **Neyin basıldığını gör** seçeneğinde ► işareti varsa, seçilen yazıcıya bağlı diğer yazıcı sürücülerini seçebilirsiniz.
- **4. Belge** menüsünden **İptal** seçeneğini belirleyin.
- Windows görev çubuğundaki makine simgesine ( ) çift tıklatarak

da bu pencereye erişebilirsiniz.

Geçerli işi kontrol panelindeki (0) düğmesine basarak da iptal edebilirsiniz.

# <span id="page-36-1"></span><span id="page-36-0"></span>**Yazdırma tercihleri penceresinin açılması**

Seçmiş olduğunuz ayarları **Yazdırma Tercihleri** penceresinin sağ üst kısmında önizleyebilirsiniz.

- **1.** Yazdırmak istediğiniz belgeyi açın.
- **2.** Dosya menüsünden **Yazdır** öğesini seçin. **Yazdır** penceresi görünür.
- **3. Yazıcı Seç** öğesinden makinenizi seçin.

**4. Özellikler** veya **Tercihler** öğesini tıklatın.

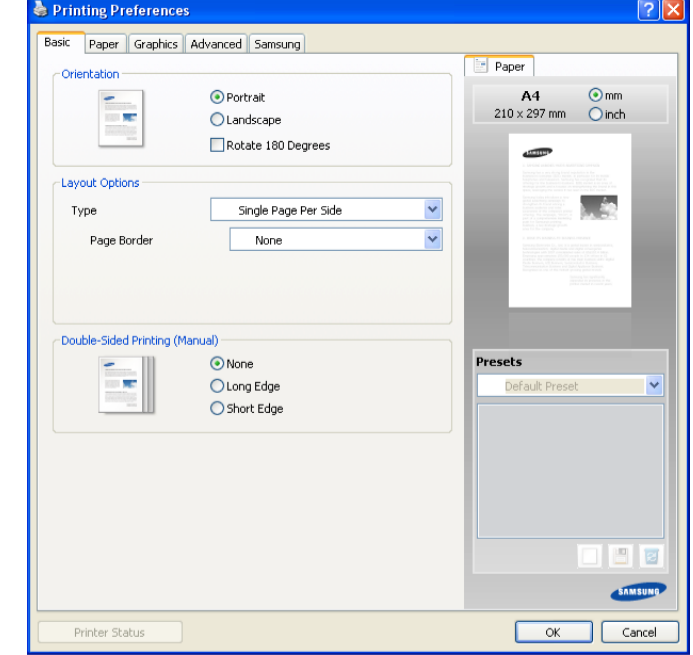

## **Favori bir ayarın kullanılması**

**Samsung** sekmesi hariç her özellikler sekmesinde görülebilen **Ön Ayarlar** seçeneği, geçerli özellikleri gelecekte kullanmak üzere kaydetmenize olanak tanır.

- Bir **Ön Ayarlar** öğesini kaydetmek için:
- **1.** Her sekmede ayarları gerektiği şekilde değiştirin.
- **2. Ön Ayarlar** girdi kutusuna öğenin adını yazın.

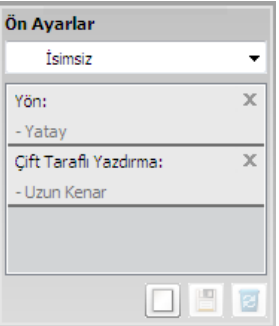

**3. Ekle**'yi tıklatın. **Ön Ayarlar** seçeneğini kaydettiğinizde tüm geçerli sürücü ayarları kaydedilir.

**Ekle**'yi tıklatırsanız, **Ekle** düğmesi **Güncelle** düğmesi olarak değişir. Daha fazla seçeneği seçer ve **Güncelle** düğmesini tıklatırsanız, ayarlar yapmış olduğunuz **Ön Ayarlar**'a eklenir.

Kaydedilmiş bir ayarı kullanmak için, kullanmak istediğiniz ayarı **Ön Ayarlar** açılır listesinden seçin. Makine artık, seçtiğiniz ayarlara göre yazdırmak üzere ayarlanmıştır.

Kaydedilmiş ayarı silmek için, silmek istediğiniz ayarı **Ön Ayarlar** aşağı açılır listesinden seçin ve **Sil**'i tıklatın.

Yazıcı sürücüsünün varsayılan değerlerini aynı zamanda **Ön Ayarlar** açılan listesinden **Varsayılan ön ayar**'ı seçerek de geri yükleyebilirsiniz.

# **Yardımın kullanılması**

Pencerenin sağ üst köşesindeki soru işaretini tıklatın ve ardından bilgi almak istediğiniz konuyu tıklatın. Sonrasında sürücüde sunulan bu seçeneğin özelliği hakkındaki bilgileri içeren bir açılır pencere belirir.

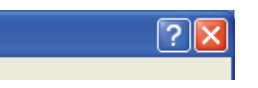

Bilgileri klavye aracılığıyla aramak istiyorsanız **Yazdırma Tercihleri** penceresindeki **Samsung** sekmesini tıklatın ve **Yardım** seçeneğinin giriş satırına bir anahtar sözcük girin. Malzemeler, sürücü güncellemeleri veya kayıt v.b. bilgileri elde etmek için ilgili düğmeleri tıklatın.

# **Özel yazdırma özelliklerini kullanma**

Özel yazdırma özellikleri şunları içerir:

- ["Her yüze birden fazla sayfa yazdırma", sayfa](#page-37-0) 38
- ["Poster yazdırma", sayfa](#page-37-1) 38
- ["Kitapçık yazdırma \(Manuel\)", sayfa](#page-37-2) 38
- "Kağ[ıdın her iki yüzüne yazdırma \(Elle\)", sayfa](#page-38-0) 39
- ["Belgenizin yüzdesini de](#page-38-1)ğiştirme", sayfa 39
- ["Belgenizi seçilen ka](#page-38-2)ğıt boyutuna sığdırma", sayfa 39
- ["Filigran kullanma", sayfa](#page-38-3) 39
- "Yerleş[imleri kullanma", sayfa](#page-39-0) 40
- ["Baskı kalitesi seçenekleri", sayfa](#page-39-1) 40

# <span id="page-37-0"></span>**Her yüze birden fazla sayfa yazdırma**

Tek bir kağıt yaprağına yazdırılacak sayfa sayısını seçebilirsiniz. Her kağıt yaprağına birden çok sayfa yazdırmak için, sayfaların boyutları küçültülür ve belirlediğiniz sırada düzenlenir. Bir sayfaya en fazla 16 sayfa yazdırabilirsiniz.

- **1.** Yazıcı ayarlarını yazılım uygulamanızdan değiştirmek için **Yazdırma Tercihleri**'ne erişin. (Bkz. ["Yazdırma tercihleri penceresinin açılması",](#page-36-0)  [sayfa](#page-36-0) 37.)
- **2. Temel** sekmesini tıklatın ve **Her Yüzde Birden Fazla Sayfa** seçeneğini belirleyin (**Tür** açılan listesi).
- **3.** Açılan **Her Yüzdeki Sayfa Sayısı** listesinden her yüze yazdırılmasını istediğiniz sayfa sayısını (2, 4, 6, 9 veya 16) seçin.
- **4.** Gerekirse açılan **Sayfa Sırası** listesinden sayfa sırasını seçin.
- **5.** Kağıt üzerindeki her sayfanın etrafına bir kenarlık basmak için **Sayfa Çerçevesi Yazdır** öğesini işaretleyin.
- **6. Kağıt** sekmesini tıklatın; **Boyut**, **Kaynak** ve **Tür** özelliklerini seçin.
- **7. Yazdır** penceresinden çıkana kadar **Tamam** ya da **Yazdır** seçeneğini tıklatın.

# <span id="page-37-1"></span>**Poster yazdırma**

Bu özellik, poster boyutunda bir belge oluşturmak üzere sayfaları birbirine yapıştırmanız amacıyla tek sayfalık bir belgeyi 4, 9 veya 16 yaprak kağıda yazdırmanıza olanak tanır.

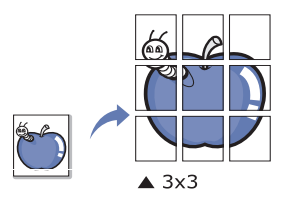

- **1.** Yazıcı ayarlarını yazılım uygulamanızdan değiştirmek için **Yazdırma Tercihleri**'ne erişin. (Bkz. ["Yazdırma tercihleri penceresinin açılması",](#page-36-0)  [sayfa](#page-36-0) 37.)
- **2. Temel** sekmesini tıklatın ve **Poster Baskısı** seçeneğini belirleyin (**Tür** açılan listesi).
- **3.** İstediğiniz sayfa düzenini seçin. Kullanılabilir düzenler:
	- **Poster 2x2:** Belge büyütülür ve 4 sayfaya bölünür.
	- **Poster 3x3:** Belge büyütülür ve 9 sayfaya bölünür.
	- **Poster 4x4:** Belge büyütülür ve 16 sayfaya bölünür.
- **4. Poster Üst Üste Binmesi** değerini seçin. Yaprakları bir araya yapıştırma işlemini daha kolay hale getirmek için **Temel** sekmesinin sağ üst kısmında bulunan radyo düğmesini seçerek **Poster Üst Üste Binmesi** değerini milimetre veya inç olarak belirtin.

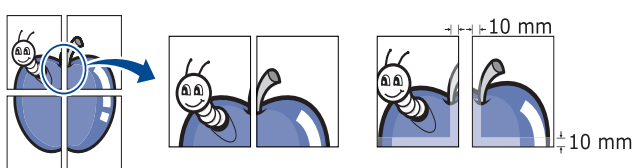

- **5. Kağıt** sekmesini tıklatın; **Boyut**, **Kaynak** ve **Tür** özelliklerini seçin.
- **6. Yazdır** penceresinden çıkana kadar **Tamam** ya da **Yazdır** seçeneğini tıklatın.
- **7.** Sayfaları birbirine yapıştırarak posteri tamamlayabilirsiniz.

# <span id="page-37-2"></span>**Kitapçık yazdırma (Manuel)**

Bu özellikte belgeniz kağıdın her iki yüzü kullanılarak ve kağıt ikiye katlandığında bir kitapçık oluşturacak şekilde yazdırılır.

Kitapçık oluşturmak isterseniz Mektup, Legal, A4, US Folio veya Oficio boyutunda ortama yazdırmanız gerekir.

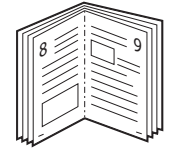

- **1.** Yazıcı ayarlarını yazılım uygulamanızdan değiştirmek için **Yazdırma Tercihleri**'ne erişin. (Bkz. ["Yazdırma tercihleri penceresinin açılması",](#page-36-0)  [sayfa](#page-36-0) 37.)
- **2. Temel** sekmesini tıklatın, açılan **Tür** listesinden **Kitapçık Baskısı** seçeneğini belirleyin.
- **3. Kağıt** sekmesini tıklatın; **Boyut**, **Kaynak** ve **Tür** özelliklerini seçin.
	- **Kitapçık Baskısı** seçeneği tüm kağıt ebatlarında kullanılamaz. Bu özellik için kullanılabilen kağıt boyutunu öğrenmek üzere, **Kağıt** sekmesindeki **Boyut** seçeneğinde kullanılabilir kağıt boyutunu seçin.

Kullanılamayan bir kağıt boyutunu seçmeniz halinde, bu seçenek otomatik olarak iptal edilebilir. Yalnızca kullanılabilir bir kağıt seçin (**i** veya **işareti bulunmayan kağıt**).

- **4. Yazdır** penceresinden çıkana kadar **Tamam** ya da **Yazdır** seçeneğini tıklatın.
- **5.** Yazdırdıktan sonra sayfaları katlayın ve zımbalayın.

# <span id="page-38-4"></span><span id="page-38-0"></span>**Kağıdın her iki yüzüne yazdırma (Elle)**

Bir kağıdın her iki tarafına yazdırabilirsiniz (dupleks). Yazdırmadan önce belgenizin yönünü belirleyin. Bu özelliği Mektup, Legal, A4, US Folio veya Oficio boyutlu kağıtlar ile kullanabilirsiniz. (Bkz. ["Yazdırma ortamı](#page-64-0) [özellikleri", sayfa](#page-64-0) 65.)

Etiket, zarf veya kalın kağıt gibi özel ortamların her iki yüzüne yazdırmanız önerilmez. Kağıt sıkışabilir veya makine zarar görebilir.

- **1.** Yazıcı ayarlarını yazılım uygulamanızdan değiştirmek için **Yazdırma Tercihleri**'ne erişin. (Bkz. ["Yazdırma tercihleri penceresinin açılması",](#page-36-0)  [sayfa](#page-36-0) 37.)
- **2. Gelişmiş** sekmesini tıklatın.
- **3.** İstediğiniz ciltleme seçeneğini **Çift Taraflı Yazdırma (Elle)** bölümünden seçin.
	- **Yok**
	- **Uzun Kenar:** Bu seçenek kitap ciltlemede kullanılan geleneksel düzendir.

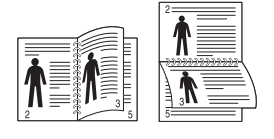

• **Kısa Kenar:** Bu seçenek takvimlerde kullanılan geleneksel düzendir.

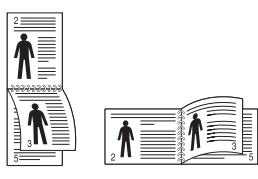

- **4. Kağıt** sekmesini tıklatın; **Boyut**, **Kaynak** ve **Tür** özelliklerini seçin.
- **5. Yazdır** penceresinden çıkana kadar **Tamam** ya da **Yazdır** seçeneğini tıklatın.
- Makinenizde çift taraflı yazdırma birimi yoksa, yazdırma işini el ile (K tamamlamanız gerekir. Makine, belgenin önce her iki sayfadan birini yazdırır. Sonra, bilgisayarınızda bir mesaj görüntülenir. Yazdırma işini tamamlamak için ekrandaki yönergeleri uygulayın.

# <span id="page-38-1"></span>**Belgenizin yüzdesini değiştirme**

Bir belgenin boyutunu istediğiniz yüzdeyi girerek yazdırılan sayfada daha büyük veya daha küçük görünmesi sağlayabilirsiniz.

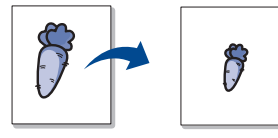

- **1.** Yazıcı ayarlarını yazılım uygulamanızdan değiştirmek için **Yazdırma Tercihleri**'ne erişin. (Bkz. ["Yazdırma tercihleri penceresinin açılması",](#page-36-0)  [sayfa](#page-36-0) 37.)
- **2. Kağıt** sekmesini tıklatın.
- **3. Yüzde** giriş kutusuna ölçekleme oranını girin. Ölçekleme oranını seçmek için yukarı/aşağı okları da tıklatabilirsiniz.
- **4. Kağıt Seçenekleri** bölümünde **Boyut**, **Kaynak**, ve **Tür** özelliklerini seçin.
- **5. Yazdır** penceresinden çıkana kadar **Tamam** ya da **Yazdır** seçeneğini tıklatın.

# <span id="page-38-2"></span>**Belgenizi seçilen kağıt boyutuna sığdırma**

Bu özellik, yazdırma işinizi, belgenin boyutunu dikkate almaksızın seçilen herhangi bir kağıt boyutuna ölçeklendirmenize olanak tanır. Bu, küçük boyutlu bir belgedeki ince ayrıntıları kontrol etmek istediğinizde kullanışlı olabilir.

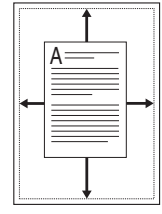

- **1.** Yazıcı ayarlarını yazılım uygulamanızdan değiştirmek için **Yazdırma Tercihleri**'ne erişin. (Bkz. ["Yazdırma tercihleri penceresinin açılması",](#page-36-0)  [sayfa](#page-36-0) 37.)
- **2. Kağıt** sekmesini tıklatın.
- **3. Sayfaya Sığdır** bölümünden istediğiniz kağıt boyutunu seçin.
- **4. Kağıt Seçenekleri** bölümünde **Boyut**, **Kaynak**, ve **Tür** özelliklerini seçin.
- **5. Yazdır** penceresinden çıkana kadar **Tamam** ya da **Yazdır** seçeneğini tıklatın.

# <span id="page-38-3"></span>**Filigran kullanma**

Filigran seçeneği mevcut bir belge üzerine yazdırma yapmanıza olanak tanır. Örneğin, belgenin ilk sayfasına veya tüm sayfalarına büyük gri harflerle, çaprazlama "TASLAK" veya "GİZLİ" yazmak istediğinizde kullanırsınız.

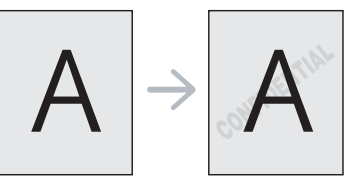

Makineyle birlikte pek çok ön tanımlı filigran gelir. Bunlar üzerinde değişiklik yapabilir veya listeye yenilerini ekleyebilirsiniz.

#### **Mevcut bir filigranı kullanma**

- **1.** Yazıcı ayarlarını yazılım uygulamanızdan değiştirmek için **Yazdırma Tercihleri**'ne erişin. (Bkz. ["Yazdırma tercihleri penceresinin](#page-36-0)  [açılması", sayfa](#page-36-0) 37.)
- **2. Gelişmiş** sekmesini tıklatıp açılan **Filigran** listesinden istediğiniz filigranı seçin. Seçilen filigranı resim önizlemede görürsünüz.
- **3.** Yazdırma penceresinden çıkana kadar **Tamam** ya da **Yazdır** seçeneğini tıklatın.

#### **Bir filigran oluşturma**

- **1.** Yazıcı ayarlarını yazılım uygulamanızdan değiştirmek için **Yazdırma Tercihleri**'ne erişin. (Bkz. ["Yazdırma tercihleri penceresinin](#page-36-0)  [açılması", sayfa](#page-36-0) 37.)
- **2. Gelişmiş** sekmesinde açılan **Filigran** listesinden **Düzenle...** seçimini yapın. **Filigranları Düzenle** penceresi görünür.
- **3. Filigran Mesajı** kutusuna bir metin mesajı girin. 256 karaktere kadar giriş yapabilirsiniz. Bu mesaj önizleme penceresinde görüntülenir. When the **Sadece Birinci Sayfaya** kutusu işaretlendiğinde filigran yalnızca ilk sayfaya yazdırılır.
- **4.** Filigran seçeneklerini belirleyin.

Yazı tipi adını, stilini, boyutunu ve tonunu **Yazı Tipi Özellikleri** bölümünden seçebilirsiniz, filigranın açısını da **Mesaj Açısı** bölümünden ayarlayabilirsiniz.

- **5. Geçerli Filigranlar** listesine yeni bir filigran eklemek için **Ekle**'yi tıklatın.
- **6.** Tamamladığınızda **Yazdır** penceresinden çıkana kadar **Tamam** ya da **Yazdır** seçeneğini tıklatın.

Filigranı yazdırmayı durdurmak için **Yok** açılan listesinden **Filigran** öğesini seçin.

#### **Bir filigranı düzenleme**

- **1.** Yazıcı ayarlarını yazılım uygulamanızdan değiştirmek için **Yazdırma Tercihleri**'ne erişin. (Bkz. ["Yazdırma tercihleri penceresinin](#page-36-0)  [açılması", sayfa](#page-36-0) 37.)
- **2. Gelişmiş** sekmesini tıklatın, açılan **Filigran** listesinden **Düzenle...** seçeneğini belirleyin. **Filigranları Düzenle** penceresi görünür.
- **3. Geçerli Filigranlar** listesinden düzenlemek istediğiniz filigranı seçin ve filigran mesajını ve seçeneklerini değiştirin.
- **4.** Değişiklikleri kaydetmek için **Güncelle**'yi tıklatın.
- **5. Yazdır** penceresinden çıkana kadar **Tamam** ya da **Yazdır** seçeneğini tıklatın.

#### **Bir filigranı silme**

- **1.** Yazıcı ayarlarını yazılım uygulamanızdan değiştirmek için **Yazdırma Tercihleri**'ne erişin. (Bkz. ["Yazdırma tercihleri penceresinin](#page-36-0)  [açılması", sayfa](#page-36-0) 37.)
- **2. Gelişmiş** sekmesini tıklatın, açılan **Filigran** listesinden **Düzenle...** seçeneğini belirleyin. **Filigranları Düzenle** penceresi görünür.
- **3. Geçerli Filigranlar** listesinden silmek istediğiniz filigranı seçin ve **Sil** seçeneğini tıklatın.
- **4. Yazdır** penceresinden çıkana kadar **Tamam** ya da **Yazdır** seçeneğini tıklatın.

## <span id="page-39-0"></span>**Yerleşimleri kullanma**

Yerleşim, yazdırdığınız belgelerin üzerine eklenen, sabit disk sürücünüzde sakladığınız içeriktir. Yerleşim genellikle antetli kağıtların yerine kullanılır. Antetli kağıt kullanmak yerine, antetinizde bulunan bilgilerin tamamen aynısını içeren bir yerleşim oluşturabilirsiniz. Firmanızın antetini içeren bir mektup yazdırmak için makineye antetli kağıt yerleştirmeniz gerekmez, antet şablonunu doğrudan belgenize basabilirsiniz.

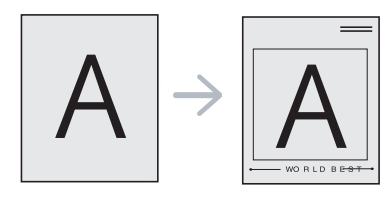

#### **Yeni bir yerleşim oluşturma**

Sayfa yerleşimi kullanabilmek için, istediğiniz içeriğin yer aldığı yeni bir sayfa yerleşim dosyası oluşturmalısınız.

- **1.** Yeni sayfa yerleşiminde kullanılmasını istediğiniz içeriğin bulunduğu bir belge oluşturun veya açın. Öğeleri orijinal belgeye eklerken tam olarak görünmesini istediğiniz yerlere yerleştirin.
- **2.** Belgeyi bir yerleşim olarak kaydetmek için, **Yazdırma Tercihleri** bölümüne erişin. (Bkz. ["Yazdırma tercihleri penceresinin açılması",](#page-36-0)  [sayfa](#page-36-0) 37.)
- **3. Gelişmiş** sekmesini tıklatın, açılan **Metin** listesinden **Düzenle...** seçeneğini belirleyin. **Yerleşimi Düzenle** penceresi görüntülenir.
- **4. Yerleşimi Düzenle** penceresinde **Oluştur** seçeneğini tıklatın.
- **5. Farklı Kaydet** penceresinde **Dosya adı** kutusuna en çok sekiz karakterli bir ad yazın. Gerekirse hedef yolu seçin. (Varsayılan değer C:\Formover.)
- **6. Kaydet**'i tıklatın. Ad, **Yerleşim Listesi** öğesinde görünür.
- **7. Yazdır** penceresinden çıkana kadar **Tamam** ya da **Yazdır** seçeneğini tıklatın.
- **8.** Dosya yazdırılmaz. Bunun yerine bilgisayarınızın sabit disk sürücüsünde saklanır.
- Yerleşim belgesinin boyutu yazdırdığınız belgenin boyutuyla aynı olmalıdır. Filigranla bir yerleşim oluşturmayın.

#### **Yerleşim kullanma**

Bir yerleşim oluşturulduktan sonra, belgenizle yazdırılmaya hazırdır. Belgeyle beraber bir yerleşim yazdırmak için:

- **1.** Yazdırmak istediğiniz bir belge oluşturun veya belgeyi açın.
- **2.** Yazıcı ayarlarını yazılım uygulamanızdan değiştirmek için **Yazdırma Tercihleri**'ne erişin. (Bkz. ["Yazdırma tercihleri penceresinin](#page-36-0)  [açılması", sayfa](#page-36-0) 37.)
- **3. Gelişmiş** sekmesini tıklatın.
- **4. Metin** açılan listesinden istediğiniz yerleşimi seçin.
- **5.** İstediğiniz şablon dosyası **Metin** listesinde görünmüyorsa, listeden **Düzenle...** öğesini seçin ve **Yükle** seçeneğini tıklatın. Kullanmak istediğiniz yerleşim dosyasını seçin.

Kullanmak istediğiniz yerleşim dosyasını harici bir kaynakta sakladıysanız dosyayı **Aç** penceresine eriştiğinizde de yükleyebilirsiniz.

Dosyayı seçtikten sonra **Aç** seçeneğini tıklatın. Dosya **Yerleşim Listesi** kutusunda görünür ve yazdırılmaya hazırdır. **Yerleşim Listesi** kutusundan şablonu seçin.

- **6.** Gerekirse, **Yazdırırken Sayfa Yerleşimini Doğrula** kutusunu kontrol edin. Bu kutu işaretlendiyse, herhangi bir belgeyi yazdırmak üzere gönderdiğinizde, belgeye bir yerleşim yazdırmak istediğinizi onaylamanızı isteyen bir mesaj penceresi görüntülenir. Bu kutu işaretli değilse ve bir yerleşim seçilmişse, yerleşim belgenizde otomatik olarak yazdırılır.
- **7. Yazdır** penceresinden çıkana kadar **Tamam** ya da **Yazdır** seçeneğini tıklatın.

Seçili yerleşim belgenize yazdırılır.

Yerleşim belgesinin çözünürlüğü ile orijinal yazdırma işinin çözünürlüğü aynı olmalıdır.

#### **Yerleşimi silme**

Kullanmadığınız sayfa yerleşimlerini silebilirsiniz.

- **1. Yazdırma Tercihleri** penceresinde, **Gelişmiş** sekmesini tıklatın.
- **2.** Açılan **Yerleşim** listesinden **Düzenle...** öğesini seçin.
- **3. Yerleşim Listesi** kutusundan silmek istediğiniz yerleşimi seçin.
- **4. Sil** seçeneğini tıklatın.
- **5.** Onay mesajı penceresi görüntülendiğinde **Evet**'i tıklatın.
- **6. Yazdır** penceresinden çıkana kadar **Tamam** ya da **Yazdır** seçeneğini tıklatın.

## <span id="page-39-1"></span>**Baskı kalitesi seçenekleri**

Özel yazdırma gereksinimleriniz için baskı kalitesini ayarlamak üzere aşağıdaki Grafik seçeneklerini kullanın.

- **1.** Yazıcı ayarlarını yazılım uygulamanızdan değiştirmek için **Yazdırma Tercihleri**'ne erişin. (Bkz. ["Yazdırma tercihleri penceresinin açılması",](#page-36-0)  [sayfa](#page-36-0) 37.)
- **2. Grafikler** sekmesini tıklatın.
- Kullanabileceğiniz seçenekler yazıcı modelinize bağlı olarak değişebilir.
	- **Yazdırma Tercihleri** bölümünde sağlanan her seçenekle ilgili bilgi için yardıma başvurun.
- **Yazı Tipi/Metin:** Normal belgelerden daha koyu metin yazdırmak için **Metni Koyulaştır**'ı seçin. Metni ekranda görünen renklerden bağımsız olarak sırf siyah renkte yazdırmak için, **Tüm Metin Siyah** seçeneğini kullanın.
- **Grafik Denetleyici: İnce Kenar**, kullanıcının okunaklılığı iyileştirmek için metin ve ince çizgilerin kenarlarını vurgulu hale getirmesine olanak sağlar.
- **Toner Tasarrufu:** Bu seçeneğin belirlenmesi toner kartuşunuzun ömrünü artırır ve baskı kalitesinde önemli bir düşüş olmadan sayfa başı maliyeti azaltır.
	- **Yazıcı Ayarı**: Bu seçeneği belirlerseniz, bu özellik makineden yapmış olduğunuz ayara göre belirlenir (Bazı modellerde, ayarı makineden değiştiremezsiniz. Bu durumda, varsayılan ayar olarak Kapalı kullanılır).
	- **Açık**: Yazıcının her sayfada daha az toner kullanması için bu seçeneği tercih edin.
	- **Kapalı**: Belge yazdırırken daha az toner kullanılmasını istemiyorsanız bu seçeneği tercih edin.
- **Koyuluk:** Bu seçenek yazıcı çıktılarındaki toner yoğunluğunu ayarlar. Seçilebilecek olan değerler **Normal**, **Açık** ve **Koyu**'tır.
- **3. Yazdır** penceresinden çıkana kadar **Tamam** ya da **Yazdır** seçeneğini tıklatın.

# **Varsayılan yazdırma ayarlarını değiştirme**

- Birçok Windows uygulaması yazıcı sürücüsünde belirlediğiniz ayarları geçersiz kılar. Önce yazılım uygulamasında bulunan tüm yazdırma ayarlarını değiştirin, ardından da yazıcı sürücüsünü kullanarak kalan tüm ayarları değiştirin.
- **1.** Windows **Başlat** menüsünü tıklatın.
- **2.** Windows 2000 için, **Ayarlar** > **Yazıcılar**'ı seçin.
	- Windows XP/2003'te, **Yazıcı ve Fakslar**'ı seçin.
	- Windows 2008/Vista için, **Denetim Masası** > **Donanım ve Ses** > **Yazıcılar**'ı seçin.
	- Windows 7 için, **Denetim Masası** > **Donanım ve Ses**> **Aygıtlar ve Yazıcılar**'ı seçin.
	- Windows 2008 R2 için, **Denetim Masası** > **Donanım**> **Aygıtlar ve Yazıcılar**'ı seçin.
- **3.** Makinenizi sağ tıklatın.
- **4.** Windows XP/2003/2008/Vista için, **Yazdırma Tercihleri**'ne basın. Windows 7 ve Windows Server 2008 R2 için, içerik menülerinden **Yazdırma tercihleri**'ni seçin.
	- **Yazdırma Tercihleri** öğesinde ► işareti varsa seçilen yazıcıya bağlı başka yazıcı sürücülerini seçebilirsiniz.
- **5.** Tüm sekmelerdeki ayarları değiştirin.
- **6. Tamam**'ı tıklatın.
- Her yazdırma işi için ayarları değiştirmek istiyorsanız, bunu **Yazdırma Tercihleri** seçeneğinde değiştirin.

# **Makinenizi varsayılan makine olarak ayarlama**

- **1.** Windows **Başlat** menüsünü tıklatın.
- **2.** Windows 2000 için, **Ayarlar** > **Yazıcılar**'ı seçin.
	- Windows XP/2003'te, **Yazıcı ve Fakslar**'ı seçin.
	- Windows 2008/Vista için, **Denetim Masası** > **Donanım ve Ses** > **Yazıcılar**'ı seçin.
	- Windows 7 için, **Denetim Masası** > **Donanım ve Ses**> **Aygıtlar ve Yazıcılar**'ı seçin.
	- Windows 2008 R2 için, **Denetim Masası** > **Donanım**> **Aygıtlar ve Yazıcılar**'ı seçin.
- **3.** Makinenizi seçin.
- **4.** Makinenizi sağ tıklatın ve **Varsayılan Yazıcı Olarak Ayarla** öğesini seçin.
	- $\mathbb{Z}$ Windows 7 ve Windows Server 2008 R2 için
		- **Varsayılan Yazıcı Olarak Ayarla** öğesinde ► işareti varsa, seçilen yazıcıya bağlı diğer yazıcı sürücülerini seçebilirsiniz.

# **Dosyaya yazdırma (PRN)**

Bazen, bir dosya olarak yazdırma verilerini kaydetmeniz gerekebilir. Yazdırma işini dosyaya kaydetmek için:

**1. Yazdır** penceresindeki **Dosyaya yazdır** kutusunu işaretleyin.

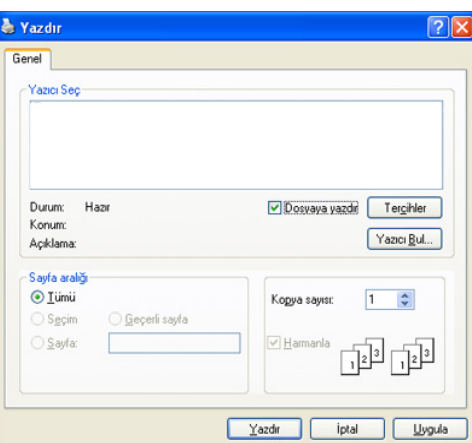

#### **2. Yazdır**'ı tıklatın.

- **3.** Bir hedef yol ve dosya adı girin, ardından **Tamam** düğmesini tıklatın. Örneğin c:\Temp\dosya adı.
	- Yalnızca dosya adını yazmanız durumunda dosya otomatik olarak  $\cancel{\triangleright}$ **Documents and Settings** ya da **Kullanıcılar**'a kaydedilir. İşletim sisteminize veya kullanmakta olduğunuz uygulamaya göre kaydedilen klasör farklılık gösterebilir.

# **Macintosh'ta yazdırma**

Bu bölüm Macintosh bilgisayar kullanarak nasıl yazdırılacağını açıklar. Yazdırmadan önce yazdırma ortamını ayarlamanız gerekir.

• USB'ye bağlı. (Bkz. ["Macintosh", sayfa](#page-27-0) 28.)

#### **Belge yazdırma**

Macintosh bilgisayarıyla yazdırırken, kullandığınız her uygulamada yazıcı sürücüsü ayarını kontrol etmeniz gerekir. Macintosh'tan yazdırmak için şu adımları izleyin:

- **1.** Bir uygulama açın ve yazdırmak istediğiniz dosyayı seçin.
- **2. File** menüsünü açın ve **Page Setup** seçeneğini (bazı uygulamalarda **Document Setup**) tıklatın.
- **3.** Kağıt boyutunuzu, yönünü, ölçeklendirmeyi ve diğer seçenekleri seçin ve makinenizin seçili olduğundan emin olun. **OK** düğmesini tıklatın.

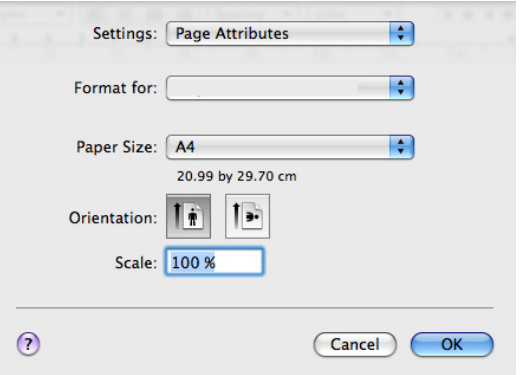

- **4. File** menüsünü açın ve **Print** seçeneğini tıklatın.
- **5.** İstediğiniz kopya sayısını seçin ve hangi sayfaları yazdırmak istediğinizi belirtin.
- **6. Print** seçimini tıklatın.

#### **Yazıcı ayarlarını değiştirme**

Makineniz tarafından sağlanan gelişmiş yazdırma özelliklerini kullanabilirsiniz.

Bir uygulama açın ve **File** menüsünden **Print** öğesini seçin. Yazıcı özellikleri penceresinde görünen makine adı, kullanılan makineye göre değişiklik gösterebilir. Ad hariç olmak üzere, yazıcı özellikleri bölmesinin yapısı aşağıdakine benzerdir.

- Ayarlama seçenekleri modellere ve Macintosh işletim sistemi sürümlerine göre değişebilir.
	- Kullandığınız işletim sistemine veya uygulamaya bağlı olarak aşağıdaki pencereler değişiklik gösterebilir.

Yazıcı özellikleri bölmesini açtığınızda ilk olarak aşağıdaki bölmeyi görürsünüz. Açılan listeden diğer gelişmiş özellikleri seçin.

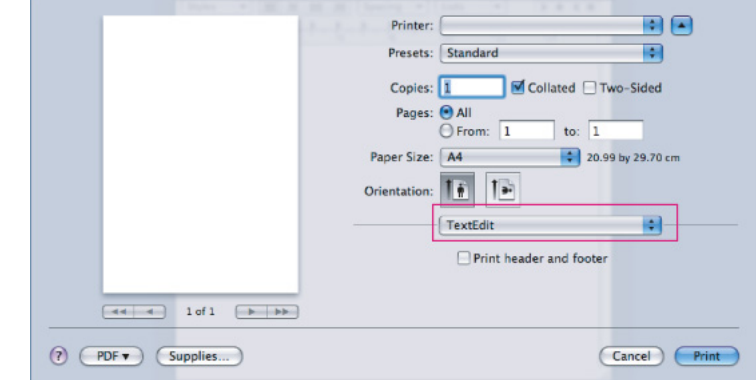

#### **Layout**

**Layout** iletişim kutusu belgenin yazdırılan sayfada nasıl görüneceğini ayarlamak için seçenekler sunar. Tek bir yaprağa birden çok sayfa yazdırabilirsiniz. Aşağıdaki özelliklere erişmek için **Orientation** açılır listesinden **Layout** seçeneğini belirleyin.

- **Pages per Sheet:** Bu seçenek bir sayfa üzerine kaç sayfanın yazdırılacağını belirler. (Bkz. ["Her yüze birden fazla sayfa yazdırma",](#page-42-0)  [sayfa](#page-42-0) 43.)
- **Layout Direction:** Bu seçenek bir sayfadaki yazdırma yönünü UI'deki örneklere benzer şekilde seçmenize olanak sağlar.
- **Border:** Bu seçenek kağıt üzerindeki her sayfanın etrafına kenarlık yazdırmanızı sağlar.
- **Reverse Page Orientation:** Bu seçenek sayfayı 180 derece döndürmenizi sağlar.

#### **Graphics**

**Graphics** iletişim kutusu **Resolution** için seçenek sunar. Grafik özelliklere erişmek için **Orientation** açılır listesinden **Graphics** seçeneğini belirleyin.

- **Resolution (Quality):** Bu seçenek yazdırma çözünürlüğünü seçmenizi sağlar. Değer ne kadar yüksek olursa, yazdırılan karakterlerin ve grafiklerin netliği de o kadar iyi olacaktır. Yüksek ayar ayrıca belge yazdırılması için gereken süreyi de artırır.
- **Darkness:** Bu seçenek çıktıların koyuluğunu iyileştirmenizi sağlar. Kullanabileceğiniz seçenekler **Normal**, **Light** ve**Dark**'dur.

#### **Printer Features**

• **Paper Type:** Kağıt türünü yazdırmak istediğiniz, tepside yüklü olan kağıda uygun şekilde ayarlayın. Bu işlem en kaliteli çıktıyı almanızı sağlayacaktır. Farklı türde bir baskı malzemesi yerleştirirseniz, ilgili kağıt türünü seçin.

#### **Printer Settings**

- **Toner Save Mode:** Bu seçeneğin belirlenmesi, toner kartuşunuzun ömrünü artırır ve baskı kalitesinde önemli bir düşüş olmadan sayfa başı maliyeti azaltır.
	- **Printer Setting**: Bu seçeneği belirlerseniz, bu özellik makineden yapmış olduğunuz ayara göre belirlenir (Bazı modellerde, ayarı makineden değiştiremezsiniz. Bu durumda, varsayılan ayar olarak Off kullanılır).
	- **On**: Yazıcının her sayfada daha az toner kullanması için bu seçeneği tercih edin.
- **Off**: Bir belgeyi yazdırırken toner tasarrufu yapmanıza gerek yoksa bu seçeneği belirleyin.
- **Power Save:** Makineyi belli bir süre kullanmayacaksanız, daha az enerji harcamak için bu özelliği kullanın. **Time Delay**'de açılır listeden bir değer seçin.

## <span id="page-42-0"></span>**Her yüze birden fazla sayfa yazdırma**

Tek sayfa kağıda birden fazla sayfa yazdırabilirsiniz. Bu özellik, taslak sayfaları yazdırmak için ekonomik bir yol sağlar.

- **1.** Bir uygulama açın ve **File** menüsünden **Print**'i seçin.
- **2. Orientation** altındaki açılır listeden **Layout**'u seçin. **Pages per Sheet** açılır listesinde, bir sayfa kağıda yazdırmak istediğiniz sayfa sayısını seçin.

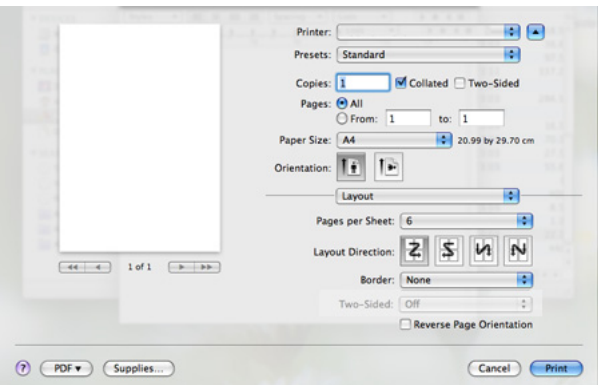

- **3.** Kullanmak istediğiniz diğer seçenekleri seçin.
- **4. Print** öğesini tıklattıktan sonra makine bir sayfaya basmak istediğiniz seçilen sayfa sayısını yazdırır.

# **Linux'ta yazdırma**

## **Uygulamalardan yazdırma**

Common UNIX Printing System (CUPS) kullanarak yazdırmanıza olanak sağlayan pek çok Linux uygulaması vardır. Bu uygulamalardan herhangi birini kullanarak yazdırabilirsiniz.

- **1.** Bir uygulama açın ve **File** menüsünden **Print**'i seçin.
- **2.** LPR'yi doğrudan kullanarak **Print**'i seçin.

**3.** LPR GUI penceresinde, yazıcı listesinden makinenizin model adını seçin ve **Properties** öğesini tıklatın.

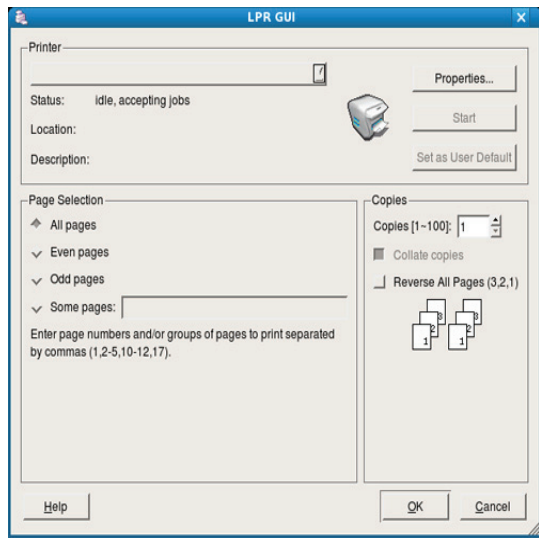

**4.** Pencerenin üstünde gösterilen dört sekmeyi kullanarak yazdırma işi özelliklerini değiştirin.

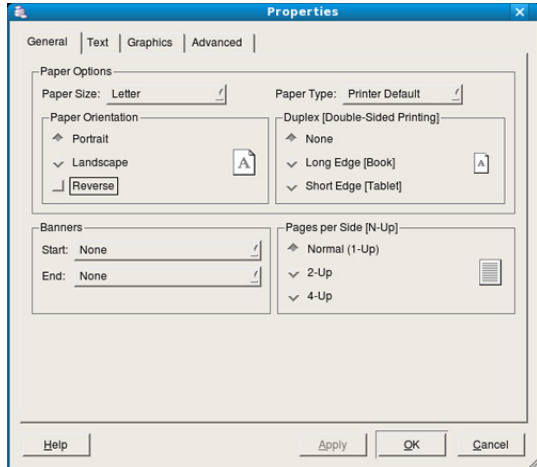

- **General.** Bu seçenek, kağıt boyutunu, kağıt türünü ve belgelerin yönünü değiştirmenize olanak verir. Çift taraflı yazdırma (dupleks) özelliğini etkinleştirir, başlangıç ve bitiş kapak sayfaları ekler, ve yaprak başına sayfa sayısını değiştirir.
- **Text.** Bu seçenek sayfa kenar boşluklarını belirtmenize ve aralık ya da sütunlar gibi metin seçeneklerini ayarlamanıza olanak verir.
- **Graphics.** Bu seçenek görüntüleri/dosyaları yazdırırken kullanılan renk seçenekleri, görüntü boyutu ya da görüntü konumu gibi görüntü seçeneklerini ayarlamanızı sağlar.
- **Advanced.** Bu seçenek yazdırma çözünürlüğünü, kağıt kaynağını ve özel yazdırma özelliklerini ayarlamanıza olanak verir.

Bir seçenek griyse makineniz tarafından desteklenmiyor demektir.  $\cancel{\mathbb{Z}}$ 

- **5.** Değişiklikleri uygulamak için **Apply**'ı tıklatın ve **Properties** penceresini kapatın.
- **6.** Yazdırmayı başlatmak için **LPR GUI** penceresinde **OK** seçeneğini tıklatın.
- **7.** Yazdırma işinizin durumunu izlemenize olanak veren Printing penceresi görünür. Geçerli işi iptal etmek için **Cancel** seçeneğini tıklatın.

# **Dosyaları yazdırma**

Standart CUPS yöntemini kullanarak (doğrudan komut satırı arayüzünden) makinenizde birçok farklı tipte dosya yazdırabilirsiniz. CUPS LPR yardımcı programı bunu yapmanızı sağlar. Ancak, sürücü paketi, standart LPR aracı yerine, çok daha kullanıcı dostu olan LPR GUI programını getirmektedir.

Bir belge dosyasını yazdırmak için:

- **1.** Linux kabuk komut satırından lpr <dosya\_adı> yazın ve Enter düğmesine basın. **LPR GUI** penceresi görünür. Yalnızca lpr yazıp **Enter**'a bastığınızda önce **Select file(s) to print** penceresi görüntülenir. Yalnızca yazdırmak istediğiniz dosyaları seçin ve **Open** düğmesine basın.
- **2. LPR GUI** penceresinde, listeden makinenizi seçin ve yazdırma işi özelliklerini değiştirin.
- **3.** Yazdırmayı başlatmak için **OK** düğmesini tıklatın.

## **Yazıcı özelliklerini yapılandırma**

**Printers Properties** tarafından sağlanan **Printers configuration** penceresinden, makinenizin bir yazıcı olarak çeşitli özelliklerini değiştirebilirsiniz.

- **1. Unified Driver Configurator** uygulamasını açın. Gerekirse, **Printers configuration**'a geçin.
- **2.** Kullanılabilen yazıcılar listesinden makinenizi seçin ve **Properties** öğesini tıklatın.
- **3. Printer Properties** penceresi açılır.

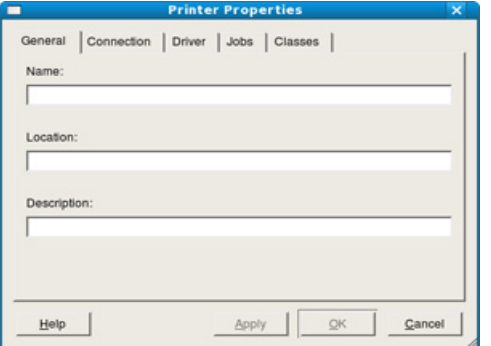

Pencerenin üst kısmında aşağıdaki beş sekme görüntülenir:

- **General:** Bu seçenek yazıcının konumunu ve adını değiştirmenize olanak verir. Bu sekmeye girilen ad, **Printers configuration** yazıcı listesinde görüntülenir.
- **Connection:** Bu seçenek başka bir bağlantı noktasını görüntülemenizi ya da seçmenizi sağlar. Kullanım sırasında makine bağlantı noktasını USB'den paralele ya da aksi şekilde değiştirirseniz, bu sekmede makine bağlantı noktasını tekrar yapılandırmanız gerekir.
- **Driver:** Başka bir yazıcı sürücüsünü görüntülemenizi ya da seçmenizi sağlar. **Options** öğesini tıklatarak varsayılan aygıt seçeneklerini ayarlayabilirsiniz.
- **Jobs:** Bu seçenek yazdırma işlerinin listesini gösterir. Seçili işi iptal etmek için **Cancel job** seçeneğini tıklatın ve iş listesinde önceki işleri görmek için **Show completed jobs** onay kutusunu seçin.
- **Classes:** Bu seçenek makinenizin bulunduğu sınıfı gösterir. Makinenizi belirli bir sınıfa eklemek için **Add to Class**'ı veya makineyi seçili sınıftan çıkarmak için **Remove from Class**'ı tıklatın.
- **4.** Değişiklikleri uygulamak ve **Printer Properties** penceresini kapatmak için **OK** öğesini tıklatın.

# Yönetim araçları

Bu bölümde makinenizi kullanırken kapasitesinden tam anlamıyla faydalanabilmeniz için sağlanan yönetim araçları sunulmaktadır.

#### **Bu bölümde aşağıdaki konular yer almaktadır:**

- [Yararlı yönetim araçlarının tanıtımı](#page-44-0)
- [Samsung Easy Printer Manager'ı Kullanma \(Yalnızca Windows\)](#page-44-1)
- Samsung Yazıcı [Durumu Kullanma \(Yalnızca Windows\)](#page-45-0)

# <span id="page-44-0"></span>**Yararlı yönetim araçlarının tanıtımı**

Aşağıdaki programlar makinenizi rahatça kullanmanıza yardımcı olmaktadır.

- ["Samsung Easy Printer Manager'ı Kullanma \(Yalnızca Windows\)",](#page-44-1)  [sayfa](#page-44-1) 45
- ["Samsung Yazıcı Durumu Kullanma \(Yalnızca Windows\)", sayfa](#page-45-0) 46
- ["Smart Panel programını kullanma \(Yalnızca Macintosh ve Linux\)",](#page-46-0)  [sayfa](#page-46-0) 47
- ["Unified Linux Driver Configurator'ı kullanma", sayfa](#page-46-1) 47

## <span id="page-44-1"></span>**Samsung Easy Printer Manager'ı Kullanma (Yalnızca Windows)**

Samsung Easy Printer Manager, Samsung makine ayarlarını tek bir konumda birleştiren Windows tabanlı bir uygulamadır. Samsung Easy Printer Manager, aygıt ayarlarının yanı sıra yazdırma ortamlarını, ayarları/ eylemleri ve başlatma işlemini bir araya getirir. Bu özelliklerin tümü, Samsung makinenizi rahatça kullanabilmeniz için bir ağ geçidi sunmaktadır.

Internet Explorer 6.0 ya da daha üst sürümü Samsung Easy Printer  $\cancel{\varphi}$ Manager için minimum gereksinimdir.

- [Smart Panel programını kullanma \(Yalnızca Macintosh ve Linux\)](#page-46-0)
- [Unified Linux Driver Configurator'ı kullanma](#page-46-1)

#### **Samsung Easy Printer Manager'ı Anlama**

Programı açmak için:

**Başlat** > **Programlar** veya **Tüm Programlar** > **Samsung Printers** > **Samsung Easy Printer Manager** > **Samsung Easy Printer Manager**'ı seçin.

Easy Printer Manager arayüzü aşağıdaki tabloda açıklandığı şekilde çeşitli temel bölümlerden oluşur:

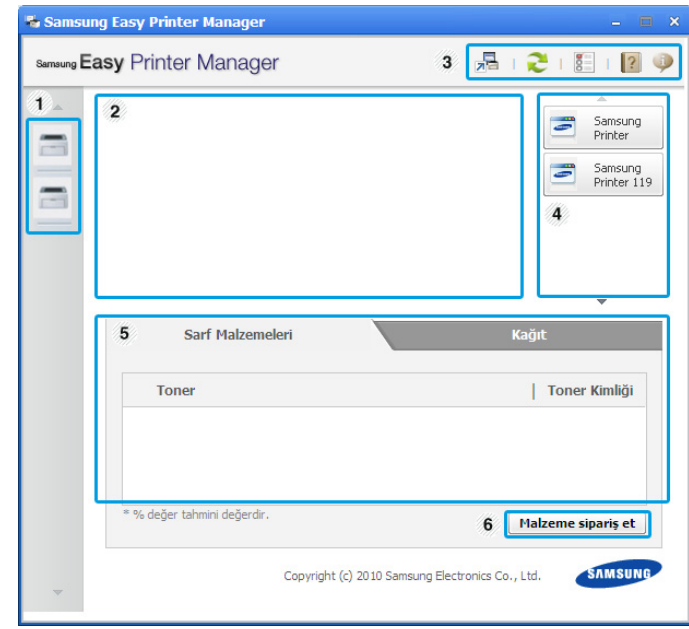

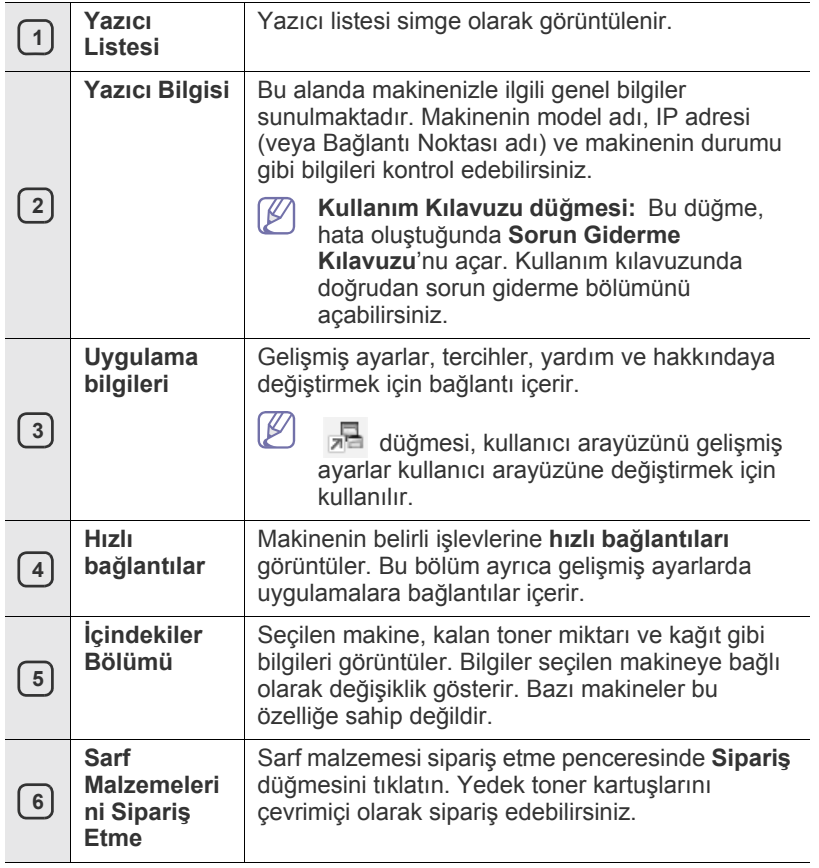

M Pencerenin sağ alt köşesinde bulunan Yardım ( ) düğmesine ve ardından hakkında bilgi almak istediğiniz seçenekleri tıklatın.

#### **Easy Capture Manager'ı Kullanma**

Samsung Easy Printer Manager'ı yükledikten sonra Easy Capture Manager'ı kullanabilirsiniz. Klavyenizde **Print Screen** tuşuna basın. Easy Capture Manager programı görüntülenir. Ekran bölümlerini bir araya toplamanıza ve her bölümü ayrı sayfada yazdırmak yerine birkaç sayfada birleştirmenize yardımcı olur. Bu şekilde yalnızca yazdırmak istediklerinizi yazdırır, kağıttan ve tonerden tasarruf edersiniz.

# <span id="page-45-0"></span>**Samsung Yazıcı Durumu Kullanma (Yalnızca Windows)**

Samsung Yazıcı Durumu, makinenin durumunu izleyip size bildiren bir programdır.

- Samsung Yazıcı Durumu penceresi ve bu kullanım kılavuzunda  $\mathbb Z$ gösterilen içeriği makineye veya kullanılan işletim sistemine bağlı olarak değişiklik gösterebilir.
	- Makinenizle uyumlu olan işletim sistemlerini kontrol edin (Bkz. Temel kılavuz).

# **Samsung Yazıcı Durumu'e genel bakış**

Çalışma sırasında bir hata oluşursa Samsung Yazıcı Durumu'ten hatayı denetleyebilirsiniz. Samsung Yazıcı Durumu, makine yazılımını yüklediğinizde otomatik olarak yüklenir.

Samsung Yazıcı Durumu'ü kendiniz de başlatabilirsiniz. **Yazdırma Tercihleri**'ne gidin, **Temel** sekmesini > **Yazıcı Durumu** düğmesini tıklatın. Bu simgeler Windows görev çubuğunda çıkar:

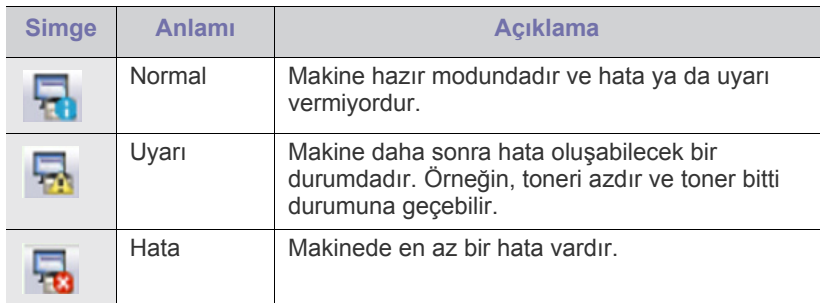

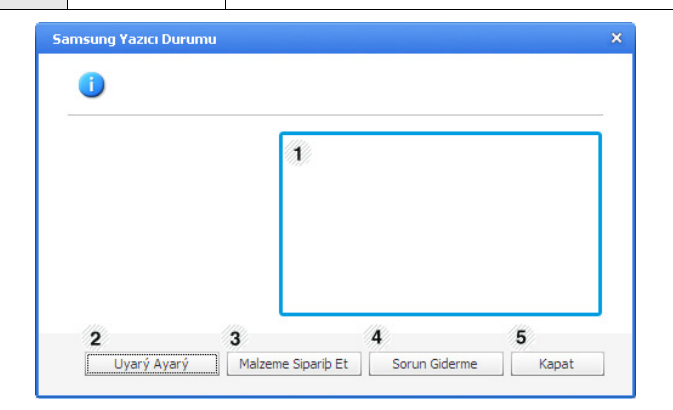

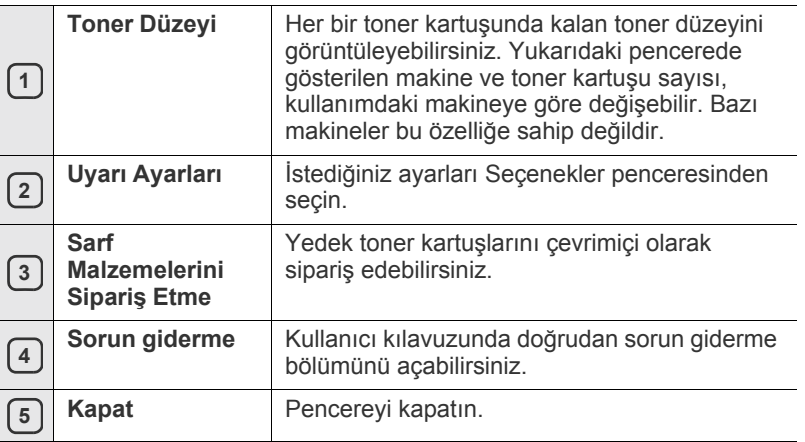

## <span id="page-46-0"></span>**Smart Panel programını kullanma (Yalnızca Macintosh ve Linux)**

Smart Panel, makinenin durumunu izleyen ve size durumu hakkında bilgi veren ve makinenin sürücü ayarlarını özelleştirmenize olanak tanıyan bir programdır. Macintosh'ta makine yazılımını yüklediğinizde Smart Panel otomatik olarak yüklenir. Linux için Smart Panel programını Samsung web sitesinden indirebilirsiniz (bkz. ["SmartPanel Programının Yüklenmesi",](#page-28-0)  [sayfa](#page-28-0) 29).

Bu programı kullanmak için bilgisayarınız aşağıdaki sistem W gereksinimlerini karşılamalıdır:

- Mac OS X 10.3 veya üzeri. Bilgisayarınızın CPU, RAM ve HDD bileşenlerinin belirtilen teknik özellikleri karşılayıp karşılamadığını kontrol edin. (Bkz. ["Sistem gereksinimleri", sayfa](#page-25-0) 26.)
- Linux. Bilgisayarınızın CPU, RAM ve HDD bileşenlerinin belirtilen teknik özellikleri karşılayıp karşılamadığını kontrol edin. (Bkz. ["Sistem gereksinimleri", sayfa](#page-25-0) 26.)

Makinenizin tam model numarasını öğrenmeniz gerekirse, ürünle birlikte verilen yazılım CD'sine bakın.

# **Smart Panel'i anlama**

Baskı sırasında bir hata olursa, Smart Panel programından hatayı kontrol edebilirsiniz.

Ayrıca Smart Panel programını manuel olarak başlatabilirsiniz. Bildirim Alanında Smart Panel simgesini çift tıklatın (Linux'ta).

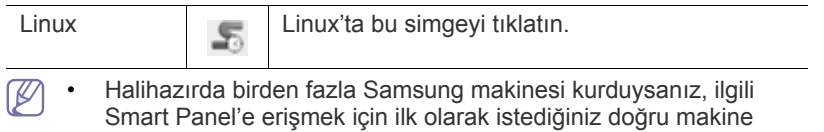

modelini seçin. Smart Panel simgesini sağ tıklatın (Linux'ta) ve makinenizi seçin.

• Smart Panel penceresi ve bu Kullanım Kılavuzunda gösterilen içerikleri kullanılan makineye veya İşletim Sistemine bağlı olarak farklılık gösterebilir.

Mac OS 10.3'te

- **1.** System Preferences'nde "**Print & Fax**"ı tıklatın.
- **2.** "**Set up Printers...**"ı tıklatın.
- **3.** Listede yazıcıyı seçin ve çift tıklatın.
- **4.** "**Utility**"yi tıklatın.

#### Mac OS 10.4'te

- **1.** System Preferences'nde "**Print & Fax**"ı tıklatın.
- **2.** Listede yazıcıyı seçin ve "**Printer Queue…**"yu tıklatın.
- **3.** "**Utility**"yi tıklatın.

#### Mac OS 10.5'te

- **1.** System Preferences'nde "**Print & Fax**"ı tıklatın.
- **2.** Listede yazıcıyı seçin ve "**Open Printer Queue...**"yu tıklatın.
- **3.** "**Utility**"yi tıklatın.

#### Mac OS 10.6'da

- **1.** System Preferences'nde "**Print & Fax**"ı tıklatın.
- **2.** Listede yazıcıyı seçin ve "**Open Printer Queue...**"yu tıklatın.
- **3.** "**Printer Setup**"ı tıklatın.
- **4.** "**Utility**" sekmesini tıklatın.

#### **5.** "**Open Printer Utility**"yi tıklatın.

Smart Panel programı makinenin mevcut durumunu, toner kartuşunda (kartuşlarında) kalan toner düzeyini ve çeşitli diğer bilgi türlerini gösterir. Ayarları da değiştirebilirsiniz.

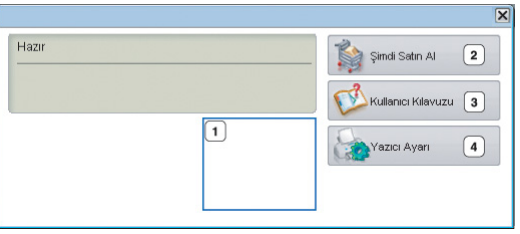

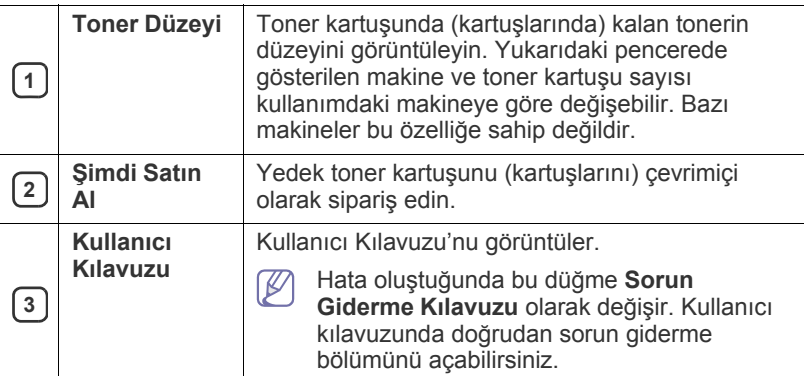

#### **Sorun Giderme Kılavuzu açma**

Sorunların çözümlerini **Sorun Giderme Kılavuzu**'nu kullanarak bulun. Smart Panel simgesini sağ tıklatın (Linux'ta) ve **Sorun Giderme Kılavuzu**'nu seçin.

## **Smart Panel Program Ayarlarını Değiştirme**

Smart Panel simgesini sağ tıklatın (Linux'ta) ve **Seçenekler**'ı seçin. İstediğiniz ayarları **Seçenekler** penceresinden seçin.

# <span id="page-46-1"></span>**Unified Linux Driver Configurator'ı kullanma**

Unified Driver Configurator, esas olarak makine sürücülerini yapılandırmak üzere tasarlanan bir araçtır. Unified Driver Configurator'ı kullanmak için Unified Linux Driver'ı yüklemeniz gerekir. (Bkz. "Birleş[ik Linux Sürücüsü](#page-27-1)  [Yükleme", sayfa](#page-27-1) 28.)

Sürücü Linux sisteminize yüklendikten sonra, Unified Driver Configurator simgesi masaüstünüzde otomatik olarak oluşturulacaktır.

# **Unified Driver Configurator'ı açma**

- **1.** Masaüstündeki **Unified Driver Configurator** öğesini çift tıklatın. **Startup** Menü simgesini de tıklatabilir ve **Samsung Unified Driver** > **Unified Driver Configurator** seçeneğini belirleyebilirsiniz.
- **2.** İlgili yapılandırma penceresine geçmek için soldaki tüm düğmeleri tıklatın.

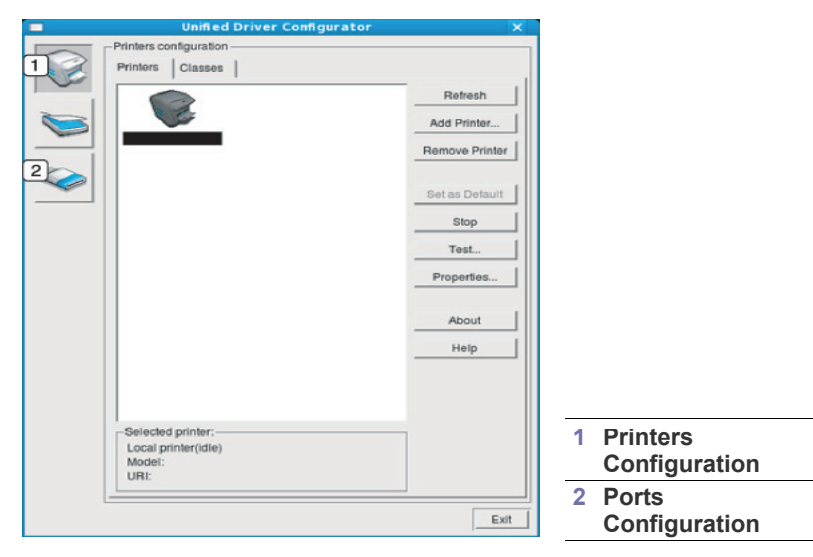

Ekran yardımını kullanmak için **Help** öğesini tıklatın.  $\mathscr Y$ 

**3.** Yapılandırmaları değiştirdikten sonra, Unified Driver Configurator'ı kapatmak için **Exit** seçeneğini tıklatın.

## **Printers configuration penceresi**

**Printers configuration** iki sekmeye sahiptir: **Printers** ve **Classes**.

#### **Printers sekmesi**

Unified Driver Configurator penceresinin sol tarafındaki makine simgesi düğmesini tıklatarak, geçerli sistemin yazıcı yapılandırmasını görebilirsiniz.

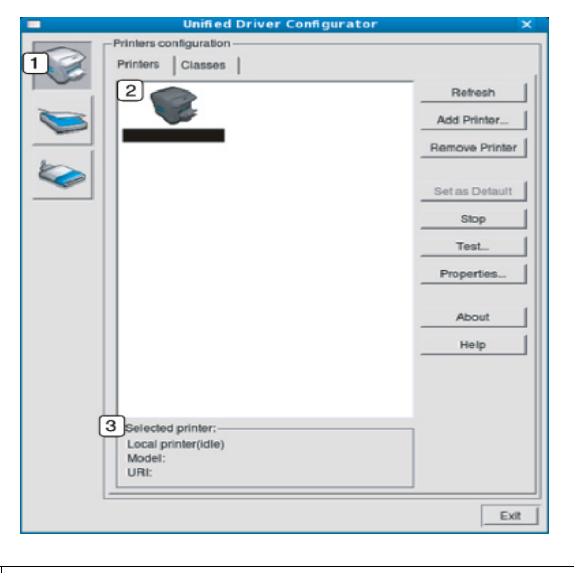

**1 Printers configuration** öğesine geçiş yapar.

**<sup>2</sup>** Tüm kurulu makineleri gösterir.

**<sup>3</sup>** Makinenizin durumunu, model adını ve URI'sini gösterir.

Yazıcı kontrol düğmeleri aşağıdaki gibidir:

- **Refresh:** Kullanılabilen makinelerin listesini yeniler.
- **Add Printer:** Yeni bir makine eklemenizi sağlar.
- **Remove Printer:** Seçili makineyi kaldırır.
- **Set as Default:** Seçilen makineyi varsayılan makine olarak ayarlamanızı sağlar.
- **Stop/Start:** Makineyi durdurur/çalıştırır.
- **Test:** Makinenin düzgün çalıştığından emin olmak için bir test sayfası yazdırmanızı sağlar.
- **Properties:** Yazıcı özelliklerini görüntülemenizi ve değiştirmenizi sağlar.

#### **Classes sekmesi**

Classes sekmesi, kullanılabilen makine sınıflarının listesini gösterir.

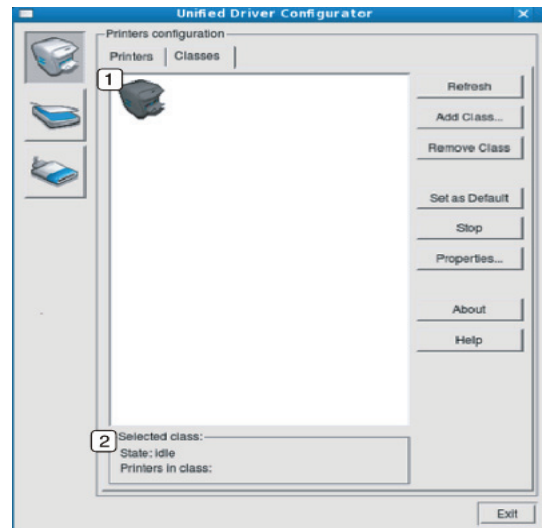

- **1** Tüm makine sınıflarını gösterir.
- **2** Sınıfın durumunu ve sınıftaki makinenin sayısını gösterir.
- **Refresh:** Sınıf listesini yeniler.
- **Add Class:** Yeni bir makine sınıfı eklemenizi sağlar.
- **Remove Class:** Seçilen makine sınıfını kaldırmanızı sağlar.

# **Ports configuration**

Bu pencerede, kullanılabilir bağlantı noktalarının listesini görüntüleyebilir, her bağlantı noktasının durumunu kontrol edebilir ve sahibi herhangi bir nedenle işi sonlandırdığında meşgul durumda takılan bir bağlantı noktasını serbest bırakabilirsiniz.

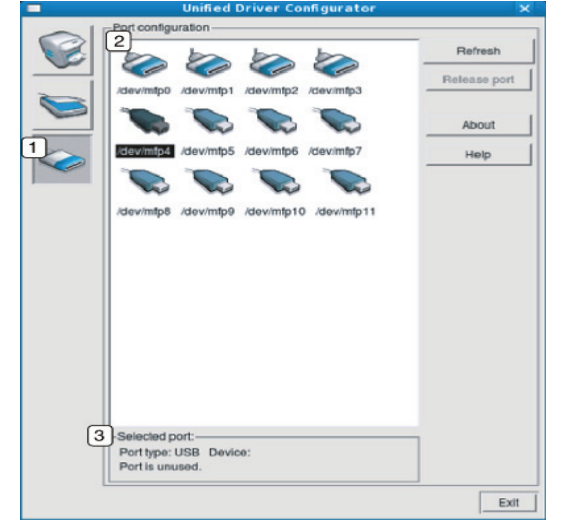

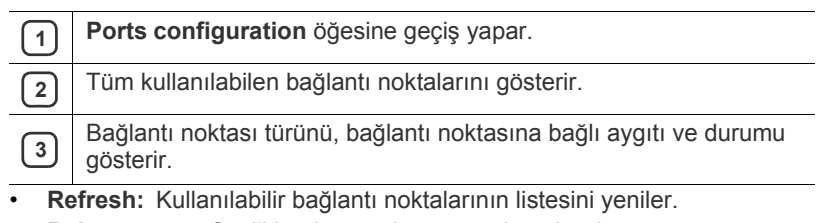

• **Release port:** Seçili bağlantı noktasını serbest bırakır.

# **Bakım**

Bu bölümde, makinenizin ve toner kartuşunun bakımı hakkında bilgi verilmektedir.

**Bu bölümde aşağıdaki konular yer almaktadır:**

- [Makine raporu yazdırma](#page-49-0)
- Makinenin temizlenmesi

# <span id="page-49-0"></span>**Makine raporu yazdırma**

Geçerli yazıcı ayarlarını görüntülemek ya da yazıcıyla ilgili sorunları gidermek için yapılandırma sayfası yazdırabilirsiniz.

(Bkz. ["Yapılandırma sayfası yazdırma", sayfa](#page-24-0) 25.)

# <span id="page-49-1"></span>**Makinenin temizlenmesi**

Baskı kalitesi sorunları yaşanırsa veya makinenizi tozlu bir ortamda kullanırsanız en iyi yazdırma kalitesini sağlamak için makinenizi düzenli olarak temizlemeniz gerekir.

- Makinenin dış yüzeyinin yüksek oranlarda alkol, çözücü veya diğer güçlü maddeler içeren temizlik malzemeleriyle temizlenmesi, kabinin rengini bozabilir veya kabinde çatlaklara yol açabilir.
	- Makineniz veya çevresindeki bölge tonerle kirlenmişse, temizlemek için suyla nemlendirilmiş bez veya kumaş kullanmanızı öneririz. Elektrikli süpürge kullanırsanız, toner uçuşarak havaya karışabilir ve solunduğunda zararlı olabilir.

# **Dış tarafın temizlenmesi**

Makine kabinini yumuşak tiftiksiz bir bezle temizleyin. Kullandığınız bezi hafifçe nemlendirin, ancak makinenin üzerine veya içine su damlamamasına dikkat edin.

# <span id="page-49-2"></span>**İç kısmın temizlenmesi**

Yazdırma işlemi sırasında, makinenin içinde kağıt, toner ve havadaki toz parçacıkları birikebilir. Bu birikim, toner lekeleri veya bulaşması gibi baskı kalitesinde sorunlara neden olabilir. Makinenin iç kısmının temizlenmesi bu sorunları giderebilir veya azaltabilir.

- Toner kartuş[unun saklanması](#page-50-0)
- Makinenizi taş[ımak ve depolamak için ipuçları](#page-50-1)
- **1.** Makineyi kapatın ve elektrik kablosunu çıkartın. Makinenin soğumasını bekleyin.
- **2.** Üst kapağı açın ve toner kartuşunu çekip çıkarın. Temiz, düz bir yüzeye koyun.

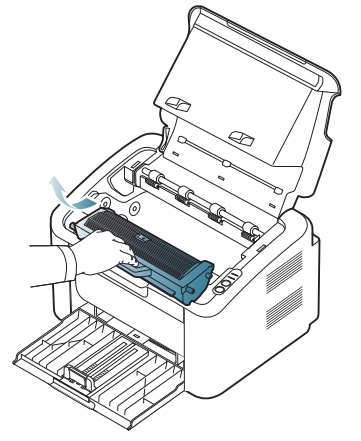

• Toner kartuşuna zarar vermemek için birkaç dakikadan uzun bir süre ışığa maruz bırakmayın. Gerekiyorsa bir parça kağıtla üzerini örtün.

• Toner kartuşu veya görüntüleme ünitesindeki silindirin yeşil yüzeyine dokunmayın. Bu alana dokunmamak için kartuş üzerindeki kolu kullanın.

**3.** Toner kartuşlarının bulunduğu bölgeden her türlü tozu ve dökülmüş toneri tüy bırakmayan kuru bir bezle silerek temizleyin.

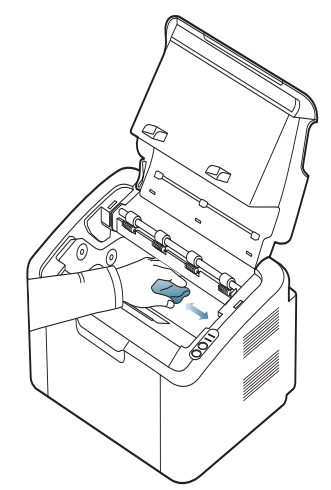

- Makinenin içini temizlerken yazdırma kartuşunun altındaki transfer silindirine veya başka bir iç parçaya zarar vermemeye dikkat edin. Temizlik için benzen ya da tiner gibi solventler kullanmayın. Yazdırma kalitesi sorunları ortaya çıkabilir ve makineye zarar verebilir.
- **4.** Toner kartuşunu tekrar yerine takın ve üst kapağı kapatın.
- **5.** Elektrik kablosunu prize takın ve makineyi açın.

## <span id="page-50-0"></span>**Toner kartuşunun saklanması**

Toner kartuşlarında ışığa, ısıya ve neme duyarlı bileşenler bulunur. Samsung, yeni Samsung toner kartuşundan en iyi performans, en yüksek kalite ve en uzun ömür özelliklerinin elde edilebilmesi için kullanıcıların aşağıdaki önerilere uymasını tavsiye etmektedir.

Bu kartuşu kullanılacağı yazıcı ile aynı ortamda saklayın; saklama ortamı kontrollü oda sıcaklığı ve nem koşullarına sahip olmalıdır. Toner kartuşu takılana kadar açılmamış orijinal ambalajında saklanmalıdır; orijinal ambalaj yoksa, kartuşun üst açıklığını kağıtla kapatın ve karanlık bir dolapta saklayın.

Kartuş ambalajının kullanımdan önce açılması, raf ve kullanım ömrünü önemli ölçüde kısaltır. Zemine koymayın. Toner kartuşu yazıcıdan çıkarılırsa, kartuşu mutlaka aşağıdaki koşullara uygun olarak saklayın:

- Orijinal ambalajdaki koruyucu torba içinde.
- Makineye takıldığı gibi, aynı yüz üstte olacak şekilde, düz yatırarak saklayın (yan yüzeyler üzerine dikerek saklamayın).
- Sarf malzemelerini şu koşullarda saklamayın:
	- 40 °C'den yüksek sıcaklıklar.
	- Nem düzeyi %20'nin altında ve %80'in üzerinde olan yerler.
	- Nem ve sıcaklık açısından aşırı değişiklik gösteren ortamlar.
	- Doğrudan güneş ışığı veya aydınlatma.
	- Tozlu yerler.
	- Uzunca bir süre araba içinde.
	- Aşındırıcı gazların bulunduğu ortamlar.
	- Tuzlu havanın bulunduğu ortamlar.

#### **Kullanım talimatları**

- Kartuşta bulunan ışığa duyarlı silindirin yüzeyine dokunmayın.
- Kartuşu gereksiz sarsıntılara veya çarpmalara maruz bırakmayın.
- Dram'i asla manuel olarak (özellikle de ters yöne) döndürmeyin; bu durum iç bileşenlerde hasara ve tonerin dökülmesine yol açabilir.

#### **Samsung harici markaların ve yeniden doldurulmuş kartuşların kullanılması**

Samsung Electronics, yazıcınızda Samsung haricindeki markaların toner kartuşlarının (genel, mağaza markalı, yeniden doldurulmuş veya yeniden işlenmiş toner kartuşları da dahil) kullanılmasını önermez veya onaylamaz.

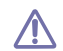

Samsung yazıcı garantisi; yeniden doldurulmuş, yeniden işlenmiş veya Samsung haricindeki markaların toner kartuşlarının kullanımından doğan makine hasarlarını kapsamaz.

## **Tahmini kartuş ömrü**

Toner kartuşunun ömrü (toner kartuşunun verimlilik süresi), yazdırma işleri için gereken toner miktarına bağlıdır. Gerçek yazdırma verimi, üzerine baskı yaptığınız sayfaların baskı yoğunluğuna, çalışma ortamına, yazdırma aralığına, medya türüne ve/veya medya boyutuna bağlı olarak farklılıklar gösterebilir. Örneğin çok sayıda grafik yazdırıyorsanız, toner tüketimi yüksek olur ve kartuşu daha sık değiştirmeniz gerekebilir.

# <span id="page-50-1"></span>**Makinenizi taşımak ve depolamak için ipuçları**

Makineyi taşırken yatırmayın veya ters çevirmeyin. Aksi takdirde, makinenin iç kısmına toner bulaşarak makinede hasara veya yazdırma kalitesi sorunlarına neden olabilir.

# 8.Sorun Giderme

Bu bölümde, bir sorunla karşılaştığınızda başvurabileceğiniz yararlı bilgiler verilmektedir.

**Bu bölümde aşağıdaki konular yer almaktadır:**

- [Tonerin tekrar da](#page-51-0)ğıtılması
- Kağıt sıkışmalarını önleme ipuçları Diğ[er sorunları çözme](#page-53-0)

# <span id="page-51-0"></span>**Tonerin tekrar dağıtılması**

Toner kartuşu kullanım ömrünün dolmasına az bir süre kaldığında:

- Beyaz çizgiler veya açık renkli baskı oluşur.
- LED'i kırmızı olarak yanıp söner.

Bu durumda kartuşta kalan toneri tekrar dağıtarak, baskı kalitesini geçici olarak iyileştirebilirsiniz. Bazı durumlarda, tonerin çalkalanarak dağıtılmasından sonra bile beyaz çizgiler ya da açık renkli baskı oluşmaya devam eder.

- **1.** Üst kapağı açın.
	- Üst kapağı açarken, çıkış tepsisinin kapalı olduğundan emin olun.
- **2.** Toner kartuşunu çekerek çıkarın.

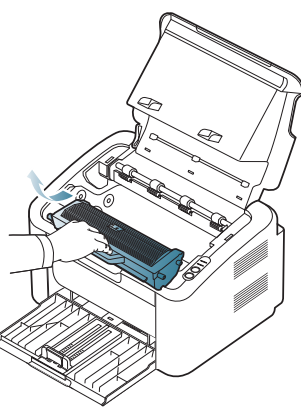

**3.** Toneri kartuşun içerisine tamamen dağıtmak için kartuşu beş veya altı kez hafifçe döndürün.

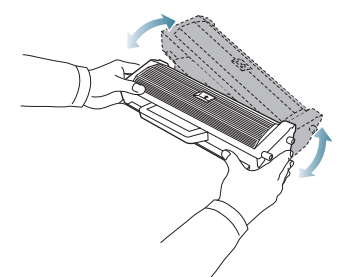

- Toner giysinize bulaşırsa, kuru bir bezle silin ve giysinizi soğuk suyla yıkayın. Sıcak su, tonerin kumaşa sabitlenmesine neden olur.
- Toner kartuşu veya görüntüleme ünitesindeki silindire dokunmayın. Bu alana dokunmamak için kartuş üzerindeki kolu kullanın.
- Kağıt sıkış[malarını giderme](#page-52-0)
- 
- **4.** Toner kartuşunu üzerindeki kol yardımıyla tutun ve yavaşça makinenin gerekli aralığına yerleştirin.

Kartuşun yanlarındaki çıkıntılar ve makinede bunlara karşılık gelen boşluklar, kartuşun tam olarak doğru yere yerleştirilmesini sağlayacaktır.

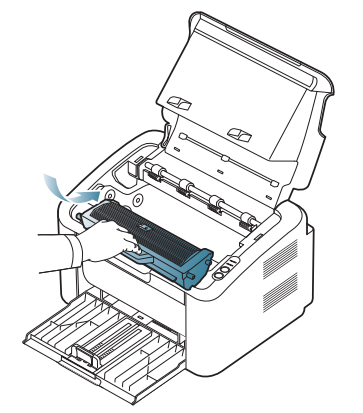

**5.** Üst kapağı kapatın. Kapağın sıkı bir şekilde kapatıldığından emin olun.

# <span id="page-51-1"></span>**Kağıt sıkışmalarını önleme ipuçları**

Doğru ortam türlerini seçerek birçok kağıt sıkışmasını önleyebilirsiniz. Bir kağıt sıkışması olduğunda, aşağıdaki talimatlara bakın:

- Ayarlanabilen kılavuzların doğru şekilde konumlandırıldığından emin olun. (Bkz. "Tepsiye kağıt yerleş[tirme", sayfa](#page-31-0) 32.)
- Tepsiye fazla kağıt yerleştirmeyin. Kağıt seviyesinin, tepsi iç yüzeyindeki kağıt kapasitesi işaretinin altında olduğundan emin olun.
- Makineniz yazdırdığı sırada tepsiden kağıt çıkarmayın.
- Yerleştirmeden önce esnetin, havalandırın ve düzeltin.
- Kırışık, nemli veya fazla bükülmüş kağıtları kullanmayın.
- Tepside farklı kağıt türlerini karıştırmayın.
- Sadece tavsiye edilen yazdırma ortamını kullanın.
- Yazdırma ortamının önerilen yazdırma yüzünün tepside doğru yöne baktığından emin olun. (Bkz. "Tepsiye kağıt yerleş[tirme", sayfa](#page-31-0) 32.)
- Çift taraflı yazdırma yaparken (.) düğmesini kullanarak bir defada tek bir sayfaya yazdırın. (Bkz. "Kağ[ıdın her iki yüzüne yazdırma \(Elle\)",](#page-38-4)  [sayfa](#page-38-4) 39.)
- Özel bir kağıda yazdırıyorsanız (\*) düğmesini kullanarak bir defada tek bir sayfaya yazdırın. (Bkz. ["Tepside manuel besleme", sayfa](#page-32-0) 33.)

# <span id="page-52-0"></span>**Kağıt sıkışmalarını giderme**

Bir kağıt sıkışması oluşursa, kontrol panelindeki  $\mathcal{S}\mathsf{V}$  LED'i turuncu renkte yanar. Sıkışmış kağıdı bulun ve çıkartın.

Kağıt sıkışmasının ardından yazdırma işlemine devam etmek için üst kapağı açıp kapatmalısınız.

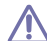

Kağıdın yırtılmasını önlemek için sıkışan kağıdı yavaşça ve dikkatlice çekin. Sıkışmayı gidermek için aşağıdaki bölümlerde verilen talimatları uygulayın.

# **Tepside**

- Sıkış[mayı giderme hakkındaki animasyonu açmak için bu ba](../common/swf/jam_tray1.htm)ğlantıyı  $\cancel{\triangleright}$ tıklatın.
- **1.** Açıksa önce çıkış tepsisini kapatın.
- **2.** Üst kapağı açıp kapatın. Sıkışan kağıt otomatik olarak makineden çıkarılır. Kağıt makineden çıkmadan önce çıkış tepsisini açtığınızdan emin olun.

Kağıt çıkmazsa bir sonraki adıma geçin.

**3.** Sıkışan kağıdı yavaşça düz bir şekilde dışarıya doğru çekerek çıkarın.

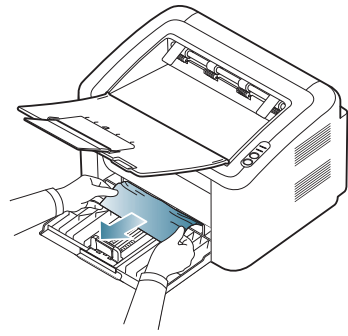

Çektiğinizde kağıt hareket etmiyorsa ya da kağıdı bu alanda göremiyorsanız makinenin iç bölümünü kontrol edin. (Bkz. ["Makinenin](#page-52-1)  [içinde", sayfa](#page-52-1) 53.)

# <span id="page-52-1"></span>**Makinenin içinde**

- Sıkış[mayı giderme hakkındaki animasyonu açmak için bu ba](../common/swf/jam_inside.htm)ğlantıyı  $\cancel{\triangleright}$ tıklatın.
- $\mathbb{Z}$ Füzer alanı sıcaktır. Parmaklarınızın yanmaması için bu bölümden kağıt çıkarırken dikkatli olun.
- **1.** Açıksa önce çıkış tepsisini kapatın.
- **2.** Üst kapağı açın ve kapatın. Sıkışan kağıt otomatik olarak makineden çıkarılır. Kağıt makineden çıkmadan önce çıkış tepsisini açtığınızdan emin olun.

Kağıt çıkmazsa bir sonraki adıma geçin.

**3.** Çıkış tepsisini kapatın ve üst kapağı açın.

**4.** Füzer ünitesinin kapağını açın.

.

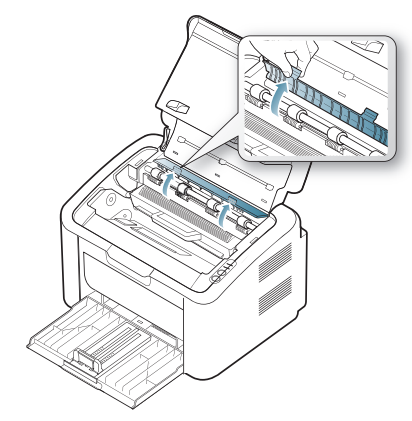

**5.** Sıkışan kağıdı yavaşça düz bir şekilde dışarıya doğru çekerek çıkarın.

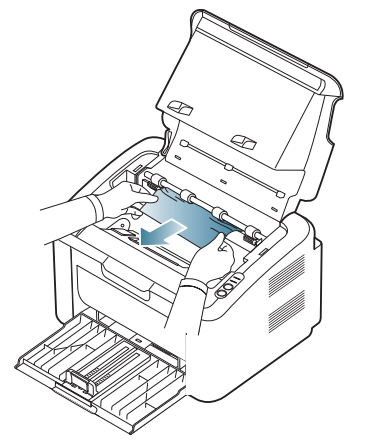

Sıkışan kağıdı göremiyorsanız bir sonraki adıma geçin.

**6.** Toner kartuşunu çekerek çıkarın.

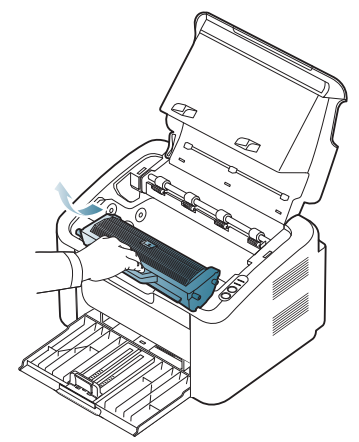

**7.** Sıkışan kağıdı yavaşça düz bir şekilde dışarıya doğru çekerek çıkarın.

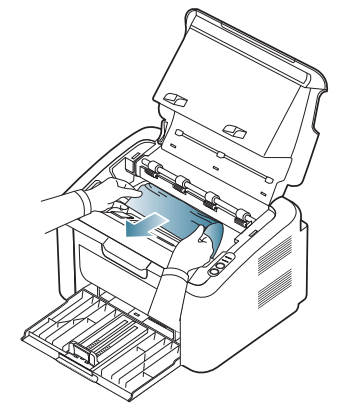

**8.** Toner kartuşunu makineye geri takın.

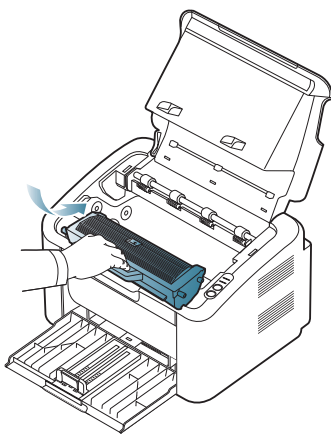

- **9.** Füzer ünitesinin kapağını kapatın.
- **10.** Üst kapağı kapatın ve çıkış tepsisini kapağı açın. Yazdırma işlemi otomatik olarak devam eder.

# <span id="page-53-0"></span>**Diğer sorunları çözme**

Aşağıdaki tabloda, ortaya çıkabilecek sorunlar ve önerilen çözümler verilmektedir. Sorun giderilene kadar önerilen çözümü uygulayın. Sorun devam ederse bir servis temsilcisine başvurun.

Diğer sorunlar:

- Bkz. ["Güç sorunları", sayfa](#page-53-1) 54.
- Bkz. "Kağ[ıt besleme sorunları", sayfa](#page-54-0) 55.
- Bkz. ["Yazdırma sorunları", sayfa](#page-54-1) 55.
- Bkz. ["Yazdırma kalitesi sorunları", sayfa](#page-56-0) 57.
- Bkz. ["Yaygın Windows sorunları", sayfa](#page-58-0) 59.
- Bkz. ["Yaygın Linux sorunları", sayfa](#page-58-1) 59.
- Bkz. ["Yaygın Macintosh sorunları", sayfa](#page-59-0) 60.

## <span id="page-53-1"></span>**Güç sorunları**

[Güç sorunlarını çözme hakkındaki bir animasyonu açmak için bu](../common/swf/jam_inside.htm)   $\mathbb{Z}$ bağlantıyı tıklatın.

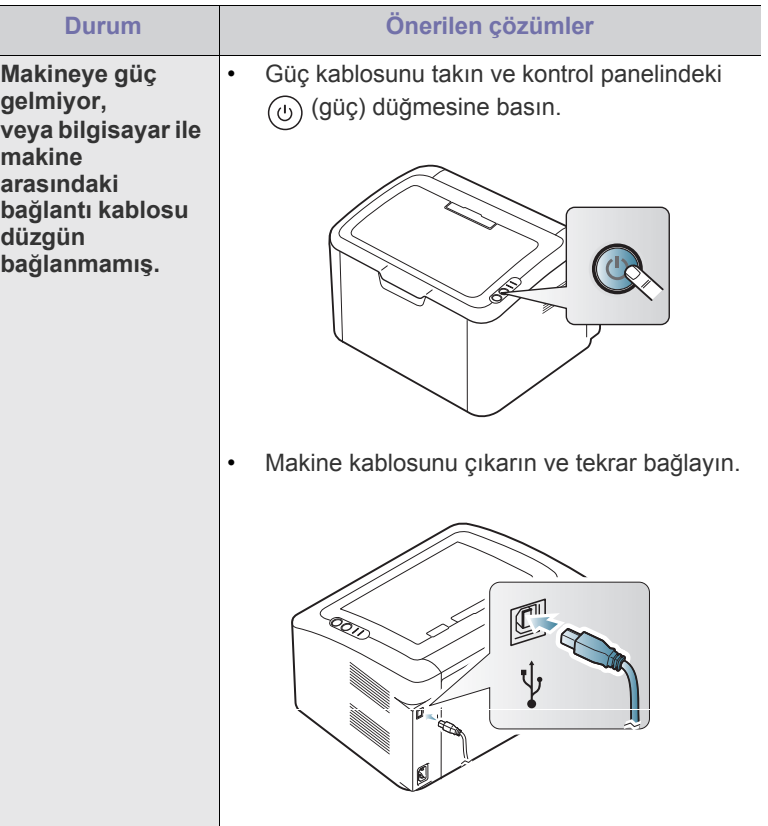

# <span id="page-54-0"></span>**Kağıt besleme sorunları**

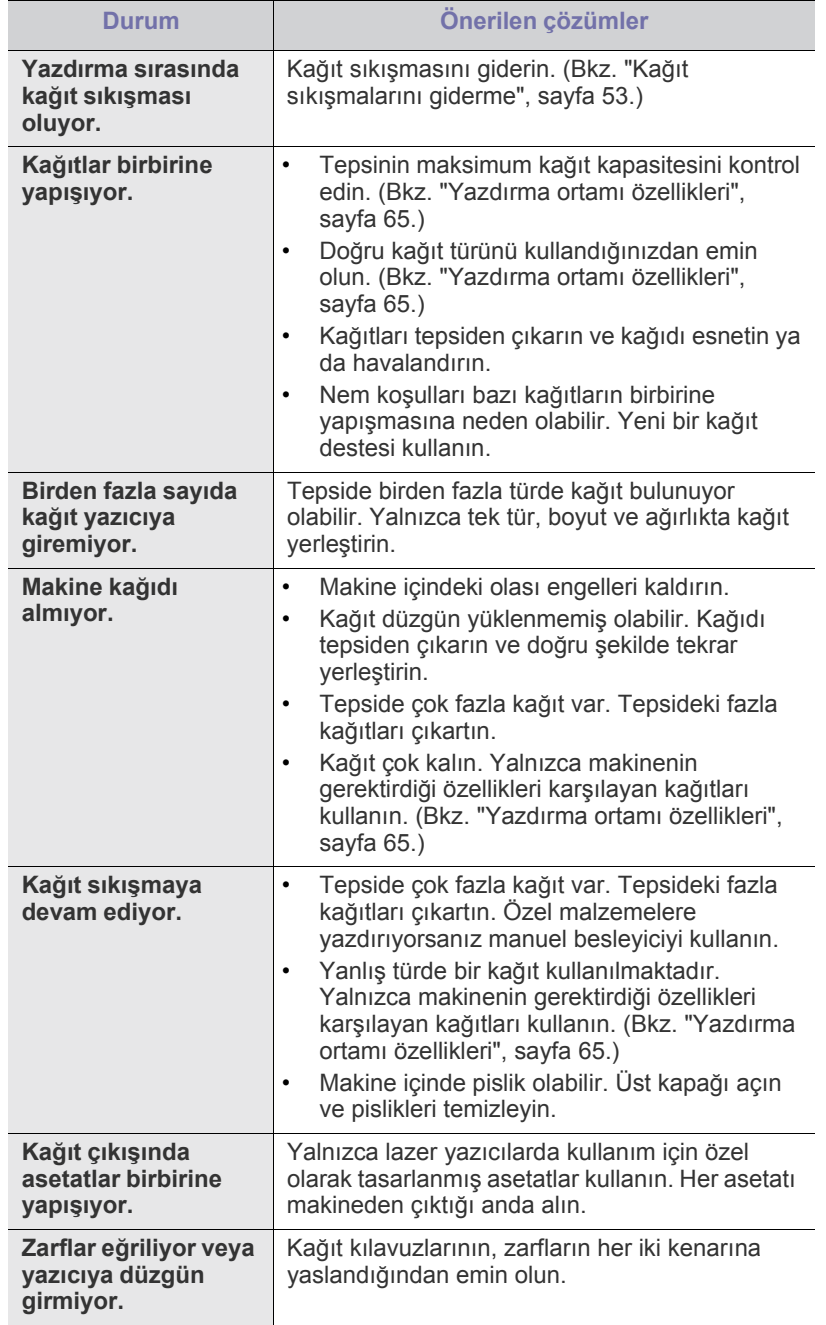

# <span id="page-54-1"></span>**Yazdırma sorunları**

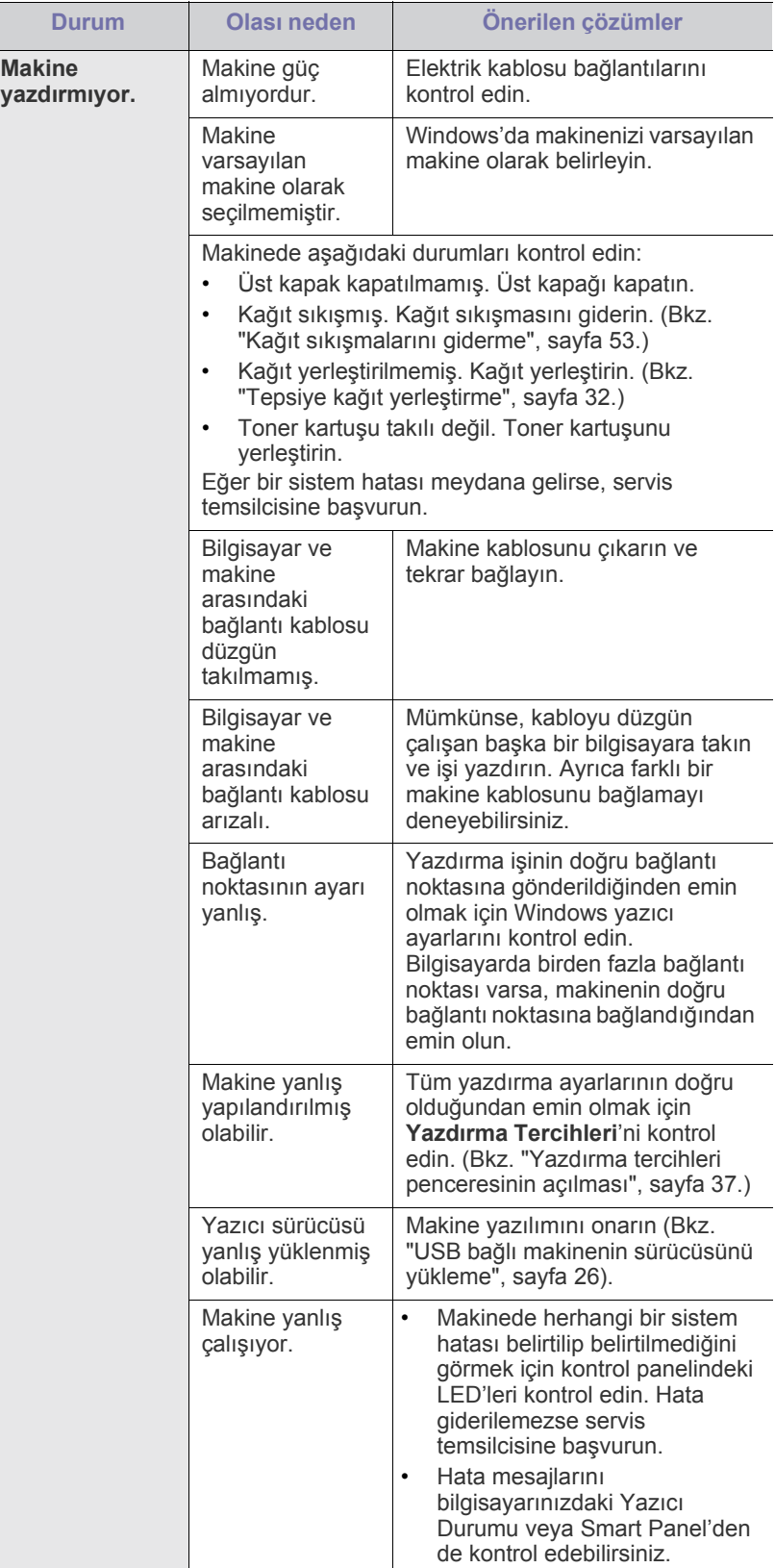

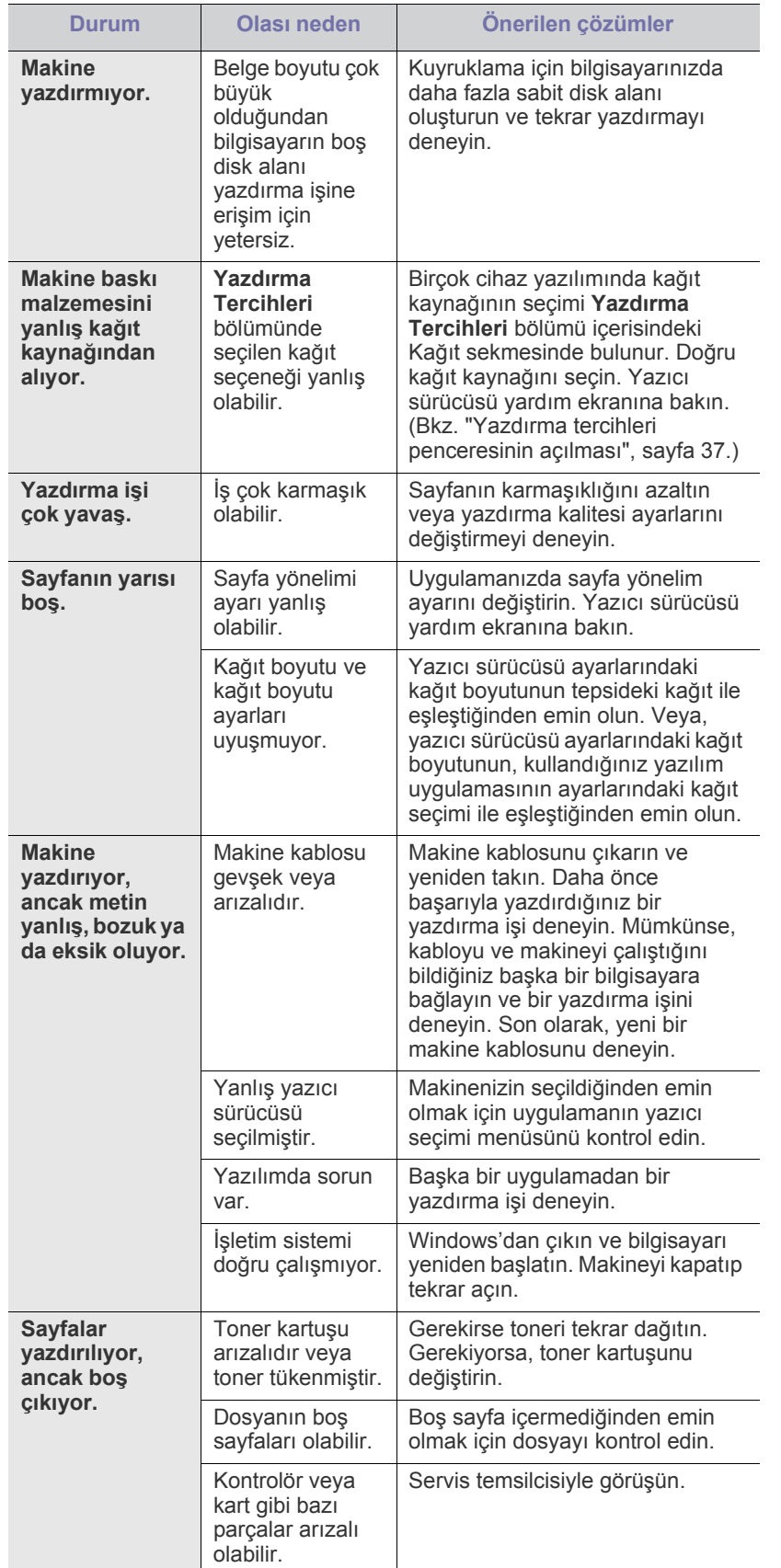

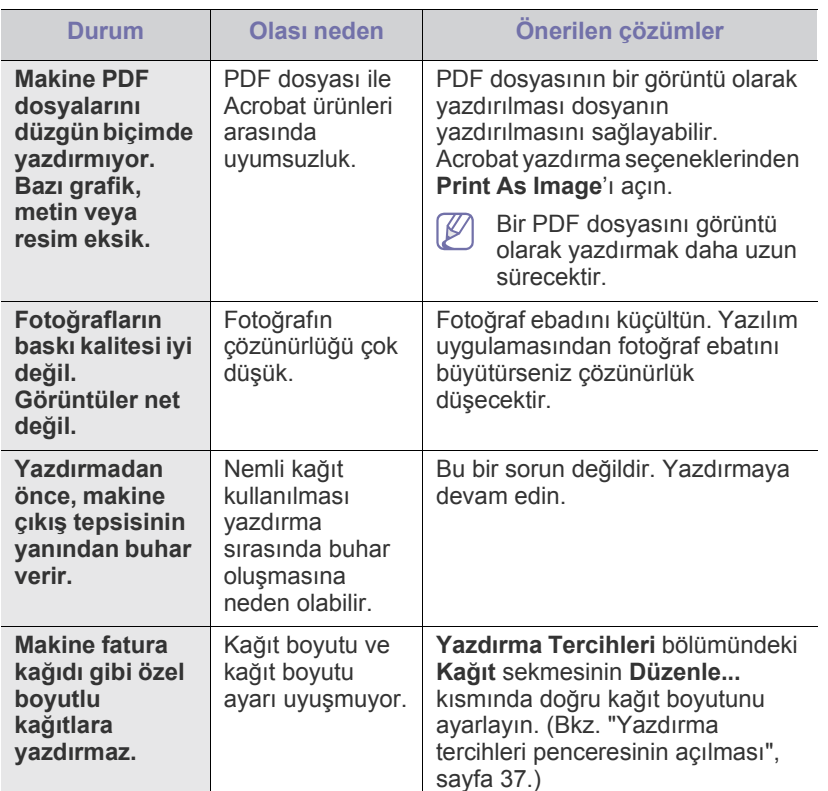

# <span id="page-56-0"></span>**Yazdırma kalitesi sorunları**

Makinenin içinde kir varsa ya da kağıt hatalı yüklenmişse, baskı kalitesinde düşüş olabilir. Sorunu gidermek için aşağıdaki tabloya bakın.

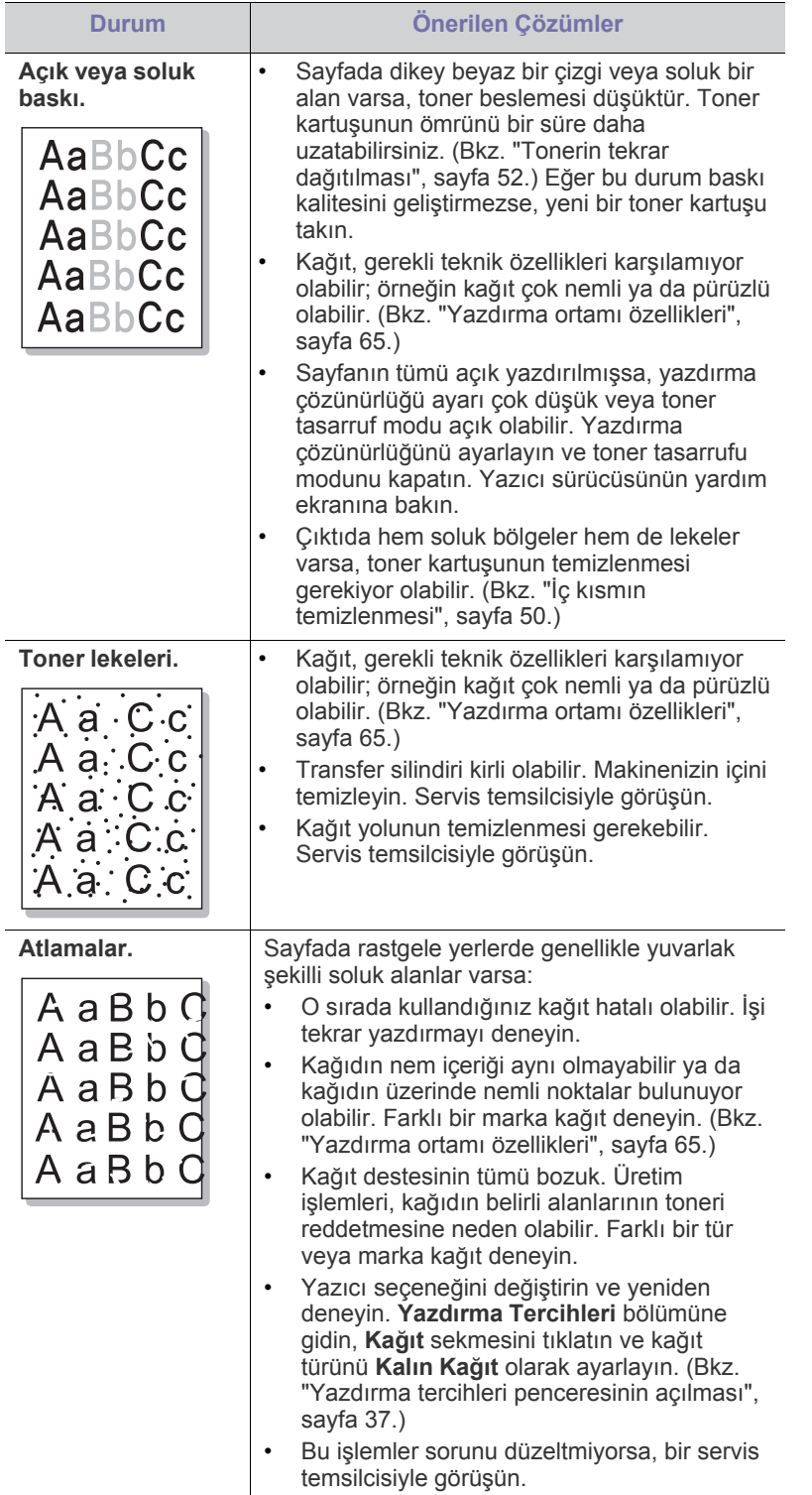

![](_page_56_Picture_606.jpeg)

![](_page_57_Picture_528.jpeg)

![](_page_58_Picture_649.jpeg)

# <span id="page-58-0"></span>**Yaygın Windows sorunları**

![](_page_58_Picture_650.jpeg)

 $\mathscr{D}$ Windows hata mesajlarıyla ilgili ayrıntılı bilgi için, bilgisayarınızla birlikte verilen Microsoft Windows Kullanım Kılavuzu'na bakın.

# <span id="page-58-1"></span>**Yaygın Linux sorunları**

![](_page_58_Picture_651.jpeg)

 $\mathscr{D}$ 

Linux hata mesajlarıyla ilgili ayrıntılı bilgi için bilgisayarınızla birlikte verilen Linux Kullanım Kılavuzu'na bakın.

# <span id="page-59-0"></span>**Yaygın Macintosh sorunları**

![](_page_59_Picture_135.jpeg)

Macintosh hata mesajlarıyla ilgili ayrıntılı bilgi için bilgisayarınızla birlikte verilen Macintosh Kullanım Kılavuzu'na bakın.

# Sarf malzemeleri

Bu bölümde makinenize uygun sarf malzemelerini ve bakım parçalarını satın alma hakkında bilgi verilmektedir.

**Bu bölümde aşağıdaki konular yer almaktadır:**

- [Nasıl satın alınır?](#page-60-1)
- Mevcut sarf malzemeleri

Kullanılabilir aksesuarlar ülkelere göre farklılık gösterebilir. Mevcut aksesuar listesini elde etmek için, satış temsilcileriniz ile temas kurun.

# <span id="page-60-1"></span>**Nasıl satın alınır?**

[Samsung onaylı sarf malzemeleri, aksesuarlar ve bakım parçalarını sipari](http://www.samsung.com/supplies)ş etmek için size en yakın Samsung bayisiyle veya makinenizi satın aldığınız mağaza ile irtibat kurun. www.samsung.com/supplies adresini ziyaret edip ülkenizi/bölgenizi seçebilir ve servis çağırma konusunda bilgi alabilirsiniz.

# <span id="page-60-2"></span>**Mevcut sarf malzemeleri**

Sarf malzemeleri, ömürlerini tamamladığında, makineniz için aşağıdaki tipte sarf malzemelerini sipariş edebilirsiniz:

#### **Model Numarası**

- 104 (MLT-D104S): A ve B Bölgesinde belirtilenler dışındaki tüm bölgelerde bulunur.
- 1042 (MLT-D1042S): Bölge A<sup>a</sup>
- $\cdot$  1043 (MLT-D1043S): Bölge B<sup>b</sup>:
- 104 (MLT-D104X): Tüm bölgelerde mevcut değildir. \*Bulunup bulunmadığını öğrenmek için ülkenize ait Samsung web sitesine bakın.
- a.Bölge A: Arnavutluk, Avusturya, Belçika, Bosna, Bulgaristan, Hırvatistan, Kıbrıs, Çek Cumhuriyeti, Danimarka, Estonya, Finlandiya, Fransa, Almanya, Yunanistan, Macaristan, İtalya, Letonya, Litvanya, Makedonya, Hollanda, Norveç, Polonya, Portekiz, Romanya, Sırbistan, Slovakya, Slovenya, İspanya, İsveç, İsviçre, Birleşik Krallık.
- b.Bölge B: Çin, Bangladeş, Hindistan, Nepal, Ukrayna, Viyetnam.

Toner kartuşunu değiştirmek için bkz: ["Toner kartu](#page-60-4)şunun değiştirilmesi", [sayfa](#page-60-4) 61.

- Seçeneklere ve kullanılan iş moduna bağlı olarak toner kartuşunun  $\cancel{\triangleright}$ ömrü farklılık gösterebilir.
- Toner kartuşlarını ve diğer sarf malzemelerini makineyi satın aldığınız <u>/I\</u> ülkede satın almanız gerekir. Aksi halde, sistem yapılandırması ülkeden ülkeye değişiklik gösterdiği için sarf malzemeleri makinenizle uyumlu olmayabilir.

![](_page_60_Picture_519.jpeg)

- [Mevcut bakım parçaları](#page-60-3)
- Toner kartuşunun değiş[tirilmesi](#page-60-4)

## <span id="page-60-3"></span>**Mevcut bakım parçaları**

Eskiyen parçalardan kaynaklanan baskı kalitesi ve kağıt besleme sorunlarını önlemek ve makinenizi en iyi şekilde çalıştırmak için aşağıdaki parçaların belirli sayfa sayısı yazdırıldıktan sonra veya her bir parçanın ömrü sona erdiğinde değiştirilmesi gerekmektedir.

![](_page_60_Picture_520.jpeg)

a.Verim değeri; kullanılan işletim sistemi, hesaplama performansı, uygulama yazılımı, bağlantı metodu, ortam türü, ortam boyutu ve işin karmaşıklığı tarafından etkilenecektir.

Bakım parçaları satın almak için makineyi satın aldığınız kaynak ile temas kurun.

**Bakım parçaları yalnızca yetkili servis sağlayıcı, bayi veya makineyi satın aldığınız satıcı tarafından değiştirilebilir. "Ortalama Verim" değerlerine ulaşan bakım parçaları garanti kapsamında değildir.**

# <span id="page-60-4"></span><span id="page-60-0"></span>**Toner kartuşunun değiştirilmesi**

Toner kartuşunun değiş[tirilmesi hakkında bir animasyonu açmak için](../common/swf/replace_toner.htm)   $\not\!\!\!\!\downarrow$ bu linki tıklatın.

Toner kartuşu, tahmini kartuş ömrünün sonuna ulaştığında,

- Bilgisayar ekranında toner kartuşunun değiştirilmesi gerektiğini bildiren Yazıcı Durumu veya Smart Panel program penceresi görünür.
- Makine yazdırmayı durdurur.

Bu aşamada, toner kartuşunun değiştirilmesi gerekir. Makinenizde kullanılan toner kartuşunun model numarasını kontrol edin. (Bkz. ["Mevcut](#page-60-2)  [sarf malzemeleri", sayfa](#page-60-2) 61.)

**1.** Üst kapağı açın.

Üst kapağı açarken, çıkış tepsisinin kapalı olduğundan emin olun.

**2.** Toner kartuşunu çekerek çıkarın.

![](_page_61_Picture_1.jpeg)

- **3.** Yeni bir toner kartuşunu paketinden çıkarın.
- **4.** Toner kartuşunun koruyucu kapağını sökün.

![](_page_61_Picture_4.jpeg)

**5.** Toneri kartuşun içerisine tamamen dağıtmak için kartuşu beş veya altı kez yan taraflara doğru hafifçe sallayın. Bu işlem kartuş başına maksimum kopya sağlayacaktır.

![](_page_61_Picture_6.jpeg)

- Toner giysinize bulaşırsa, kuru bir bezle silin ve giysinizi soğuk  $\mathbb{Z}$ suyla yıkayın. Sıcak su, tonerin kumaşa sabitlenmesine neden olur.
- Toner kartuşu veya görüntüleme ünitesindeki silindire  $\sqrt{V}$ dokunmayın. Bu alana dokunmamak için kartuş üzerindeki kolu kullanın.

**6.** Toner kartuşunu üzerindeki kol yardımıyla tutun ve yavaşça makinenin gerekli aralığına yerleştirin.

Kartuşun yanlarındaki çıkıntılar ve makinedeki bunlara uyan oluklar, yerine tam olarak kilitlenene kadar doğru konumda olması için kartuşa kılavuzluk edecektir.

![](_page_61_Figure_11.jpeg)

**7.** Üst kapağı kapatın. Kapağın sıkı bir şekilde kapatıldığından emin olun.

# Teknik özellikler

Bu bölümde makinenin temel özellikleri ele alınmaktadır.

#### **Bu bölümde yer alan konular:**

- [Donanım özellikleri](#page-62-0)
- [Çevresel özellikler](#page-62-1)
- [Elektriksel özellikler](#page-63-0)
- [Yazdırma ortamı özellikleri](#page-64-1)

Teknik özellik değerleri aşağıda listelenmiştir: teknik özellikler önceden bildirilmeden değiştirilebilir: Bilgilerle ilgili olası değişiklikler için **[www.samsung.com/](http://www.samsung.com/printer)**  $\mathscr{D}% _{M_{1},M_{2}}^{\alpha,\beta}(\varepsilon)$ **[printer](http://www.samsung.com/printer)** web sitesine bakın.

# <span id="page-62-0"></span>**Donanım özellikleri**

![](_page_62_Picture_181.jpeg)

# <span id="page-62-1"></span>**Çevresel özellikler**

![](_page_62_Picture_182.jpeg)

a.Ses Basıncı Seviyesi, ISO 7779. Test edilen konfigürasyon: makine temel kurulumu, A4 kağıt, tek yönlü yazdırma.

# <span id="page-63-0"></span>**Elektriksel özellikler**

Güç gereksinimleri cihazın satıldığı ülkeye/bölgeye bağlıdır. Çalıştırma voltajlarını değiştirmeyin. Aksi takdirde cihaz hasar görebilir ve ürün garantisi dışında Kalır.

![](_page_63_Picture_85.jpeg)

a.Makinenizin doğru voltaj (V), frekans (hertz) ve akım (A) bilgisi için makinedeki güç derecesi etiketine bakın.

# <span id="page-64-1"></span><span id="page-64-0"></span>**Yazdırma ortamı özellikleri**

![](_page_64_Picture_331.jpeg)

a. Ortam ağırlığı 120 g/m<sup>2</sup>'nin (32 lbs) üzerindeyse, kağıdı tepsiye tek tek yerleştirin.

b.Maksimum kapasite, ortam ağırlığına, kalınlığına ve çevresel koşullara bağlı olarak değişebilir.

c. Pürüzsüzlük: 100 ila 250 (sheffield).

# Contact SAMSUNG worldwide

If you have any comments or questions regarding Samsung products, contact the Samsung customer care center.

![](_page_65_Picture_447.jpeg)

![](_page_66_Picture_275.jpeg)

![](_page_66_Picture_276.jpeg)

# Sözlük

![](_page_67_Picture_1.jpeg)

Aşağıdaki sözlük, yazdırmayla ilgili yaygın olarak kullanılan ve bu Kullanıcı Kılavuzunda söz edilen terminolojileri anlayarak ürünü tanımanıza yardımcı olur.

#### **802.11**

802.11, IEEE LAN/MAN Standartlar Komitesi (IEEE 802) tarafından geliştirilen ve kablosuz yerel alan ağı (WLAN) iletişimine yönelik bir dizi standarttır.

#### **802.11b/g**

802.11b/g, aynı donanımı paylaşabilir ve 2,4 GHz bandını kullanır. 802.11b'in desteklediği maksimum bant genişliği 11 Mbps'dir; 802.11g için ise 54 Mbps'dir. 802.11b/g aygıtları zaman zaman mikrodalga fırınlarından, kablosuz telefonlardan ve Bluetooth cihazlarından kaynaklanan parazitlerden olumsuz etkilenebilir.

#### **Erişim noktası**

Bir Erişim Noktası veya Kablosuz Erişim noktası (AP veya WAP), kablosuz iletişim aygıtlarını kablosuz yerel alan ağlar (WLAN) üzerinde birbirine bağlayan bir aygıttır ve WLAN radyo sinyalleri bakımından merkezi verici ve alıcı görevini görür.

#### **OBB**

Otomatik Belge Besleyici (ADF) makinenin birkaç kağıdı bir kerede tarayabilmesi için orijinal sayfaları otomatik olarak besleyen bir tarama ünitesidir.

## **AppleTalk**

AppleTalk Apple, Inc tarafından bilgisayar ağları için geliştirilen Apple'a ait bir protokoldür grubudur. Orijinal Macintosh'a (1984) dahil edilmişti ve şimdi Apple bu protokolü bırakarak TCP/IP'ye geçmektedir.

# **BIT Derinliği**

Bit eşlemli görüntüde tek bir pikselin rengini temsil etmek için kullanılan bit sayısını tanımlayan bir bilgisayar grafiği terimi. Daha yüksek renk derinlikleri daha fazla belirgin renk sunar. Bit sayısı arttıkça olası renk sayısı bir renk haritası için mümkün olamayacak kadar büyük olur. 1-bit rengine, genellikle tek renk veya siyah beyaz denir.

#### **BMP**

Microsoft Windows grafik alt sistemi (GDI) tarafından kullanılan ve bu platformda yaygın olarak basit bir dosya formatı olarak kullanılan bit eşlemli bir grafik biçimi.

## **BOOTP**

Önyükleme Protokolü. IP adresini otomatik olarak elde etmek için ağ istemcisi tarafından kullanılan bir ağ protokolü. Bu işlem genellikle, bunların üzerinde çalışan bilgisayarlar veya işletim sistemlerinin bootstrap prosesinde yapılır. BOOTP sunucuları adres havuzundan her istemciye IP adresini atarlar. BOOTP, "disksiz iş istasyonu"

bilgisayarlarının herhangi gelişmiş bir işletim sistemini yüklemeden önce bir IP adresini elde etmelerini olanaklı kılar.

#### **CCD**

Yükten Bağlaşık Aygıt (CCD), tarama işlemini gerçekleştiren bir donanımdır. CCD Kilitleme mekanizması ayrıca makineyi hareket ettirdiğinde herhangi bir hasarı önlemek için CCD modülünü tutmak için kullanılır.

#### **Harmanlama**

Harmanlama, çoklu bir kopyalama işini setler halinde yazdırma işlemidir. Harmanlama seçildiğinde, cihaz ilave kopyalar yazdırmadan önce tam bir seti yazdırır.

#### **Denetim Masası**

Kontrol paneli, kontrol ve izleme öğelerinin görüntülendiği düz, tipik olarak dikey bir alandır. Genellikle makinenin ön bölümünde bulunur.

#### **Kaplama**

Bu, yazdırmadaki toner kullanımı ölçüsü için kullanılan bir terimdir. Örneğin, %5 kaplama oranı, A4 boyutunda bir kağıdın üzerinde yaklaşık %5 oranında görüntü veya metin olduğu anlamına gelir. Kağıdın veya orijinal belgenin üzerinde karmaşık görüntüler veya çok sayıda metin varsa, kaplama oranı daha yüksek, toner kullanımı da kaplama oranı kadar olur.

#### **CSV**

Virgülle Ayrılmış Değerler (CSV). Bir dosya biçimi olan CSV, ayrı uygulamalar arasında veri alışverişi için kullanılır. Microsoft Excel'de kullanıldığı haliyle bu dosya biçimi, Microsoft olmayan platformlarda bile sektörde kabul edilen bir standart haline gelmiştir.

## **DADF**

Çift Taraflı Otomatik Belge Besleyici (DADF), makinenin kağıdın iki tarafını tarayabilmesi için orijinal bir sayfayı otomatik olarak besleyip tersini çeviren bir tarama ünitesidir.

## **Varsayılan**

Yazıcı kutusundan çıkarıldığında geçerli olan sıfırlanmış veya başlatılmış değer veya ayar.

#### **DHCP**

Dinamik bir Ana Bilgisayar Konfigürasyon Protokolü (DHCP), istemci-sunucu ağ protokolüdür. Bir DHCP sunucusu, DHCP istemci ana bilgisayar talebine özel yapılandırma parametrelerini sağlar ve bunlar genel olarak bir IP ağına katılmak için istemci ana bilgisayar tarafından istenen bilgilerdir. DHCP ayrıca istemci ana bilgisayara IP adresleri atamak için de bir mekanizma sağlar.

#### **DIMM**

Çift Sıralı Bellek Modülü (DIMM), belleği tutan küçük bir devre kartı. DIMM, yazdırma verileri, alınan faks verileri gibi tüm verileri makine içinde saklar.

#### **DLNA**

Dijital Yaşayan Ağ Birliği (DLNA) ev ağındaki aygıtların ağ üzerinden birbirleriyle bilgi paylaşabilmelerini sağlayan bir standarttır.

#### **DNS**

Alan Adı Sunucusu (DNS), İnternet gibi ağlara dağıtılan veritabanındaki alan adları ile ilişkilendirilmiş bilgileri saklayan bir sistemdir.

#### **Nokta Vuruşlu Yazıcı**

Nokta vuruşlu bir yazıcı, sayfa üzerinde ileri geri çalışan bir baskı kafalı bilgisayar yazıcısı türüdür ve bir daktiloya benzer biçimde mürekkepli bir bez şeride vurarak darbeyle yazar.

#### **DPI**

İnç Başına Nokta (DPI) tarama ve yazdırma için kullanılan bir çözünürlük ölçümüdür. Genelde daha yüksek DPI, daha yüksek çözünürlük, görüntüde daha fazla görünür ayrıntı ve daha büyük dosya boyutu ile sonuçlanır.

#### **DRPD**

Ayırt Edici Zil Düzeni Algılama. Ayırt Edici Zil, kullanıcının birden fazla telefon numarasını tek bir telefon hattından yanıtlamasını sağlayan bir telefon firması servisidir.

#### **Çift taraflı**

Makinenin kağıdın her iki tarafında baskı (veya tarama) yapabilmesi için kağıdı otomatik olarak çevirecek bir mekanizma. Dupleks Ünitesine sahip bir yazıcı tek bir yazdırma hareketinde kağıdın her iki tarafında yazdırabilir.

#### **Görev Döngüsü**

Görev döngüsü, yazıcı performansını etkilemeyen bir aylık sayfa sayısıdır. Yazıcıların genellikle yıllık sayfa sayısı gibi kullanım ömrü sınırlaması vardır. Kullanım ömrü, genellikle garanti süresi içinde olan ortalama çıktı kapasitesi anlamına gelir. Örneğin, 20 çalışma günü düşünülerek görev döngüsü ayda 48.000 sayfa ise, yazıcı günde 2.400 sayfa ile sınırlıdır.

#### **ECM**

Hata Düzeltme Modu (ECM) Sınıf 1 faks makinelerine veya faks modemlerine entegre edilmiş isteğe bağlı bir iletim modudur. Faks iletimi sürecinde bazen telefon hattı gürültüsünün neden olduğu hataları otomatik olarak saptayıp düzeltir.

#### **Emülasyon**

Emülasyon, bir makinenin başka bir makineyle aynı sonuçları elde etmesi tekniğidir.

Bir emülatör, bir sistemin işlevlerini bir başka sistemle çoğaltır ve böylece ikinci sistem birinci sistem gibi davranır. Emülasyon, harici davranışın tam olarak çoğaltılmasına odaklanır ve bu nedenle çoğu kez

dahili durumu dikkate alınarak bir sistemin soyut modelinin simüle edilmesiyle ilgilenen simülasyondan farklıdır.

#### **Ethernet**

Ethernet, yerel alan ağları (LAN) için çerçeve tabanlı bir bilgisayar ağ teknolojisidir. Fiziksel katman için kablo ve sinyal bağlantısı sağlar ve OSI modelin ortam erişim kontrolü (MAC)/veri bağlantı katmanı için de çerçeve formatlarını ve protokollerini sağlar. Ethernet çoğunlukla IEEE 802.3 standardına uymaktadır. 1990'lı yıllardan bugüne en yaygın şekilde kullanılan LAN teknolojisi haline gelmiştir.

#### **EtherTalk**

Apple Computer tarafından bilgisayar ağları için geliştirilen protokoldür grubudur. Orijinal Macintosh'a (1984) dahil edilmişti ve şimdi Apple bu protokolü bırakarak TCP/IP'ye geçmektedir.

#### **FDI**

Yazıcının içine takılmış Yabancı Arabirim Cihazı (FDI), jetonlu bir cihaz veya kart okuyucu gibi harici diğer cihazlara izin verir. Bu cihazlar yazıcınızın ödemeli yazdırma için kullanılmasını sağlar.

#### **FTP**

Dosya Aktarma Protokolü (FTP), TCP/IP protokolünü destekleyen herhangi bir ağ üzerinde dosya alışverişi için yaygın olarak kullanılan bir protokoldür (örneğin İnternet veya bir intranet).

## **Füzer Ünitesi**

Toneri yazdırma ortamına kaynaştıran lazer yazıcı parçası. Bir ısı silindiri ve bir de basınç silindirinden oluşur. Toner kağıda aktarıldıktan sonra, tonerin kağıtta kalıcı olmasını sağlamak için füzer ünitesi ısı ve basınç uygular; kağıt lazer yazıcıdan çıktığında bu nedenle sıcaktır.

## **Ağ Geçidi**

Bilgisayarlar arasındaki veya bir bilgisayar ağı ile bir telefon hattı arasındaki bağlantı. Başka bir bilgisayara veya ağa erişimi sağlayan yine bir bilgisayar veya ağ olduğundan, bu sistem çok popülerdir.

#### **Gri tonlama**

Renkli görüntüler gri tonlamaya dönüştürüldüğünde görüntünün açık ve koyu bölümlerini gösteren gri gölgelerdir; renkler çeşitli gri gölgelerle gösterilir.

#### **Yarı tonlama**

Nokta sayısını değiştirerek gri tonlamayı taklit eden bir görüntü türü. Koyu renkli alanlar çok sayıda noktadan, açık renkli alanlar ise az sayıda noktadan oluşur.

#### **HDD**

Genellikle sabit sürücü veya sabit disk olarak da adlandırılan Sabit Disk Sürücüsü (HDD), manyetik yüzeylere sahip hızla dönen plaklar üzerinde dijital olarak şifrelenmiş veriler saklayan sabit bir saklama cihazıdır.

### **IEEE**

Elektrik ve Elektronik Mühendisleri Enstitüsü (IEEE), elektrikle ilişkili teknoloji gelişimi için uluslararası, kâr amacı gütmeyen, profesyonel bir organizasyondur.

#### **IEEE 1284**

1284 paralel bağlantı noktası standardı Elektrik ve Elektronik Mühendisleri Enstitüsü (IEEE) tarafından geliştirilmiştir. "1284-B" terimi, çevre aygıtına (örneğin bir yazıcı) bağlanan bir paralel kablonun ucundaki özel bir konektör tipi için kullanılır.

## **İntranet**

Bir organizasyonun bilgilerinin bir kısmını ve çalışanları ile yaptığı işlemleri güvenli şekilde paylaşmak için İnternet Protokollerini, ağa bağlanabilirliği ve varsa ortak iletişim sistemini kullanan özel bir ağ. Bazen bu ifade en görünür servis olan dahili web sitesi için de kullanılır.

#### **IP adresi**

İnternet Protokolü Adresi (IP), çok sayıda aygıtın İnternet Protokolü standardını kullanarak bir ağ üzerinden birbirlerini tanımak ve iletişim kurmak için kullandıkları bir rakamdır.

#### **IPM**

Dakikadaki resim sayısı (IPM) bir yazıcının hızını ölçmenin bir yoludur. IPM sayısı, bir yazıcının bir dakika içinde tamamlayabileceği tek taraflı sayfaların sayısına işaret eder.

#### **IPP**

İnternet Yazdırma Protokolü (IPP) yazdırma işlerini, ortam boyutunu, çözünürlüğü ve diğer özellikleri yazdırmak ve yönetmek için bir standart protokolü tanımlar. IPP, yerel olarak veya İnternet üzerinden yüzlerce bilgisayar kullanılabilir ve ayrıca erişim kontrolü, kimlik doğrulama ve şifrelemeyi destekleyerek bunları eskilere göre daha yetenekli ve güvenli bir yazdırma çözümü kılar.

## **IPX/SPX**

IPX/SPX, Internet Packet Exchange/Sequenced Packet Exchange anlamına gelmektedir. Novell NetWare işletim sistemleri tarafından kullanılan bir ağ protokolüdür. IPX ve SPX, TCP/IP'ye benzeyen bağlantı hizmetleri verir ve IPX protokolünün IP'ye benzer özellikleri ve SPX'in de TCP'ye benzer özellikleri vardır. IPX/SPX, esas olarak yerel alan ağları (LAN) için tasarlanmıştır ve bu amaca yönelik çok etkin bir protokoldür (genellikle performansı bir LAN üzerindeki TCP/IP'yi aşar).

#### **ISO**

Uluslararası Standartlar Örgütü (ISO), uluslararası standartlar topluluklarından katılan temsilcilerden oluşan uluslararası bir standart getirme teşkilatıdır. Dünya çapında endüstriyel ve ticari standartlar üretir.

# **ITU-T**

Uluslararası Telekomünikasyon Birliği, uluslararası radyo ve telekomünikasyonu standartlaştırıp düzenlemek için kurulmuş uluslararası bir organizasyondur. Ana görevleri arasında standardizasyon, radyo spektrumunun tahsis edilmesi ve uluslararası telefon görüşmelerine izin vermek üzere farklı ülkeler arasında karşılıklı

bağlantı anlaşmaları düzenlemek bulunur. ITU-T'den A-T telekomünikasyona işaret eder.

## **ITU-T tablo No 1**

ITU-T tarafından belge faks iletimleri için oluşturulan standart test tablosu.

#### **JBIG**

Birleşik İki Düzeyli Görüntü Uzmanları Grubu (JBIG), ikili görüntülerin, özellikle faksların (ama aynı zamanda diğer görüntülerde de kullanılabilir) sıkıştırılması için tasarlanan, doğruluk veya kalite kaybı olmayan bir görüntü sıkıştırma standardıdır.

#### **JPEG**

Birleşik Fotoğraf Uzmanları Grubu (JPEG), fotoğraf görüntülerinin kayıplı sıkıştırması için en yaygın kullanılan standart yöntemdir. İnternet üzerinde fotoğraf saklama ve iletmek için kullanılan biçimdir.

#### **LDAP**

Hafif Dizin Erişim Protokolü (LDAP), TCP/IP üzerinde çalışan dizin hizmetlerinin sorgulanması ve değiştirilmesi için bir ağ protokolüdür.

## **LED**

Işık Yayma Diyotu (LED), makinenin durumunu gösteren yarı iletken bir aygıttır.

#### **MAC adresi**

Ortam Erişim Kontrolü (MAC) adresi, bir ağ adaptörüyle ilişkilendirilmiş eşsiz bir tanımlayıcıdır. MAC adresi, genellikle çiftler halinde gruplanan 12 heksadesimal karakter olarak yazılan eşsiz bir 48-bit tanımlayıcıdır (örn., 00-00-0c-34-11-4e). Bu adres, genellikle üreticisi tarafından bir Ağ Arabirim Kartına (NIC) şifrelenir ve büyük ağlarda makinelerin konumunu belirlemeye çalışan yönlendiriciler için yardım olarak kullanılır.

#### **MFP**

Çok İşlevli Çevre Birimi (MFP), tek bir gövde içinde aşağıdaki işlevleri içeren bir ofis makinesidir ve böylece bir yazıcı, fotokopi makinesi, faks makinesi, tarayıcı vs. içerir.

#### **MH**

Değiştirilmiş Huffman (MH) görüntüyü aktarmak için faks makineleri arasında iletilmesi gereken veri miktarını azaltmaya yarayan ve ITU-T T.4 tarafından önerilen bir sıkıştırma yöntemidir. MH, beyaz alanları etkin biçimde sıkıştırmak için optimize edilmiş, kod çizelgesine dayalı bir çalışma uzunluğu kodlama (RTE) düzenidir. Çoğu fakslar çoğunlukla beyaz alandan oluştuğundan böylece çoğu faksın iletim süresini en aza indirir.

#### **MMR**

Değiştirilmiş Değiştirilmiş READ (MMR) ITU-T T.6 tarafından önerilen bir sıkıştırma yöntemidir.

## **Modem**

Dijital bilgiyi şifrelemek için taşıyıcı sinyalini modüle eden ve iletilen bilginin şifresini açmak için bu tür taşıyıcı sinyali demodüle eden bir cihaz.

## **MR**

Değiştirilmiş Okuma (MR) ITU-T T.4 tarafından önerilen bir sıkıştırma yöntemidir. MR taranan ilk satırı MH yöntemini kullanarak şifreler. Sonraki satır birinciyle karşılaştırılır, aradaki farklar belirlenir ve sonra farklar şifrelenip iletilir.

#### **NetWare**

Novell, Inc tarafından geliştirilen bir ağ işletim sistemi. Başlangıçta bir bilgisayarda çeşitli hizmetleri çalıştırmak için birlikte çalışan çoklu görev kullanırdı ve ağ protokolleri arketip Xerox XNS yığınına dayandırılmıştı. Bugün NetWare, hem TCP/IP hem de IPX/SPX destekler.

#### **OPC**

Organik Fotoğraf İletkeni (OPC) lazer yazıcının yaydığı lazer ışınını kullanarak yazdırma için sanal bir görüntü oluşturan, genellikle yeşil veya kızıl renkte ve silindir biçiminde olan bir mekanizmadır.

Silindir içeren görüntüleme ünitesinin silindir yüzeyi yazıcının kullanımıyla birlikte zamanla aşınır. Kartuş geliştirme fırçası, temizleme mekanizması ve kağıtla temastan dolayı aşınan bu ünitenin uygun şekilde değiştirilmesi gerekir.

## **Orijinal belgeler**

Başkalarını üretmek için kopyalanan, çoğaltılan veya tercüme edilen, ancak kendisinin başka bir şeyden kopyalanmadığı veya türetilmediği bir şeyin ilk örneği, örneğin bir belge, fotoğraf veya metin.

#### **OSI**

Açık Sistem Ara Bağlantısı (OSI), Uluslararası Standartlar Örgütü (ISO) tarafından iletişim için geliştirilen bir modeldir. OSI, gerekli karmaşık işlev grubunu yönetilebilir, kendi kendine yeterli, işlevsel katmanlara bölen ağ tasarımına standart, modüler bir yaklaşım sunar. Katmanlar yukarıdan aşağıya doğru şunlardır: Uygulama, Sunum, Oturum, Taşıma, Ağ, Veri Bağlantısı ve Fiziksel.

## **PABX**

Özel otomatik hat santrali (PABX), özel bir kurum içinde otomatik telefon santrali sistemidir.

## **PCL**

Yazıcı Kumanda Dili (PCL), HP tarafından bir yazıcı protokolü olarak geliştirilen ve bir endüstri standardı haline gelen bir Sayfa Açıklama Dilidir (PDL). Başlangıçta ilk mürekkep püskürtmeli yazıcılar için geliştirilen PCL, termal, nokta vuruşlu ve lazer yazıcıları için çeşitli seviyelerde piyasaya sunulmuştur.

#### **PDF**

Taşınabilir Doküman Biçimi (PDF), iki boyutlu belgeleri aygıttan ve çözünürlükten bağımsız bir biçimde göstermek üzere Adobe Systems tarafından geliştirilmiş tescilli bir dosya biçimidir.

## **PostScript**

PostScript (PS), öncelikle elektronik ve masaüstü yayıncılık alanlarında kullanılan bir sayfa tanımlama ve programlama dilidir - bir görüntü üretmek için bir yorumlayıcıda çalıştırılır.

## **Yazıcı sürücüsü**

Bilgisayardan yazıcıya komut göndermek ve veri aktarmak için kullanılan bir program.

### **Yazdırma Ortamı**

Yazıcıda, tarayıcıda, faks aygıtında veya fotokopi makinesinde kullanılabilen kağıt, zarf, etiket ve asetat gibi ortamlardır.

#### **PPM**

Dakikada Sayfa Sayısı (PPM), bir yazıcının ne kadar hızlı çalıştığını, yani bir yazıcının bir dakikada üretebileceği sayfa sayısını belirlemek için kullanılan bir ölçüm yöntemidir.

#### **PRN dosyası**

Yazılımın, standart giriş/çıkış sistem aramalarını kullanarak aygıt sürücüsüyle etkileşime girmesine olanak tanıyan, ve bu şekilde birçok görevi basitleştiren bir aygıt sürücüsü arabirimidir.

## **Protokol**

İki bilgi işlem uç noktası arasında bağlantıyı, iletişimi ve veri transferini kontrol eden veya sağlayan bir kural veya standart.

#### **PS**

PostScript kısmına bakın.

# **PSTN**

Genel Anahtarlı Telefon Şebekesi (PSTN), sanayi tesislerinde genellikle santral üzerinden yönlendirilen dünyanın genel anahtarlı telefon şebekesi ağıdır.

## **RADIUS**

İçeri Arayan Kullanıcının Kimliğini Doğrulama Hizmeti (RADIUS) uzak kullanıcı kimlik doğrulaması ve hesap yönetimi için kullanılan bir protokoldür. RADIUS, ağ erişimini yönetmek için bir AAA (authentication, authorization, accounting - doğrulama, yetkilendirme ve hesap tutma) kavramı kullanarak kullanıcı adları ve şifreler gibi doğrulama verilerinin merkezi olarak yönetilmesini sağlar.

## **Çözünürlük**

Bir görüntünün, İnç Başına Nokta Sayısıyla ölçülen (dpi) netliği. Dpi ne kadar yüksek olursa, çözünürlük o kadar iyi olur.

#### **SMB**

Sunucu Mesajı Bloğu (SMB), bir ağ üzerindeki nodlar arasında dosyalar, yazıcılar, seri bağlantı noktaları ve çeşitli iletişimleri paylaşmak için uygulanan bir ağ protokolüdür. Ayrıca kimlik doğrulaması yapılan bir süreçler arası iletişim mekanizması da sağlar.

#### **SMTP**

Basit Posta Aktarma Protokolü (SMTP), İnternet üzerinde e-posta iletimleri standardıdır. SMTP, bir mesajın bir veya daha fazla alıcısının belirlendiği ve sonra da mesaj metninin aktarıldığı oldukça basit, metin bazlı bir protokoldür. İstemcinin sunucuya bir eposta mesajı ilettiği bir istemci-sunucu protokolüdür.

#### **SSID**

Hizmet Kümesi Tanımlayıcısı (SSID) bir kablosuz yerel alan ağının (WLAN) adıdır. Bir WLAN'daki tüm kablosuz aygıtlar birbirleriyle iletişim kurmak için aynı SSID'yi kullanırlar. SSID'ler büyük-küçük harf duyarlıdır ve maksimum uzunlukları 32 karakterdir.

#### **Alt Ağ Maskesi**

Alt ağ maskesi, adresin hangi bölümünün ağ adresi ve adresin hangi bölümünün ana bilgisayar adresi olduğunu belirlemek için ağ adresiyle birlikte kullanılır.

## **TCP/IP**

Aktarım Kontrol Protokolü (TCP) ve İnternet Protokolü (IP); İnternet ve çoğu ticari ağın çalıştığı protokol demetini uygulayan iletişim protokolü kümesi.

#### **TCR**

İletim Onay Raporu (TCR) her iletimin iş durumu, iletim sonucu ve gönderilen sayfa sayısı gibi her iletimin ayrıntılarını sağlar. Bu rapor, her işten sonra ya da yalnızca başarısız iletimlerde yazdırılmak üzere ayarlanabilir.

#### **TIFF**

Etiketlenmiş Görüntü Dosya Biçimi (TIFF), çeşitli çözünürlüklü bit eşlemli bir görüntü biçimidir. TIFF, genellikle tarayıcılardan gelen görüntü verilerini açıklar. TIFF görüntüleri, dosyada bulunan görüntünün özelliklerini taşıyan etiketler, anahtar kelimeler kullanır. Bu esnek ve platformdan bağımsız biçim, çeşitli görüntü işleme uygulamaları tarafından yapılan resimler için kullanılabilir.

#### **Toner Kartuşu**

Toner kullanan yazıcı benzeri makinelerin içindeki, toner içeren bir tür şişe. Toner, lazer yazıcılarda ve fotokopi makinelerinde kullanılan, yazılan kağıtta metin ve görüntüleri biçimlendiren bir tozdur. Toner, füzer tarafından uygulanan ısı/basınç birleşimiyle eriyerek kağıdın liflerine yapışır.

#### **TWAIN**

Tarayıcılar ve yazılım için bir endüstri standardı. TWAIN uyumlu tarayıcıyı TWAIN uyumlu bir programla birlikte kullanarak, tarama işlemi doğrudan programdan başlatılabilir. Microsoft Windows ve Apple Macintosh işletim sistemlerinde görüntü yakalama API'sidir.

#### **UNC Yolu**

Tekdüzen Adlandırma Kuralı (UNC), Windows NT ve diğer Microsoft ürünlerinde ağ paylaşımlarına erişmenin standart bir yöntemidir. UNC yolunun biçimi şudur: \\<sunucuadı>\<paylaşımadı>\<|lave dizin>

#### **URL**

Tekdüzen Kaynak Konum Belirleyicisi (URL) İnternet'teki belge ve kaynakların global adresidir. Adresin ilk bölümü kullanılacak protokolü, ikinci bölümüyse kaynağın bulunduğu IP adresini veya etki alanı adını belirtir.

#### **USB**

Evrensel Seri Yol (USB), USB Implementers Forum, Inc. tarafından, bilgisayarlarla çevre birimleri arasında bağlantı kurmak üzere geliştirilen bir standarttır. Paralel bağlantı noktasının tersine USB, tek bir bilgisayar USB bağlantı noktasıyla birden çok çevre birimi arasında eşzamanlı olarak bağlantı kurmak üzere tasarlanmıştır.

#### **Filigran**

Bir filigran, ışığa tutulduğunda daha açık görünen, kağıtta görünebilir bir görüntü veya şablondur. Filigranlar ilk kez Bologna, İtalya'da 1282 yılında üretilmiştir; kağıt yapımcıları tarafından ürünlerini tanımlamak için ve ayrıca posta pulları, döviz ve diğer hükümet belgelerinde sahtekarlığı önlemek için kullanılmıştır.

#### **WEP**

Kabloluya Eşdeğer Gizlilik (WEP), kablolu bir LAN'a eşdeğer bir güvenlik düzeyi sağlamak üzere IEEE 802.11 standartlar dizisinde ayrıntıları belirtilen bir güvenlik protokolüdür. WEP, verileri bir bitiş noktasından diğerine iletilirken radyo frekans üzerinden şifreleyerek korur ve güvenliklerini sağlar.

#### **WIA**

Windows Görüntüleme Mimarisi (WIA), başlangıçta Windows Me ve Windows XP'de tanıtılan bir görüntüleme mimarisidir. Bir tarama WIA'ya uyumlu bir tarayıcı kullanarak bu işletim sistemleri içinden başlatılabilir.

#### **WPA**

Wi-Fi Korumalı Erişim (WPA) kablosuz (Wi-Fi) bilgisayar ağlarını güvenli kılmaya yarayan ve WEP protokolünün güvenlik özelliklerini artırmak üzere geliştirilen bir sistemler sınıfıdır.

#### **WPA-PSK**

WPA-PSK (Ön paylaşımlı Anahtar), küçük işletmelere ve ev kullanıcılarına yönelik özel bir WPA modudur. Paylaştırılmış bir anahtar veya şifre, kablosuz erişim noktasında (WAP) ve tüm kablosuz dizüstü veya masaüstü aygıtlarında yapılandırılır. WPA-PSK, daha gelişmiş güvenlik sağlamak için, bir kablosuz istemci ve ilgili WAP arasındaki her oturum için benzersiz bir anahtar oluşturur.

#### **WPS**

Wi-Fi Korumalı Kurulum (WPS) kablosuz ev ağı kurmak için kullanılan bir standarttır. Kablosuz erişim noktanız WPS özelliğini destekliyorsa, bir bilgisayar kullanmadan kablosuz ağ bağlantısını kolayca yapılandırabilirsiniz.

#### **XPS**

XML Kağıt Özelliği (XPS), Microsoft tarafından geliştirilen, taşınabilir ve elektronik belgeler için avantajları olan, Sayfa Açıklama Dili (PDL) için bir özelliktir ve yeni bir belge biçimidir. Yeni bir yazdırma tekniği ve
vektör tabanlı bağımsız bir aygıt belge biçimine dayalı XML tabanlı bir özelliktir.

# Dizin

# **A**

arkadan görünüm *[21](#page-20-0)* ayarlama

tepsi boyutu *[30](#page-29-0)*

## **B**

bakım parçaları *[61](#page-60-0)*

belge yazdırma Linux *[43](#page-42-0)* Macintosh *[42](#page-41-0)*

belgenizin yüzdesini değiştirme *[39](#page-38-0)*

bir makinenin yerleştirilmesi *[25](#page-24-0)* aralık *[25](#page-24-0)*

# **Ç**

Çoklu yazdırma Macintosh *[43](#page-42-1)* Windows *[38](#page-37-0)*

çıkış desteği *[35](#page-34-0)*

çift taraflı yazdırma manuel yazıcı sürücüsü *[39](#page-38-1)*

## **E**

enerji tasarrufu enerji tasarrufu modunu kullanma *[30](#page-29-1)*

#### **F**

filigran düzenle *[40](#page-39-0)* oluşturma *[39](#page-38-2)* silme *[40](#page-39-1)* yazdırma *[39](#page-38-3)*

## **G**

güvenlik bilgileri *[6](#page-5-0)* sembolleri *[6](#page-5-1)*

## **K**

kitapçık yazdırma *[38](#page-37-1)*

kitapçıklar *[38](#page-37-1)* kontrol paneli *[22](#page-21-0)* kullanım kuralı *[16](#page-15-0)*

# **L**

LED durum LED ışığını anlama *[23](#page-22-0)*

#### Linux

birlikte verilen yazılımlar *[25](#page-24-1)* sistem gereksinimleri *[26](#page-25-0)* USB kablosu bağlı durumda sürücü yükleme *[28](#page-27-0)* unified driver configurator birleşik sürücü yapılandırıcısı *[47](#page-46-0)* yaygın Linux sorunları *[59](#page-58-0)* yazdırma işlemi *[43](#page-42-0)* yazıcı özellikleri *[44](#page-43-0)*

#### **M**

Macintosh bir makinenin yerel olarak paylaştırılması *[29](#page-28-0)* birlikte verilen yazılımlar *[25](#page-24-2)* sistem gereksinimleri *[26](#page-25-1)* USB kablosu bağlı durumda sürücü yükleme *[28](#page-27-1)* yaygın Macintosh sorunları *[60](#page-59-0)* yazdırma işlemi *[42](#page-41-0)*

makinenin temizlenmesi *[50](#page-49-0)*

makineyi açma *[24](#page-23-0)*

manuel besleme tepsisi kullanma hakkında ipuçları *[33](#page-32-0)* özel ortamların kullanılması *[33](#page-32-1)* yerleştirme *[33](#page-32-2)*

# **Ö**

önden görünüm *[20](#page-19-0)*

özellikler *[18](#page-17-0)* birlikte verilen yazılım *[25](#page-24-3)* enerji tasarrufu özelliği *[30](#page-29-1)* makine özellikleri *[63](#page-62-0)* yazdırma ortamı özelliği *[65](#page-64-0)* yazıcı sürücüsü *[36](#page-35-0)*

# **P**

poster yazdırma *[38](#page-37-2)*

# **S**

Smart Panel genel bilgiler *[47](#page-46-1)*

sarf malzemeleri mevcut sarf malzemeleri *[61](#page-60-1)* sipariş verme *[61](#page-60-1)* tahmini toner kartuşu ömrü *[51](#page-50-0)* toner kartuşunu değiştirme *[61](#page-60-2)*

service contact numbers *[66](#page-65-0)*

sıkışma kağıt giderme *[53](#page-52-0)* kağıt sıkışmalarını önleme ipuçları *[52](#page-51-0)*

sorunlar

kağıt besleme sorunları *[54](#page-53-0)*, *[55](#page-54-0)* yazdırma kalitesi sorunları *[57](#page-56-0)*

sözlük *[68](#page-67-0)*

# **T**

teknik özellikler genel *[63](#page-62-0)* yazdırma ortamı *[65](#page-64-0)*

#### temizleme

dış *[50](#page-49-1)* iç *[50](#page-49-2)*

tepsi

genişlik ve uzunluğun ayarlanması *[31](#page-30-0)* manuel besleme tepsisine kağıt yerleştirme *[33](#page-32-2)* tepsi boyutunun değiştirilmesi *[31](#page-30-0)*

tercihli ayarlar yazdırma için *[37](#page-36-0)*

#### toner kartuşu

kartuşu değiştirme *[61](#page-60-2)* kullanım talimatları *[51](#page-50-1)* Samsung olmayan ve yeniden doldurulmuş *[51](#page-50-2)* saklama *[51](#page-50-3)* tahmini ömür *[51](#page-50-0)* tonerin tekrar dağıtılması *[52](#page-51-1)*

#### **U**

USB kablosu sürücü yükleme *[26](#page-25-2)*

#### **W**

Windows bir makinenin yerel olarak paylaştırılması *29* [birlikte verilen yazılım](#page-28-1) *[25](#page-24-4)* sistem gereksinimleri *[26](#page-25-3)* USB kablosu bağlı durumda sürücü yükleme *[26](#page-25-2)* yaygın Windows sorunları *[59](#page-58-1)* yazdırma işlemi *[36](#page-35-1)*

windowsda filigran kullanma *[39](#page-38-4)*

windowsda yerleşim kullanımı *[40](#page-39-2)*

## **Y**

yardımın kullanılması *[38](#page-37-3)* yasal bilgiler *[11](#page-10-0)* yazdırma çözünürlüğü ayarlama Linux *[43](#page-42-2)* Macintosh *[42](#page-41-1)* yazdırma işlemi belge yazdırma Windows *[36](#page-35-2)* belgenizi seçilen kağıt boyutuna sığdırma *39* [dosyaya yazdırma](#page-38-5) *[41](#page-40-0)* kağıdın her iki yüzüne yazdırma Windows *[39](#page-38-1)* Linux *[43](#page-42-0)* Macintosh *[42](#page-41-0)* poster *38* tek sayfa kağ[ıda birden fazla sayfa](#page-37-2) Macintosh *[43](#page-42-1)* Windows *38* varsayılan yaz[dırma ayarlarını de](#page-37-0)ğiştirme *[41](#page-40-1)* yazdırma ortamı antetli kağıt *[35](#page-34-1)* asetat *[34](#page-33-0)* çıkış desteği *[65](#page-64-0)* etiketler *[34](#page-33-1)* kart stoğu *[35](#page-34-2)* kurallar *[31](#page-30-1)* ön baskılı kağıt *[35](#page-34-1)* varsayılan tepsinin ve kağıdın ayarlanması bilgisayarda *[30](#page-29-2)* zarf *[34](#page-33-2)* yazıcı özellikleri Linux *[44](#page-43-0)* yazıcı sürücüsü

özellikler *[36](#page-35-3)*

#### yerleşim yazdırma oluşturma *[40](#page-39-3)*

silme *[40](#page-39-4)* yazdırma *[40](#page-39-5)*

#### yerleştirme

manuel besleme tepsisine kağıt *[33](#page-32-2)* özel ortamlar *[33](#page-32-1)* tepsi1e kağıt *[32](#page-31-0)*